# Class Scheduler Program

Brent & Deeporn Beardsley Peace Corps Volunteers Moldova 2014-2016 [www.BrentInMoldova.Weebly.com](http://www.brentinmoldova.weebly.com)

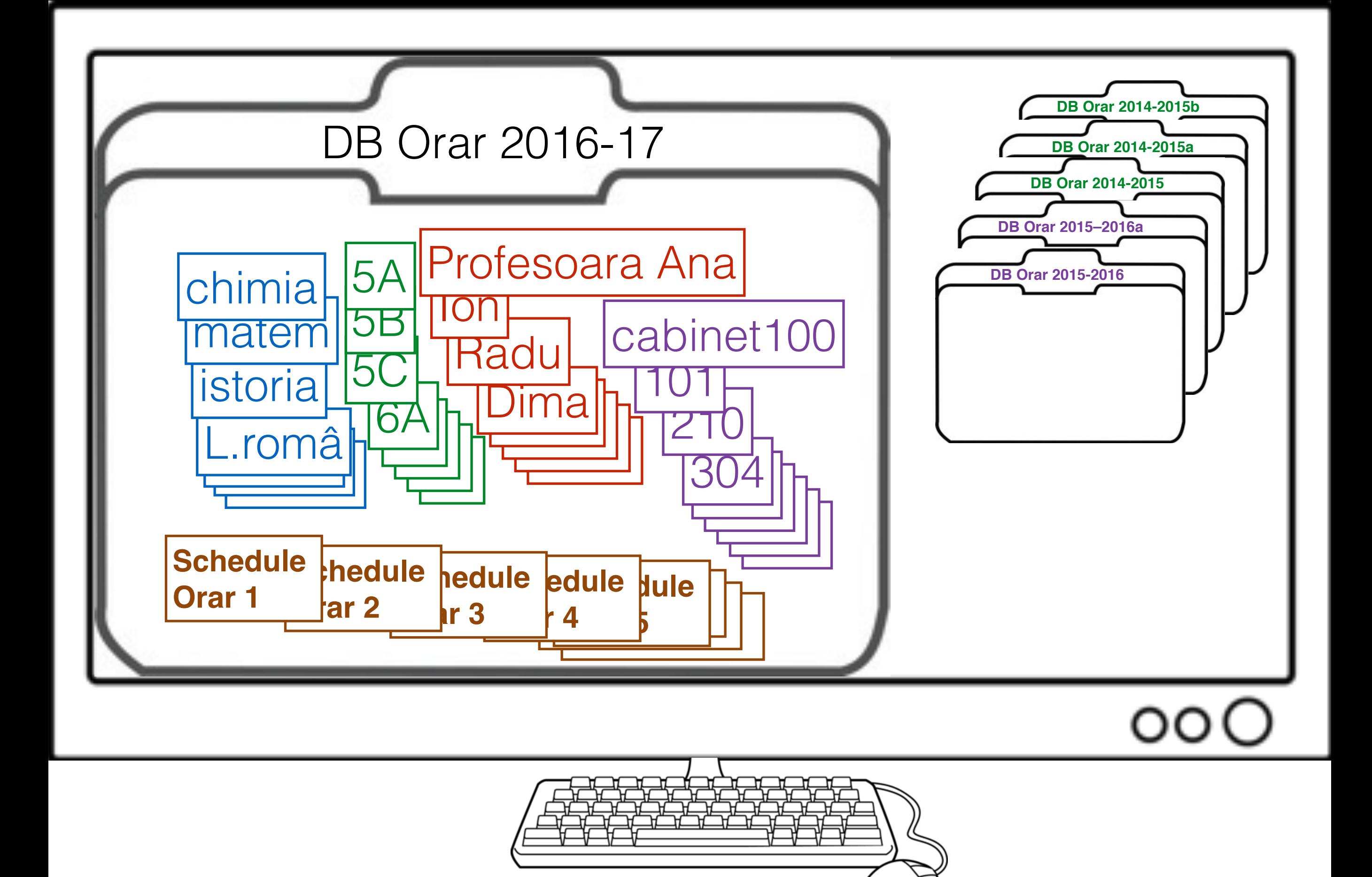

# Opening screens

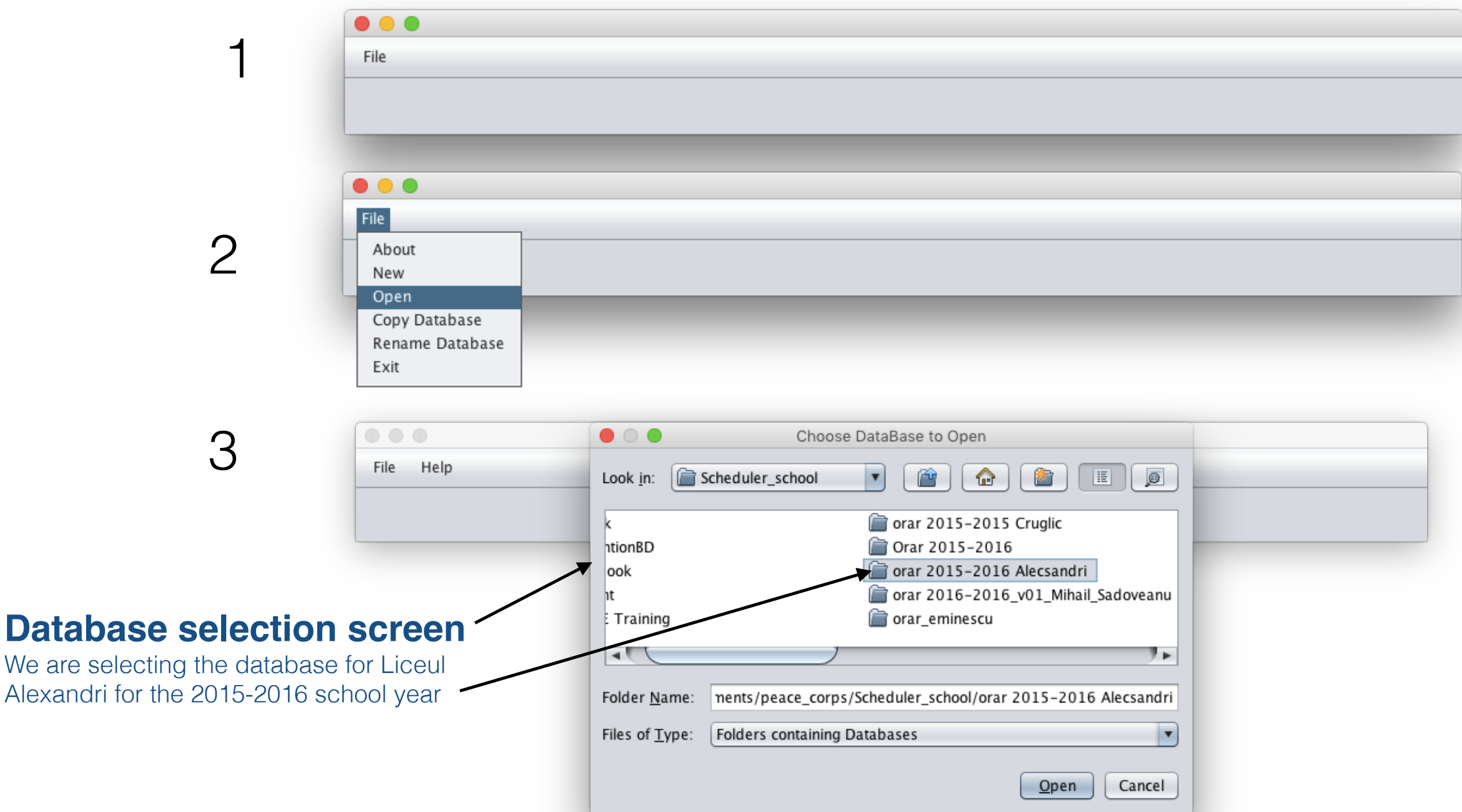

### Opening Screen (cont'd) **\*\*\*Do this first\*\*\***

For basic file handling:

**File**

- **About**: Copyright, program version, etc.
- **New**: Create a new database
- **Open**: Open an existing database
- **Copy Database**: Copy an existing DB to a new one
- **Rename Database**: Change the name of a Database
- **Export**: Export table in a form that Excel can import
- **Exit**: "Save" database and exit program

### **Preferences**

For changing program preferences (fonts, font size, scrolling, whether rooms are scheduled by teacher or by class, etc.)

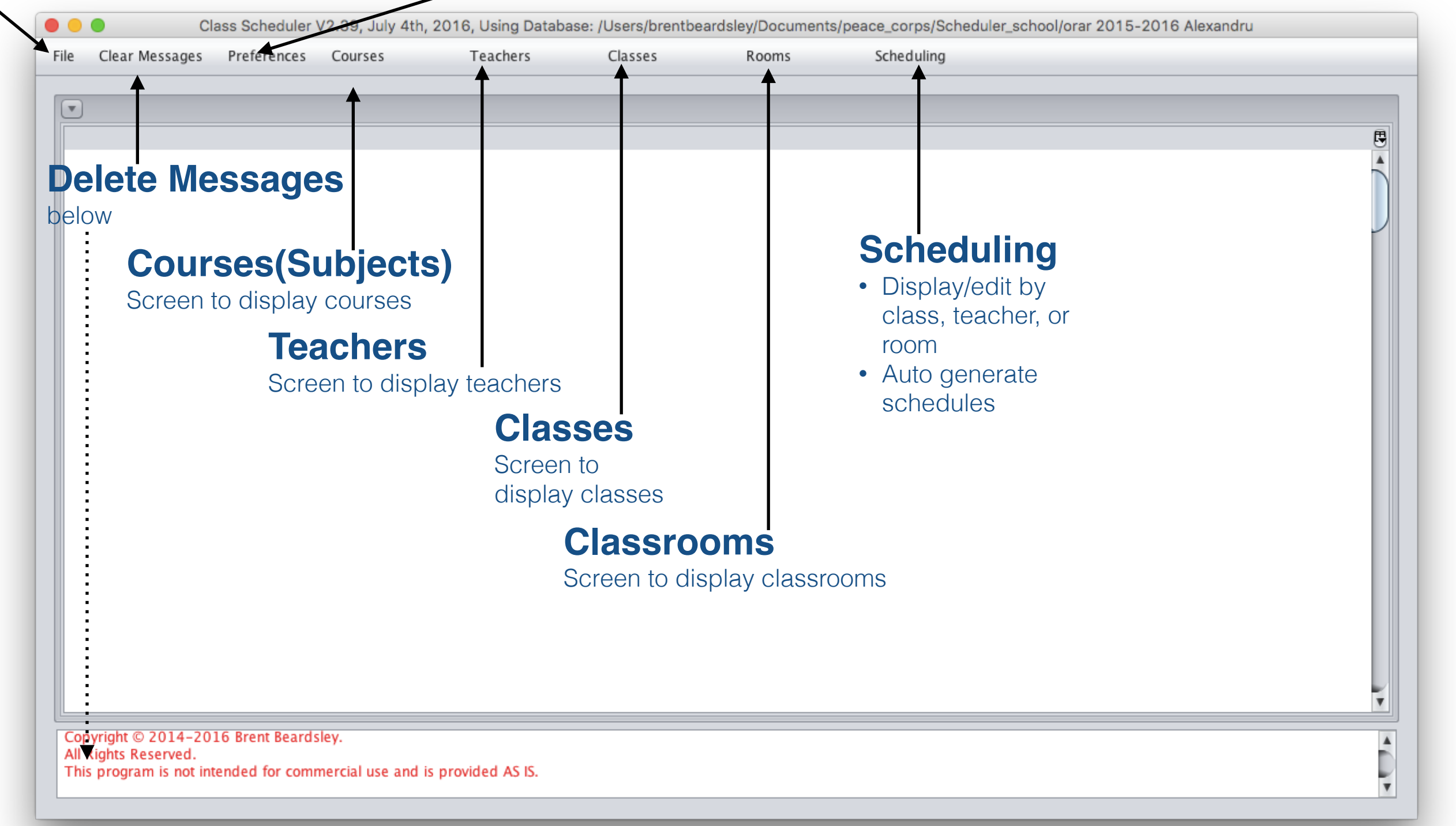

# Preferences (1/4)

### **Set Logging preferences**

The program logs what it is doing, so that if the is a problem the developer can see what happened and fix it. Do not change these settings unless asked to.

### **Set Column preferences**

Each of the main screens are tables. The column sizes on these tables can be adjusted. Clicking on this will cause the current settings for this screen to be remembered and used the next time you use this screen.

#### **Set how the school assigns rooms**

Schools generally assign classrooms in one or two ways:

1.Students move from room to room to get lessons

2.Teachers move from room to room to give lectures

### **Set Column preferences to default**

This resets the saved column preferences for this table to their default values.

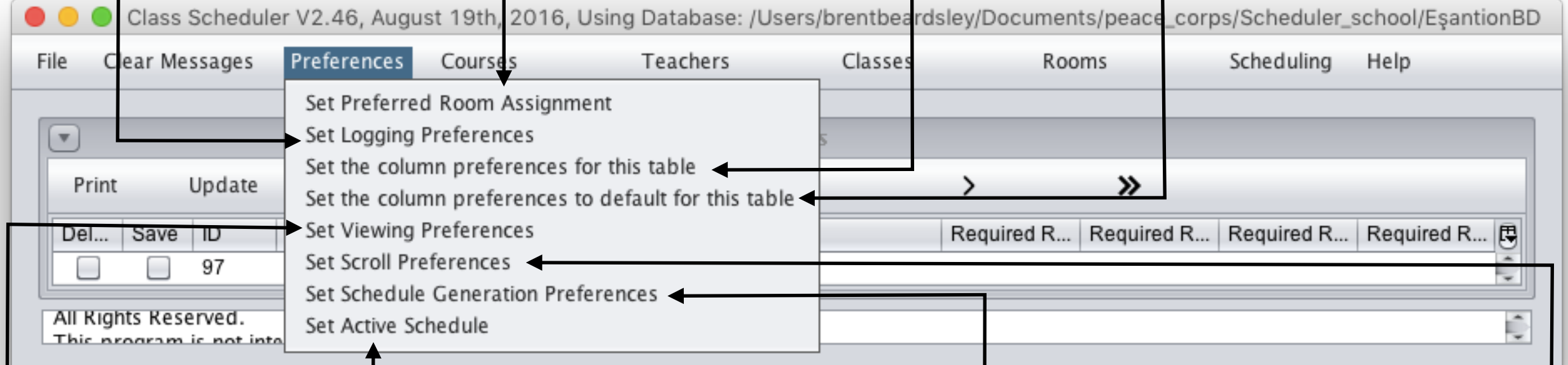

### **Set Active Schedule**

This is used to tell the program which schedule to work with when displaying or editing schedules (see scheduling)

### **Set Viewing Preferences**

This changes font types and sizes as well as what is displayed. (see later slide)

#### **Schedule Generation Preferences**

This is used to set preferences when the program is generating schedules. (see later slide)

### **Set Scroll Preferences**

This sets how many scrollable columns to display in the currently visible main screen table.

It also sets how many columns to scroll (left or right) when using the multiple scroll buttons ( **<< >>** )

# Set Viewing Preferences (2/4)

### **Print Mode**

- For eliminating extra spaces in each columns, useful for printing schedule without exporting the schedule first.
- We recommend that you export the schedule and then import to Excel and print from Excel. Therefore, we recommend that you not select this option.

 $\circ$   $\bullet$ 

#### **Show DB ID**

- For displaying Class Scheduler Program internal identification (ID) number of a field.
- These ID numbers are useful for trouble shooting but meaningless to the user, therefore, we recommend that you not select it.

#### Show DB ID  $\Box$  Print Mode Show Description What to display on class schedule default  $\vert \mathbf{v} \vert$ What to display on teacher schedule default  $\mathbf{v}$  $\blacktriangledown$ What to display on room schedule default  $\overline{\textbf{v}}$ Set Font Arial 010 Font size OK Set to Default Cancel **Set to Default** Set the values displayed on this screen to their original, default values

ving Preferences

Set V

### **Show Course Description**

This will cause the description to be displayed whenever the course is displayed.

- The course description is useful when working with classes and teachers to differentiate different courses with the same name. **This should be turned on when working with classes or teachers.**
- The course description is not useful when working with

### **Type and size of font to use in the main screen tables**

### **What information to display in schedules**

See following slide

# Set Viewing Preferences (3/4)

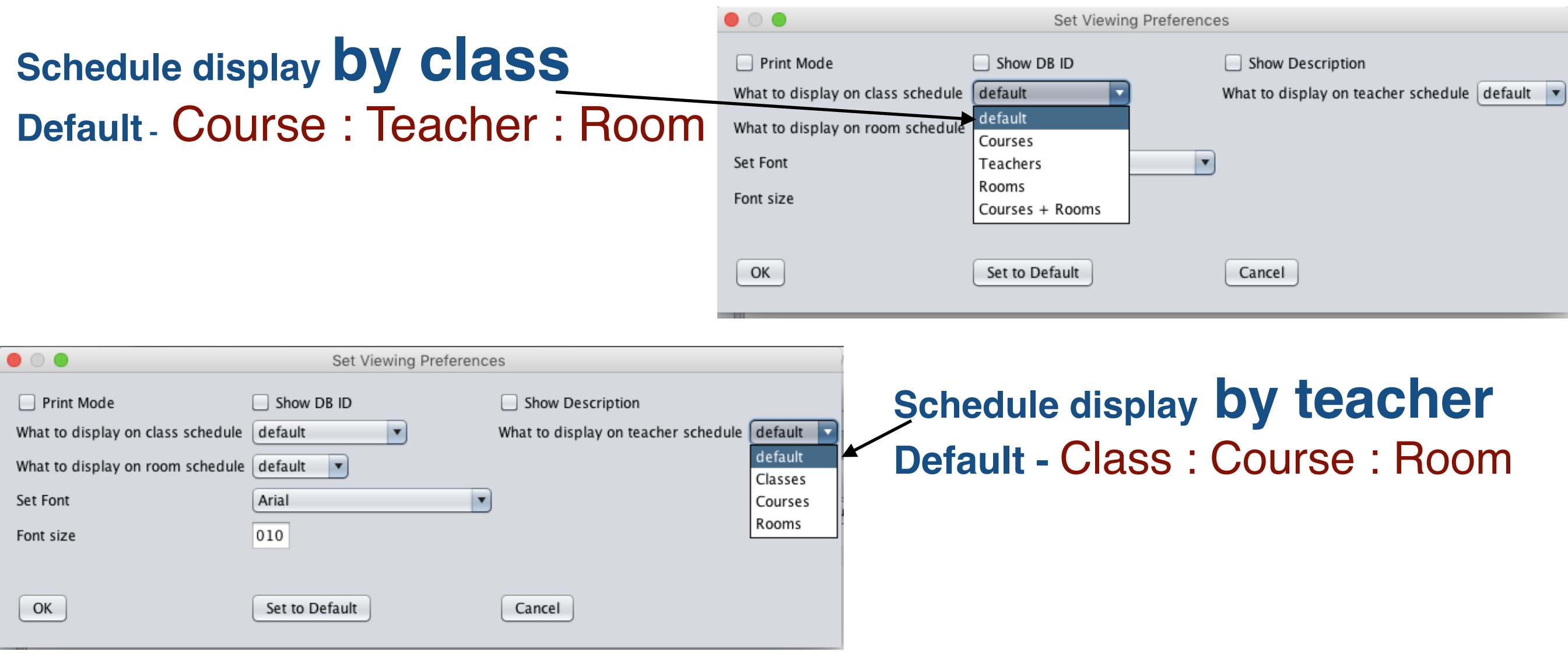

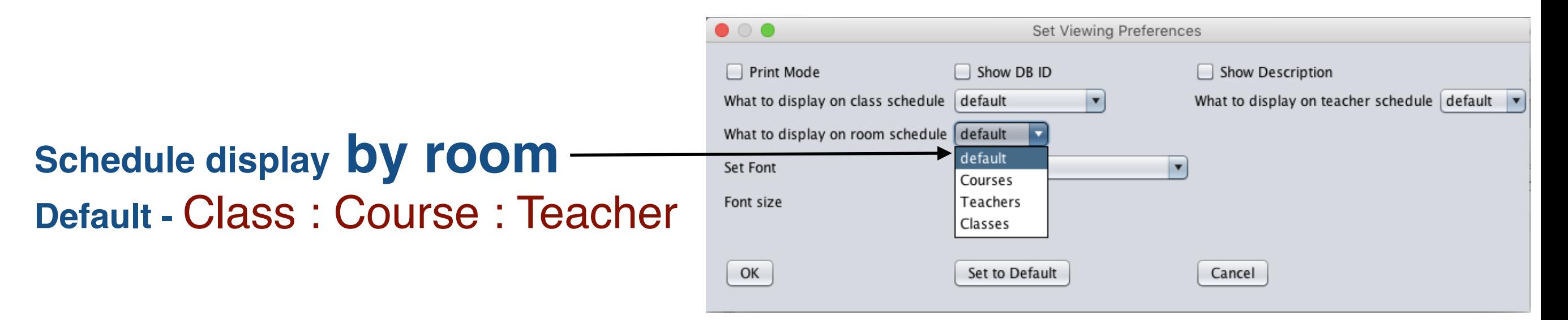

# Set Generation Preferences (4/4)

#### **Last Preferred time/hour to schedule classes**

Class Scheduler program tries to schedule all classes in the first part of the day. This setting tells the software how many hours are in that first part. The default value is 5 which tells the software to only use the sixth and seventh hours of the day if it can't fit the schedule in the first 5 hours.

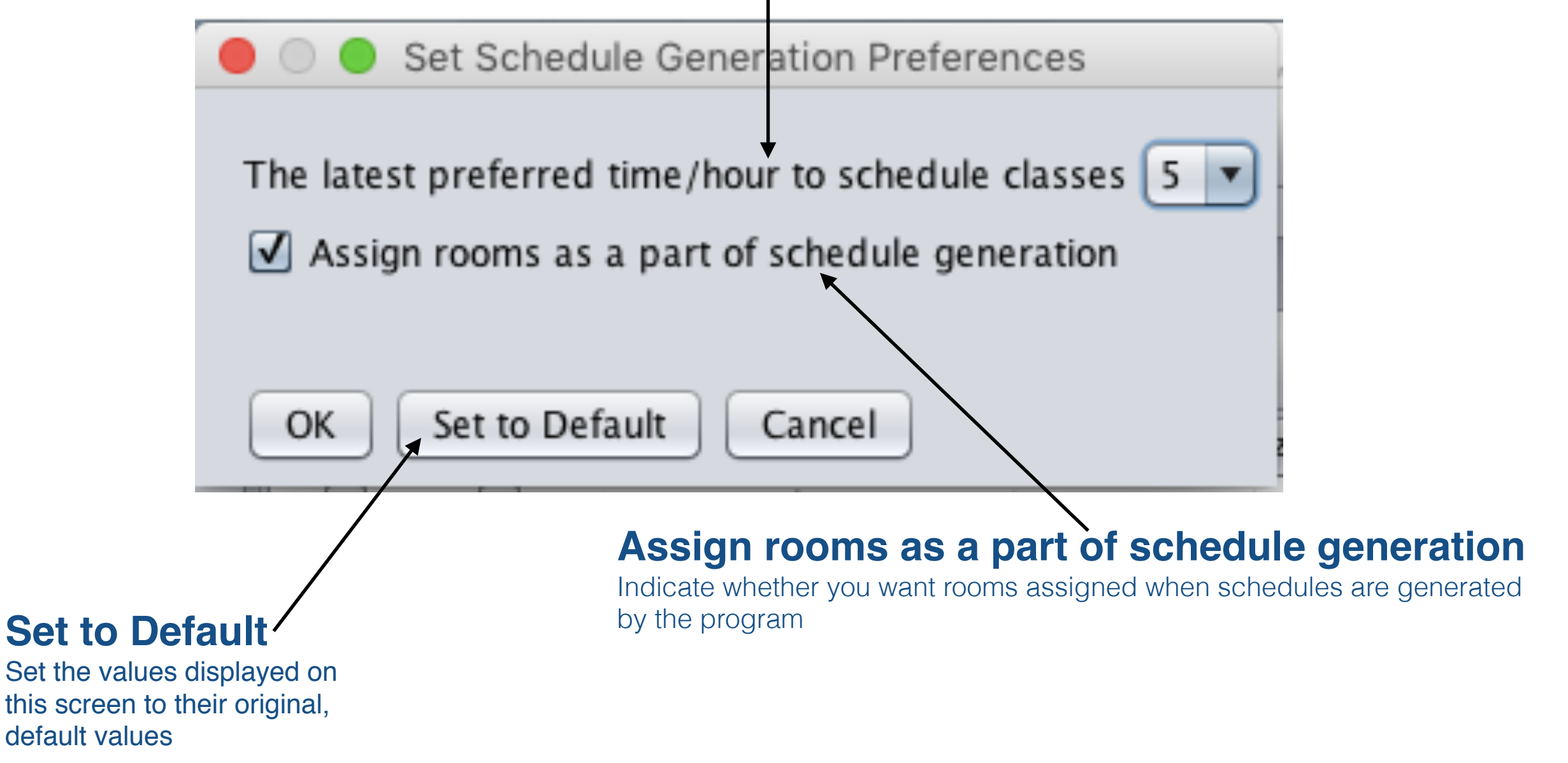

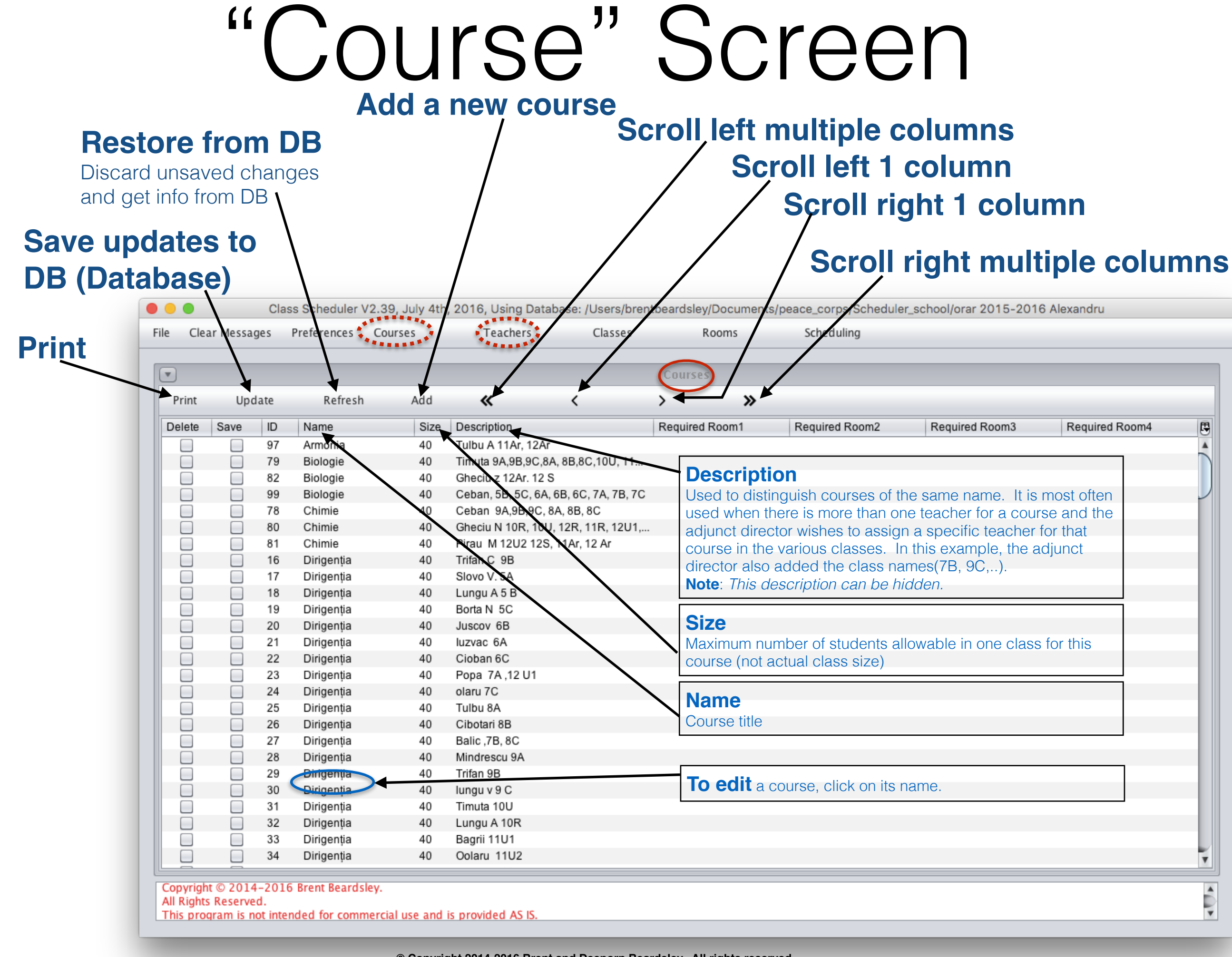

# "Teacher" Screen

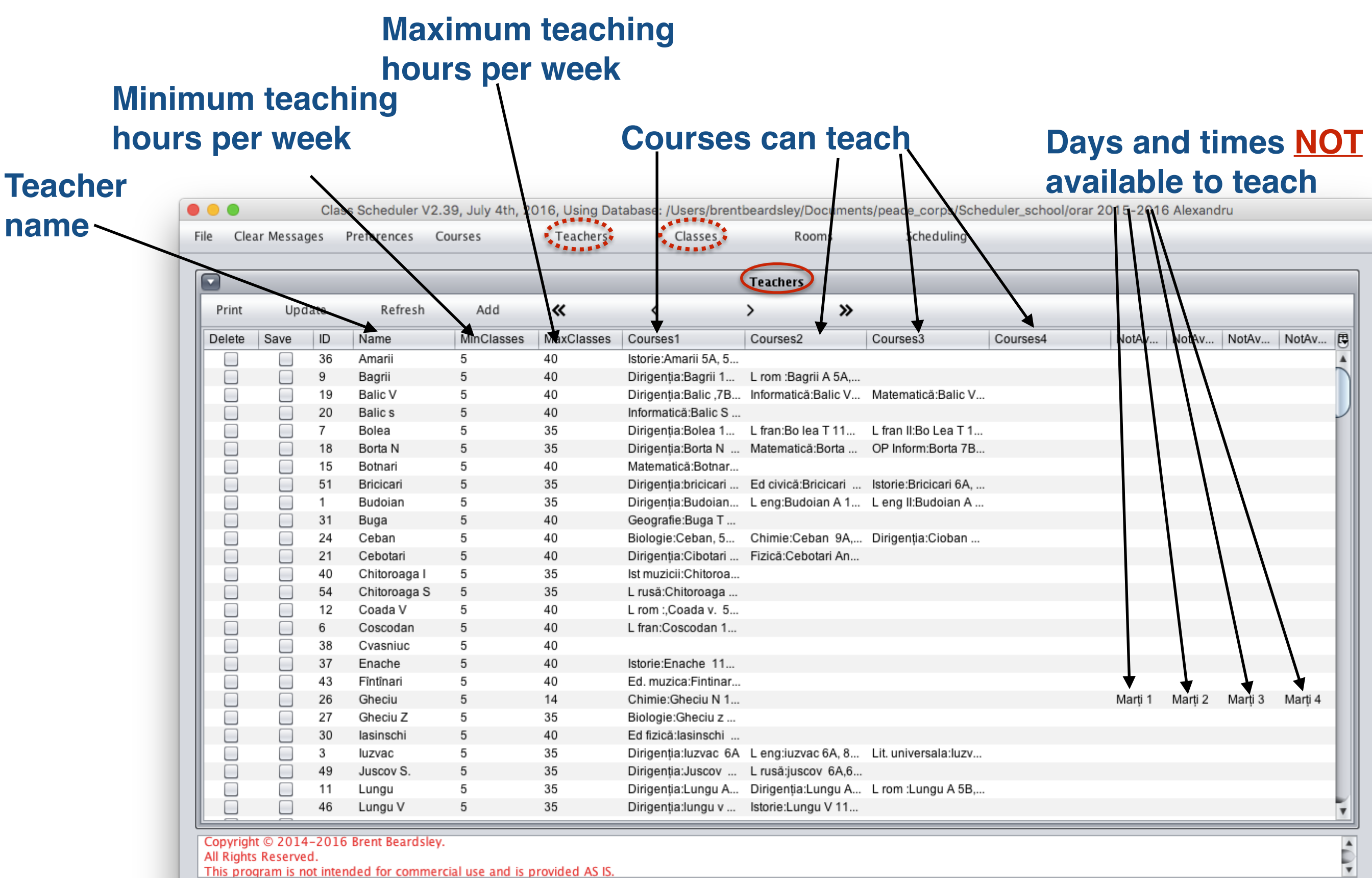

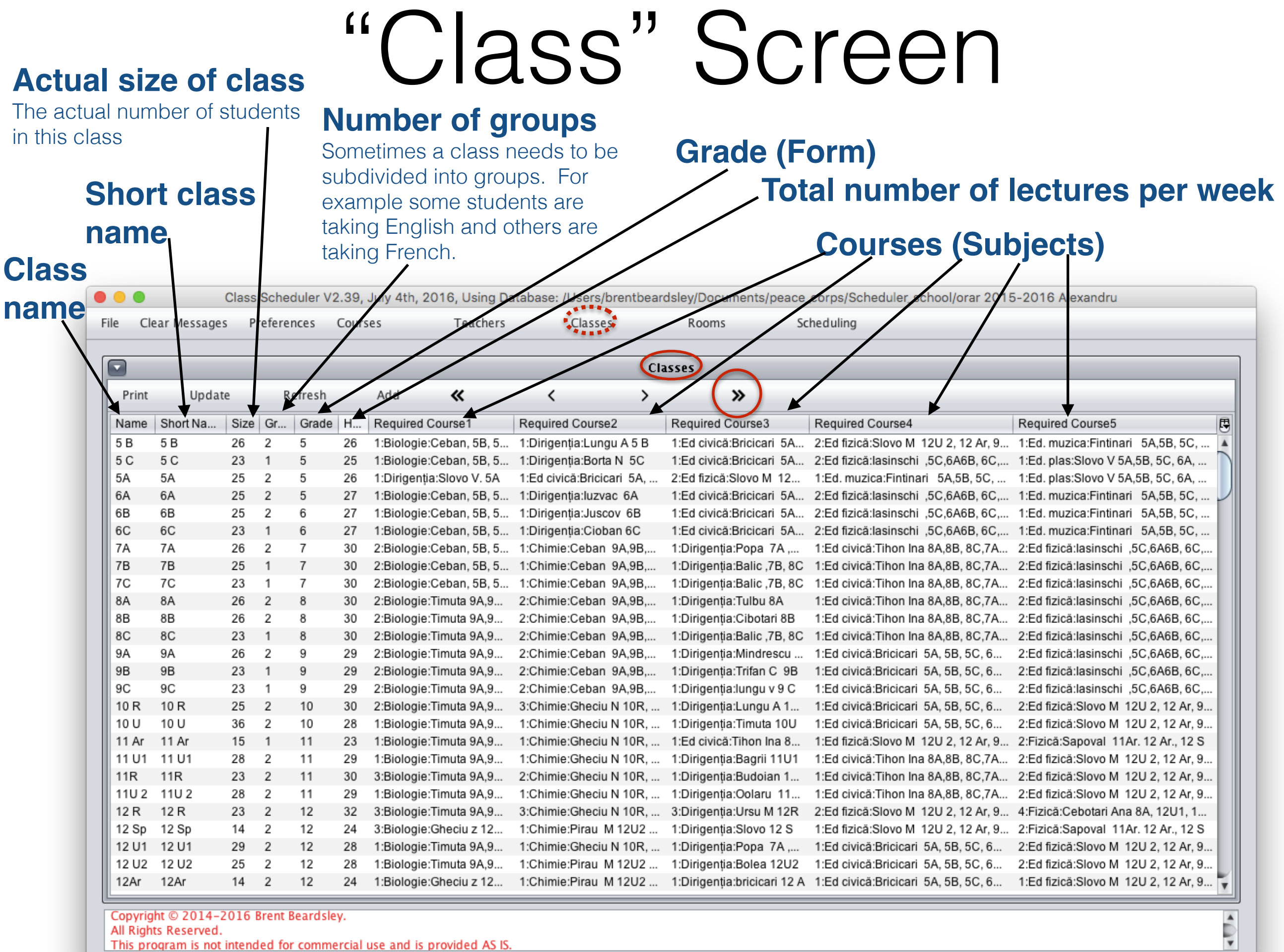

Copyright © 2014-2016 Brent Beardsley.<br>All Rights Reserved.<br>This program is not intended for commercial use and is provided AS IS.

# "Class" Screen, scrolled right

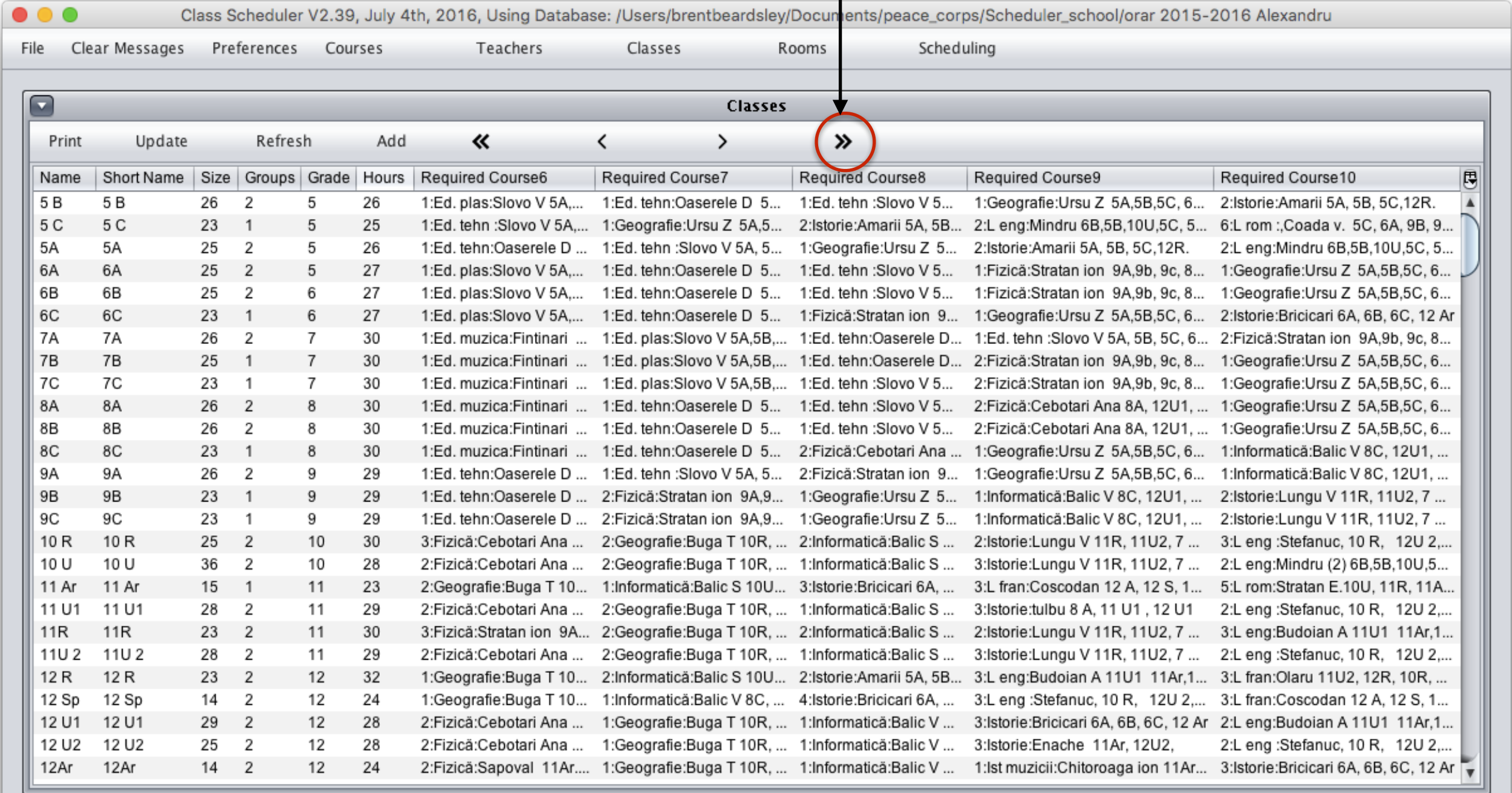

Copyright © 2014-2016 Brent Beardsley.

All Rights Reserved.

This program is not intended for commercial use and is provided AS IS.

#### "Class" screen, scrolling right more  $\bullet\bullet\bullet$ Class Schooluler V2.20 July 4th, 2016. Heina Database: Il Jeers Ibrantheardslev/Decu

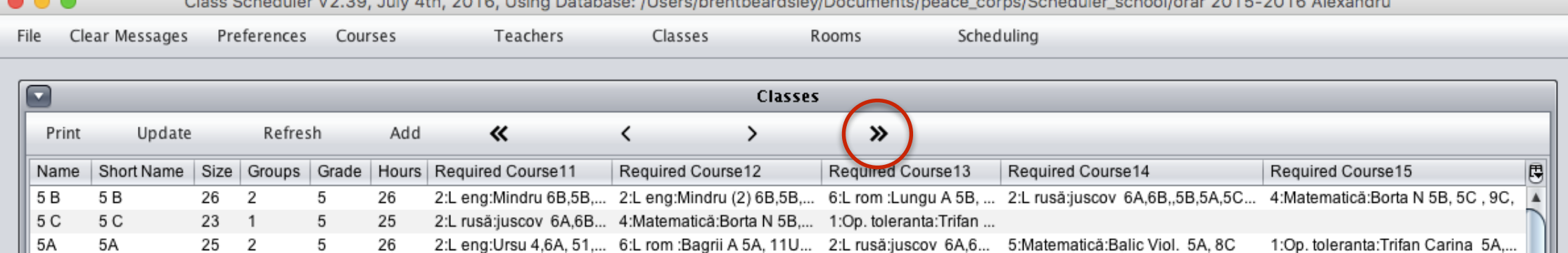

 $\bullet\bullet\bullet$ Class Scheduler V2.39, July 4th, 2016, Using Database: /Users/brentbeardsley/Documents/peace\_corps/Scheduler\_school/orar 2015-2016 Alexandru

Clear Messages Preferences Courses Classes Scheduling File Teachers Rooms

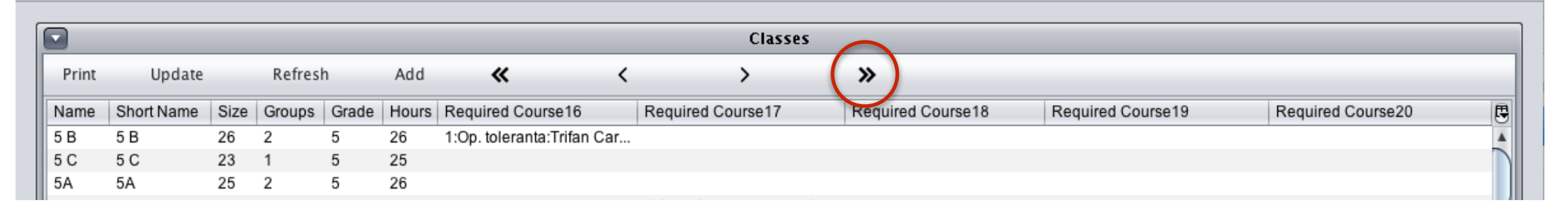

Class Scheduler V2.39, July 4th, 2016, Using Database: /Users/brentbeardsley/Documents/peace\_corps/Scheduler\_school/orar 2015-2016 Alexandru

File Clear Messages Preferences Courses Teachers Classes Rooms Scheduling

|       |                 |    |              |  |       |           |  | <b>Classes</b> |           |                                   |           |   |
|-------|-----------------|----|--------------|--|-------|-----------|--|----------------|-----------|-----------------------------------|-----------|---|
| Print | Update          |    | Refresh      |  | Add   |           |  |                | ≫         |                                   |           |   |
| Name  | Short Name Size |    | Groups Grade |  | Hours | No Class1 |  | No Class2      | No Class3 | No Class4                         | No Class5 | B |
|       | 5 B             | 26 |              |  | 26    |           |  |                |           |                                   |           |   |
|       | 5 C             | 23 |              |  | 25    |           |  |                |           |                                   |           |   |
| 5A    | 5A              | 25 |              |  | 26    |           |  |                |           | <b>Days and times no lectures</b> |           | 1 |

(example 1st grade no class after 4th period)

|      | $\bullet$ . (                          |                |    |                                       |   |         |           |         |                |           |            |           | Class Scheduler V2.39, July 4th, 2016, Using Database: /Users/brentbeardsley/Documents/peace_corps/Scheduler_school/orar 2015-2016 Alexandru |             |
|------|----------------------------------------|----------------|----|---------------------------------------|---|---------|-----------|---------|----------------|-----------|------------|-----------|----------------------------------------------------------------------------------------------------|-------------|
| File |                                        | Clear Messages |    | Preferences                           |   | Courses | Teachers  | Classes |                | Rooms     | Scheduling |           |                                                                                                    |             |
|      | $\Box$                                 |                |    |                                       |   |         |           |         | <b>Classes</b> |           |            |           |                                                                                                    |             |
|      |                                        |                |    |                                       |   |         |           |         |                |           |            |           |                                                                                                    |             |
|      | 《<br>Add<br>Refresh<br>Update<br>Print |                |    |                                       |   |         | ≫         |         |                |           |            |           |                                                                                                    |             |
|      | Name                                   |                |    | Short   Size   Groups   Grade   Hours |   |         | No Class6 |         | No Class7      | No Class8 |            | No Class9 | No Class10                                                                                                    | $\boxed{5}$ |
|      | 5 B                                    | 5 B            | 26 | 2                                     | 5 | 26      |           |         |                |           |            |           |                                                                                                    |             |
|      | 5 C                                    | 5 C            | 23 |                                       | 5 | 25      |           |         |                |           |            |           |                                                                                                    |             |
|      | 5A                                     | 5A             | 25 | 2                                     | 5 | 26      |           |         |                |           |            |           |                                                                                                    |             |
|      | ه ما                                   | G A            |    |                                       |   | 27      |           |         |                |           |            |           |                                                                                                    |             |

**© Copyright 2014-2016 Brent and Deeporn Beardsley. All rights reserved.**

# "Class" Screen,

### Course description showing groups See next screen for explanation

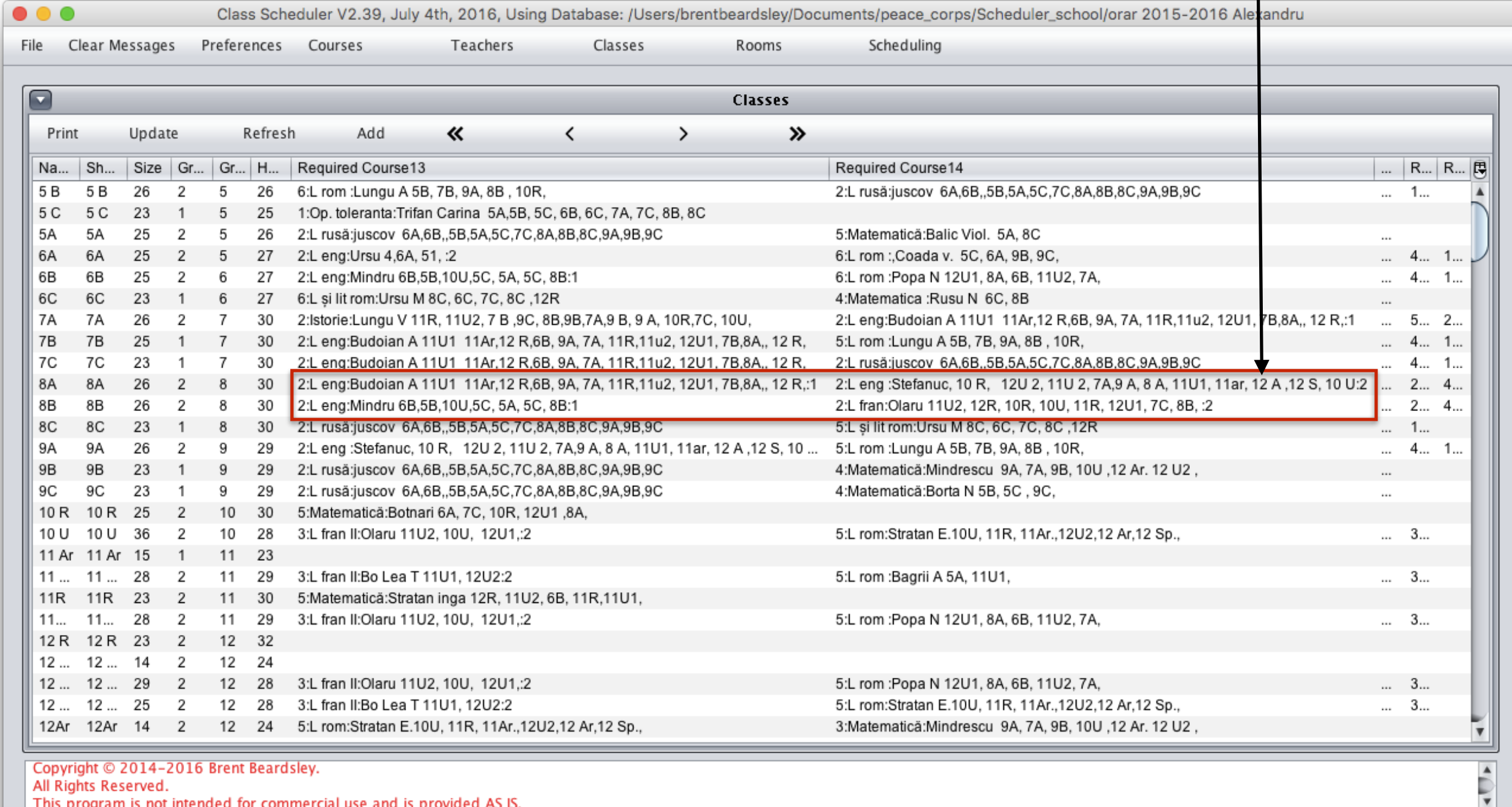

This program is not intended for commercial use and is provided AS IS

### "Class" Screen Course description showing groups - details **Class 8A has 2 English groups, each 2 lectures a week** This is because 8A has more than 25 students. **Group 1 taught by Budoian** and **group 2 by Stefanuc**. 2:L. eng:Budoian A 11U1 11Ar,12 R,6B, 9A, 7A, 11R,11u2, 12U1, 7B,8A,, 12 R,:1 2:L. eng :Stefanuc, 10 R, 12U 2, 11U 2, 7A,9 A, 8 A, 11U1, 11ar, 12 A, 12 S, 10 U:2 2:L. eng:Mindru 6B,5B,100,5C, 5A, 5C, 8B. 2:L. franc:Olaru 11U2, 12R, 10R, 10U, 11R, 12U1, 7C, 8B, :2 **Class 8B has 1 English and 1 French section, each 2 lectures a week** Group 1 is English taught by Mindru and group 2 is French taught by Olaru. **The** *course* **entry has 4 fields separated by a colon (:)**eng: Budoian A 11U1 11Ar, 12 R, 6B, 9A, 7A, 11R, 11u2, 12U1, 7B, 8A,, 12 R,: 1 **Name of course Course Description Group Number** This is only displayed if the This can be hidden using "Preferences" class is divided into sub-**Number of lectures** *groups* **per week**

## "Classroom" Screen

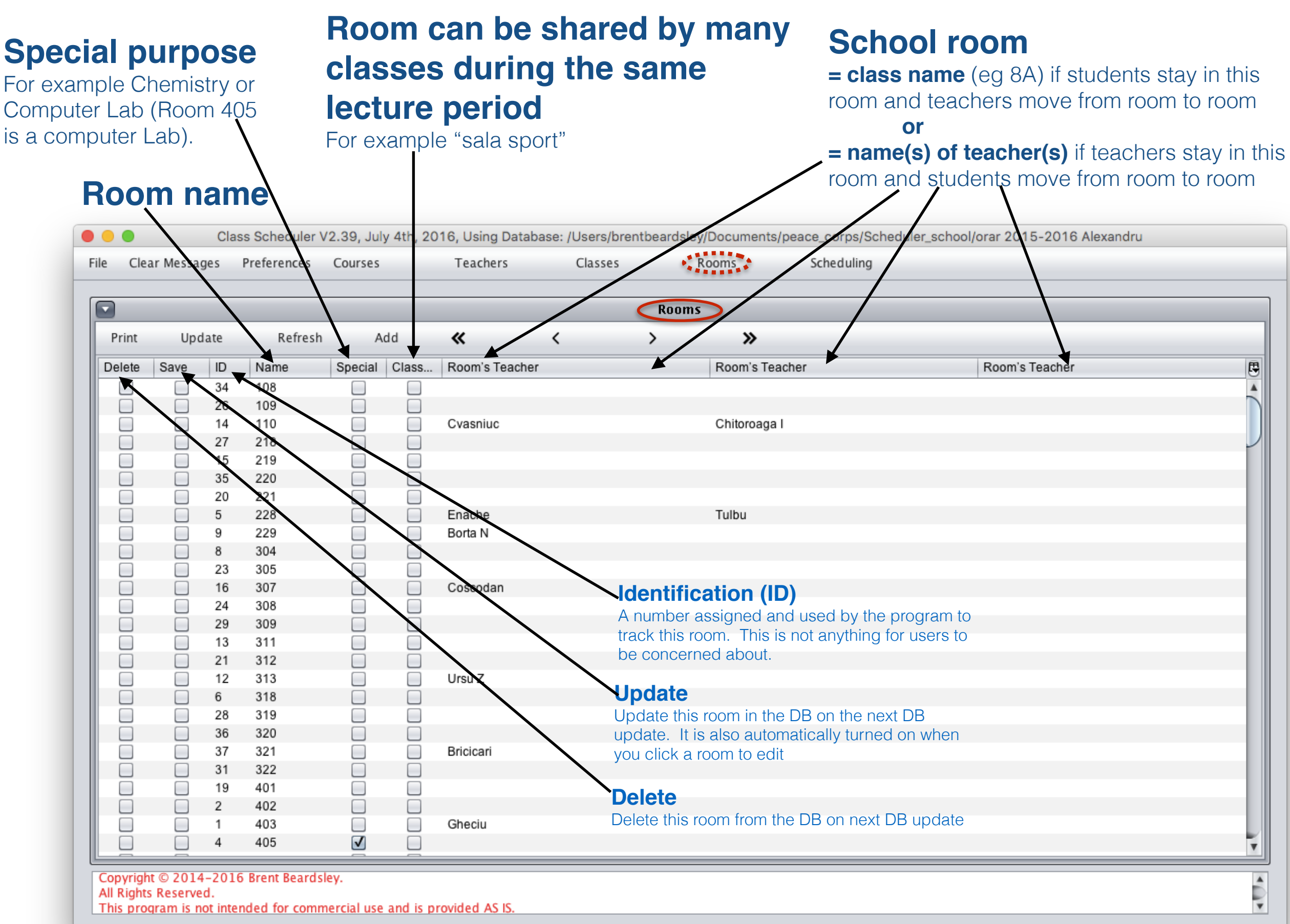

# Working with "Schedules"

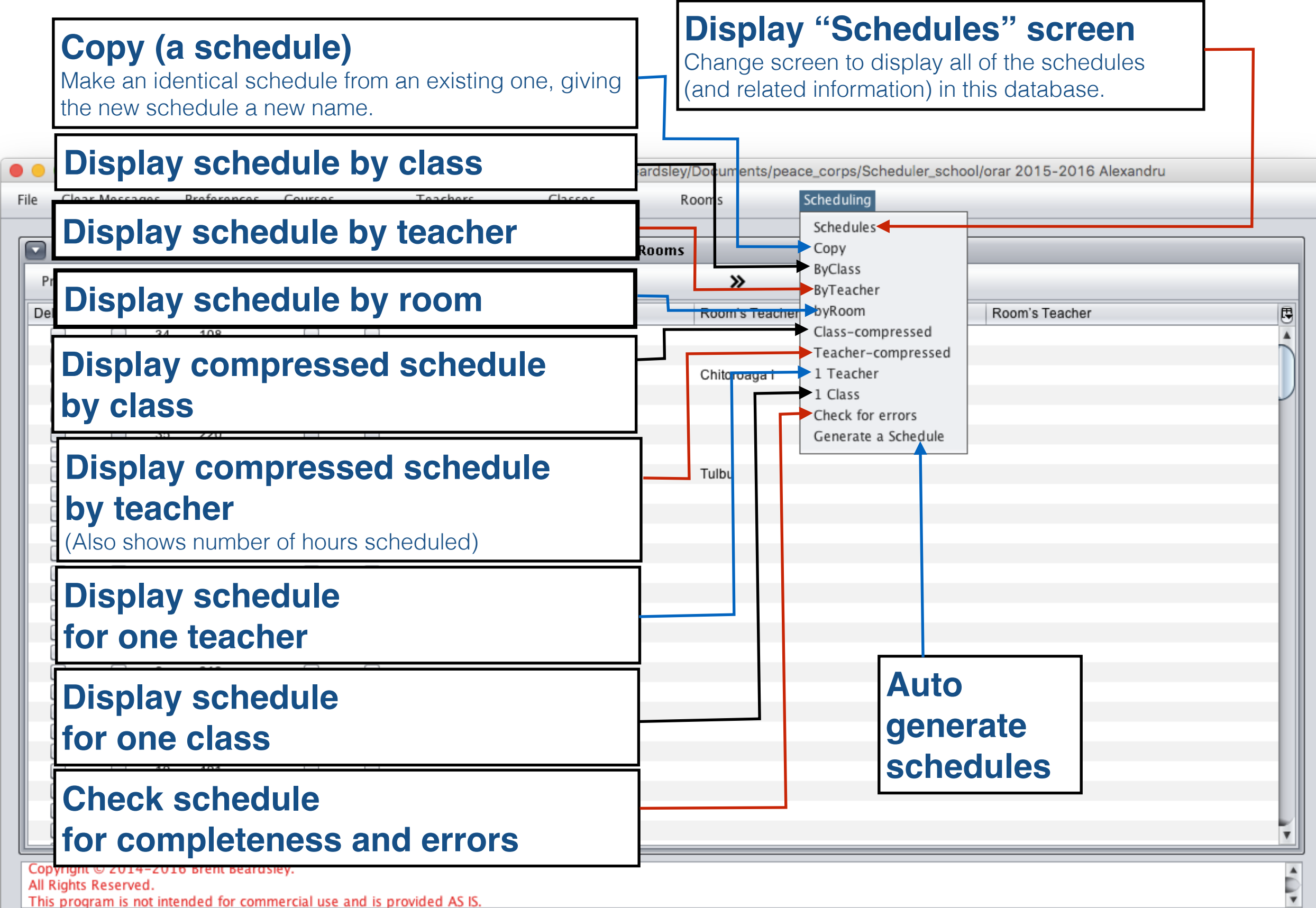

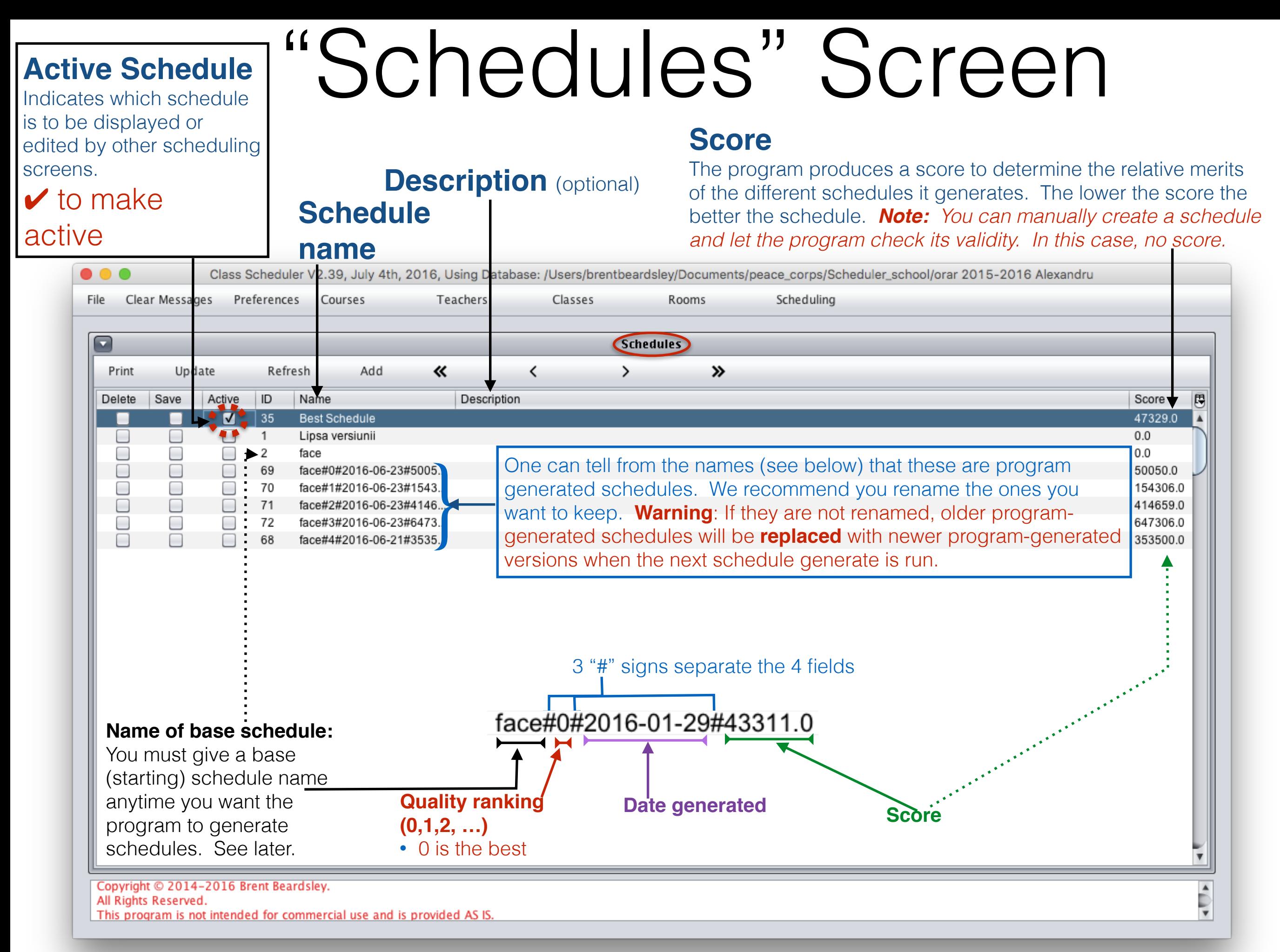

# Recommended Sequence

- 1. Set preferences
- 2. Add courses/subjects
- 3. Add teachers
- 4. Add classes (e.g. 7A)
- 5. Add classrooms
- 6. Add a starting schedule
- 7. Run the auto schedule generation (using the starting schedule)
- 8. Display schedule
- 9. Rename schedule

10.Export the class schedule to Excel for printing

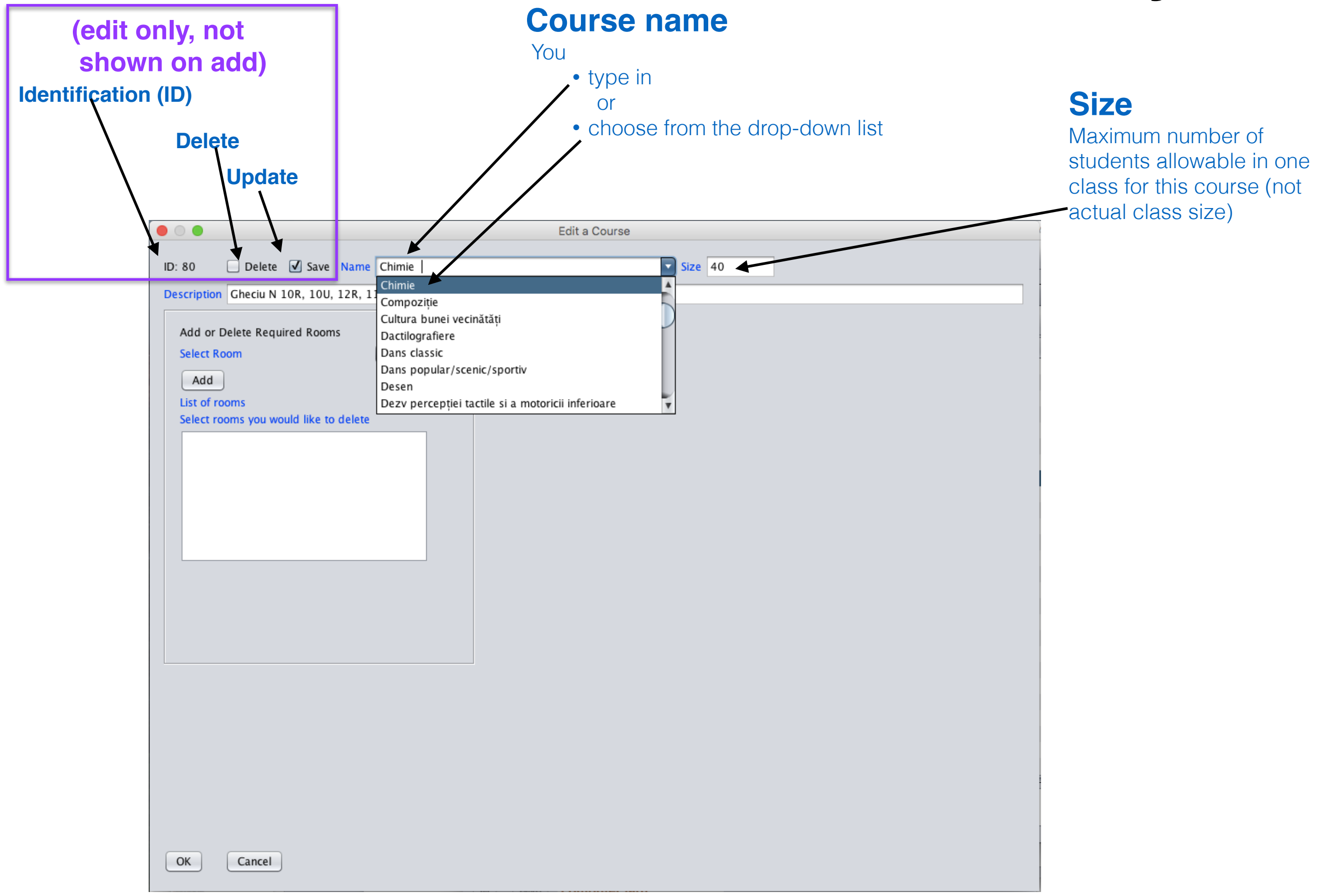

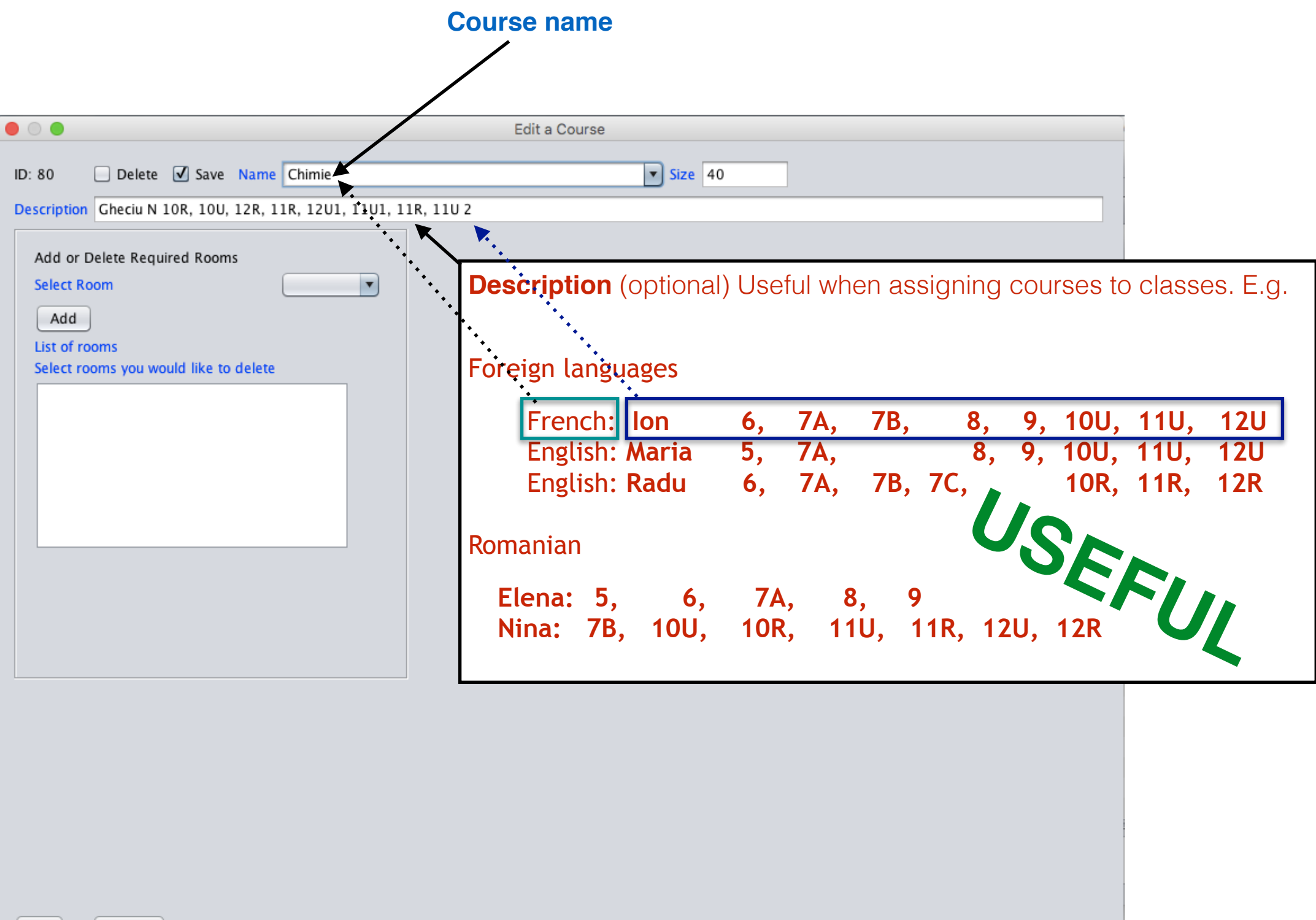

**© Copyright 2014-2016 Brent and Deeporn Beardsley. All rights reserved.**

OK

Cancel

### Not using the description

**Name Description** 

**Name Min hour Max** 

 $L$  rom

- 4 teachers for Limbă Romană
- Prof A, 10-25 hours per week
- Prof B, 10-20 hours per week
- Prof C, 12-20 hours per week
- Prof D, 15-28 hours per week
- Create **ONE** subject (L rom)*, no*t "*descrip*t*on*" *not used*
- Create the  $4$  L. rom  $\vert D \vert$  15  $\vert$  28 teachers
- Create the classes and the L rom requirement
- Run generate schedule. The program assigns teachers to classes.
- But teacher A is the least experienced and Teacher C is the most experienced. You really want:
	- Teacher A to teach forms 5 & 6
	- Teacher B to teach forms 7, 8 & 9
	- Teacher C to teach the 10U, 11U & 12U forms
	- Teacher D to teach the 10R, 11R & 12 R forms eardsley. All rights reserved.

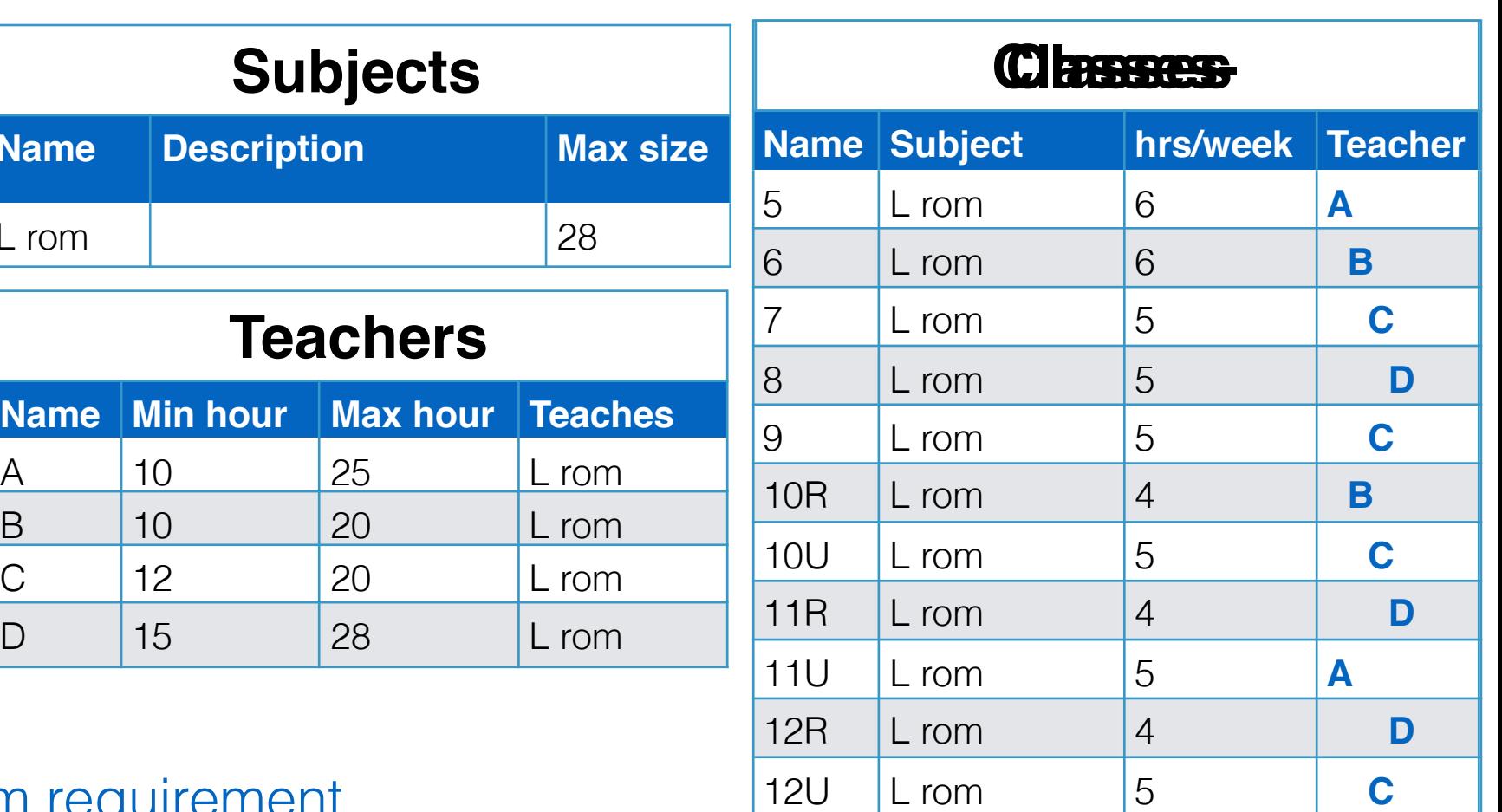

### Using the description

- Create **FOUR** subjects (L rom), use the description to distinguish them.
- Create the 4 teachers
- Create the classes and the L rom requirement
- Run generate schedule. The program assigns teachers to classes.

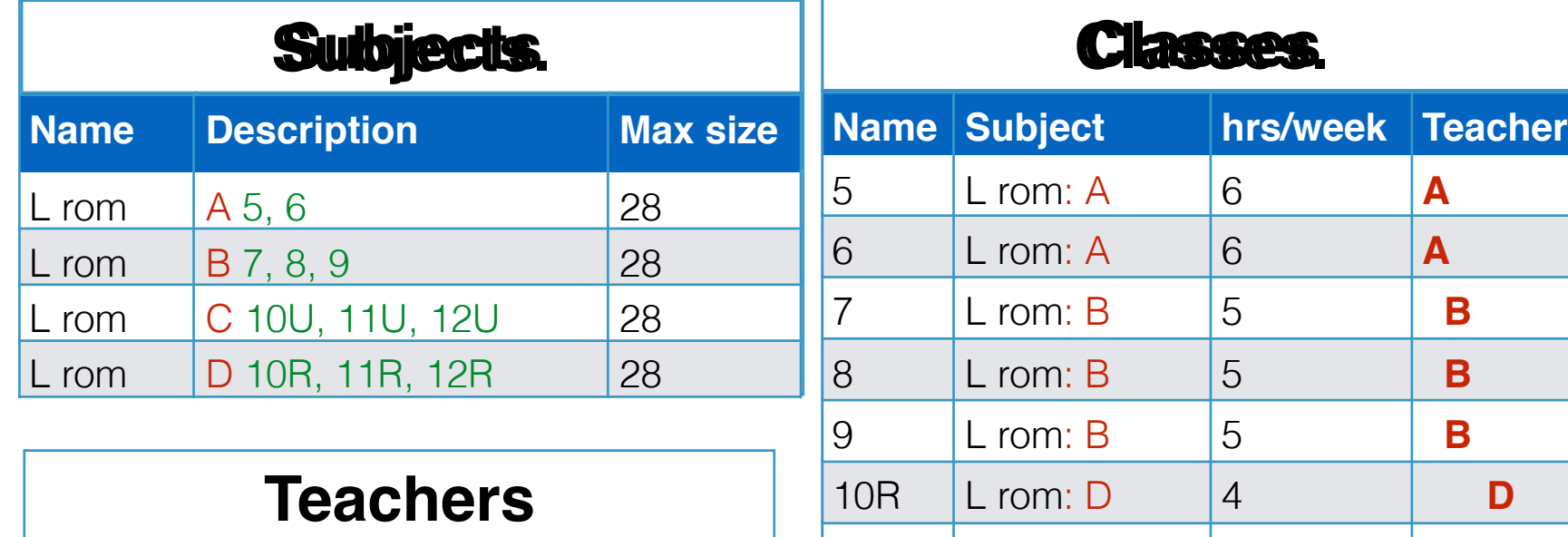

10U L rom: C 5 10U L rom: C 5 **C**

11R L rom: D 4 11R L rom: D 4 **D**

11U L rom: C 5 11U L rom: C 5 **C**

12R L rom: D 4 12R L rom: D 4 **D**

12U L rom: C 5 12U L rom: C 5 **C**

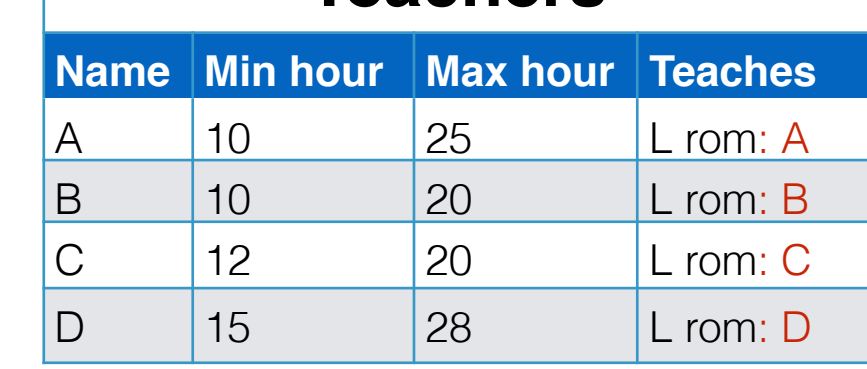

• Some adjunct directors like to put the classes a teacher teaches in the description field to help them when they add the subject requirements to the classes

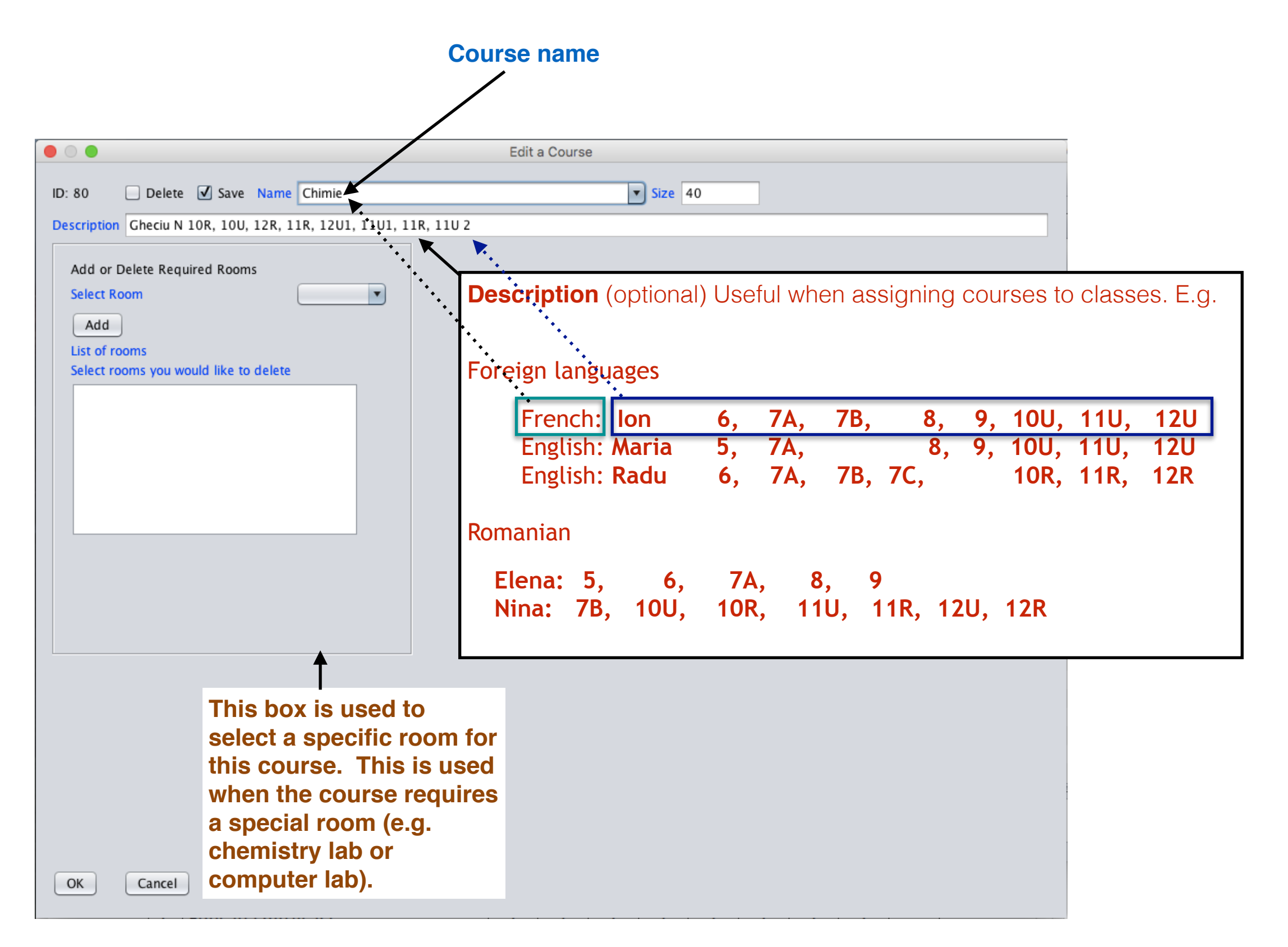

# 2.Add/Edit a "Teacher"

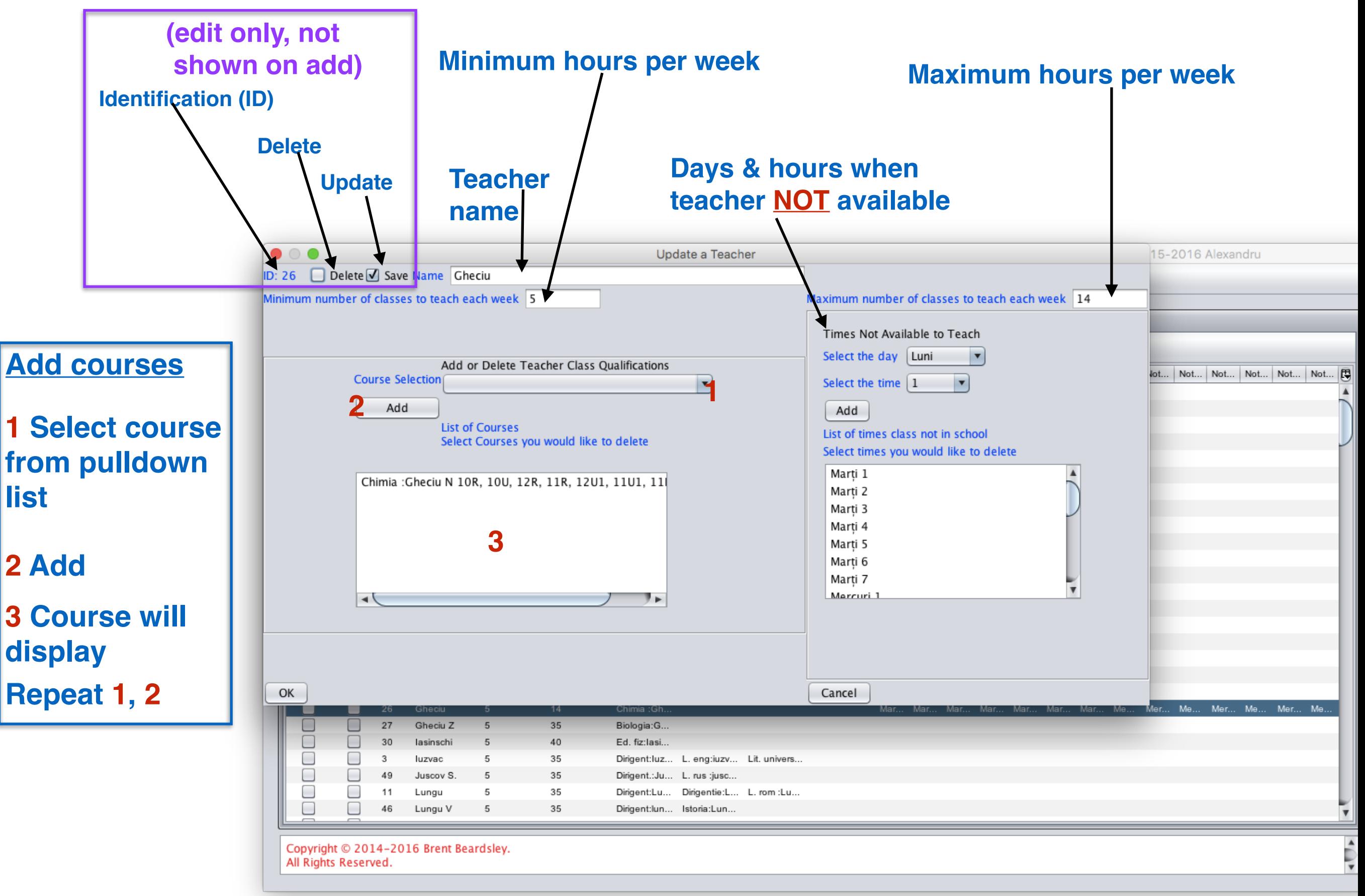

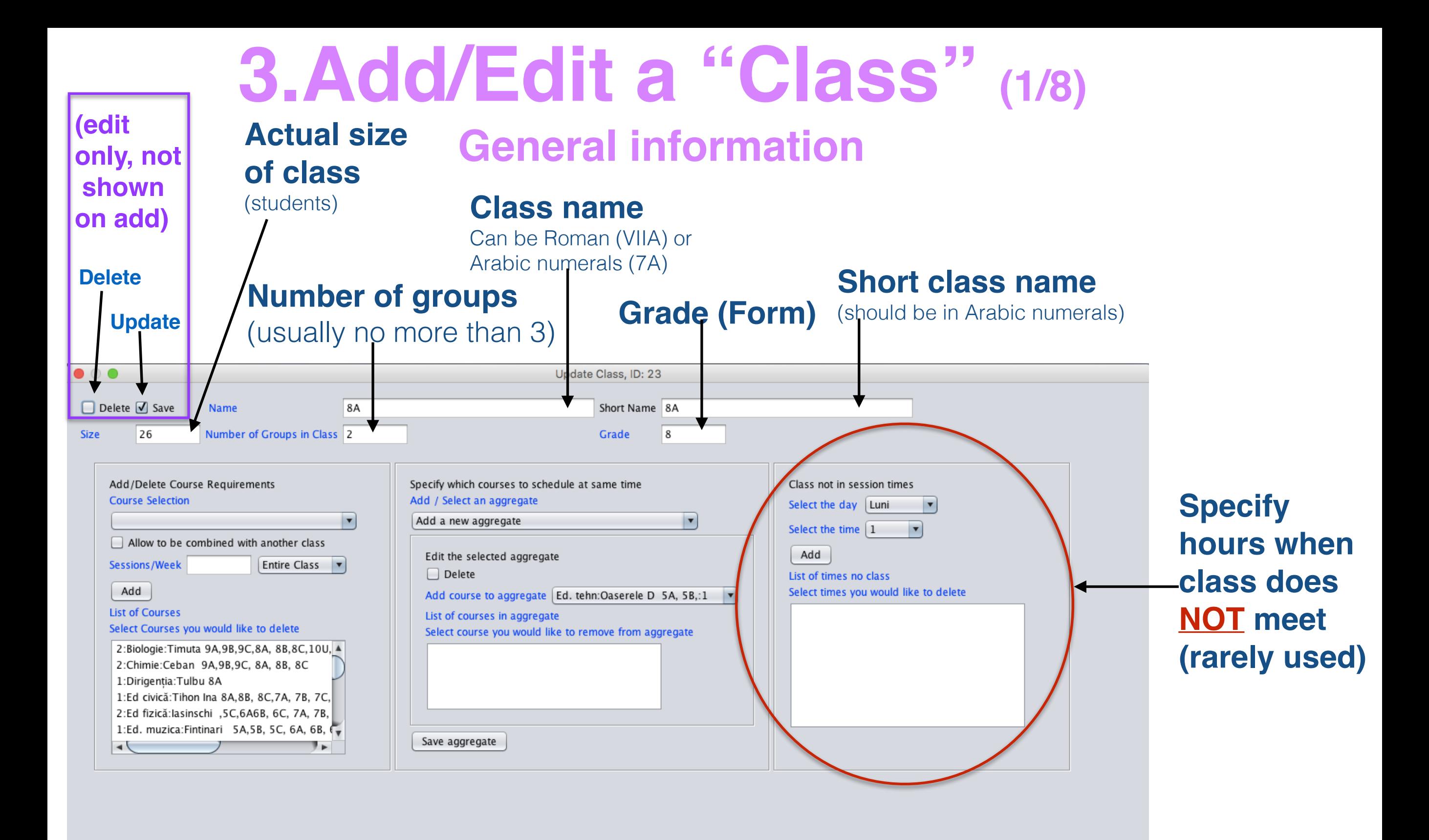

OK Cancel

## **3.Add/Edit a "Class" (2/8)** Specifying when it does **NOT** meet

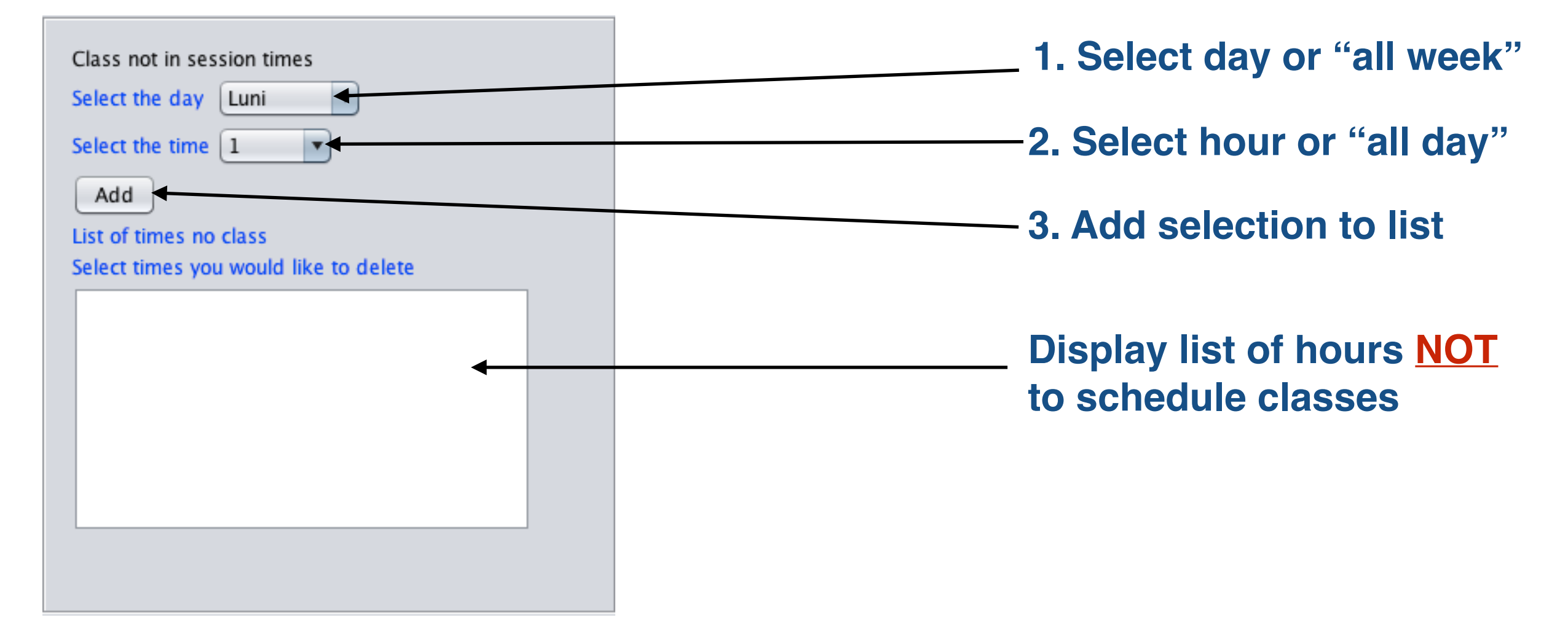

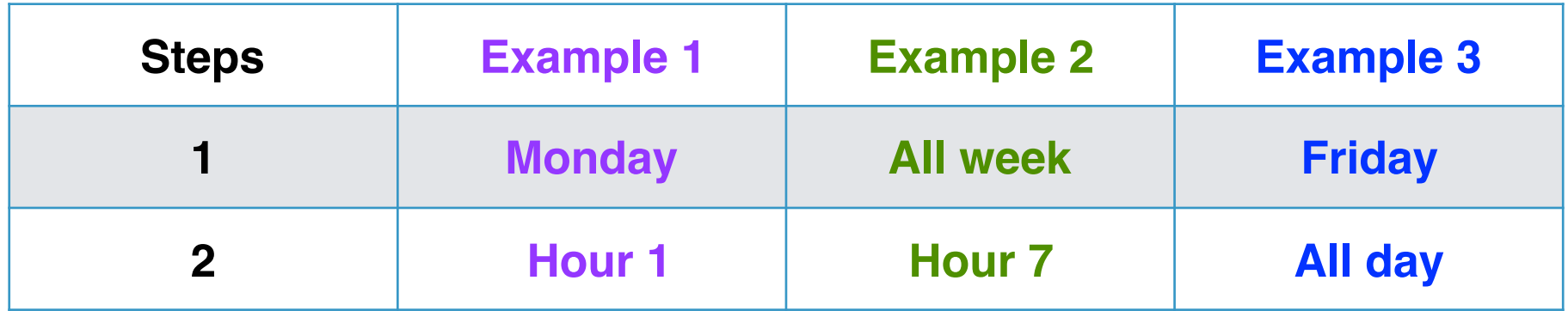

**© Copyright 2014-2016 Brent and Deeporn Beardsley. All rights reserved.**

## **3.Add/Edit a "Class" - Add courses (3/8)**

**1.Select a course (already defined previously)**

- **2.permit class to combine?** No (usually)
- **3.Number of hours per weeks**
- **4.Group number** (1,2 or 3) **or** (normally) **entire class**
- **5.Add**

**6.Repeat 1-5 until all courses for this class have been added**

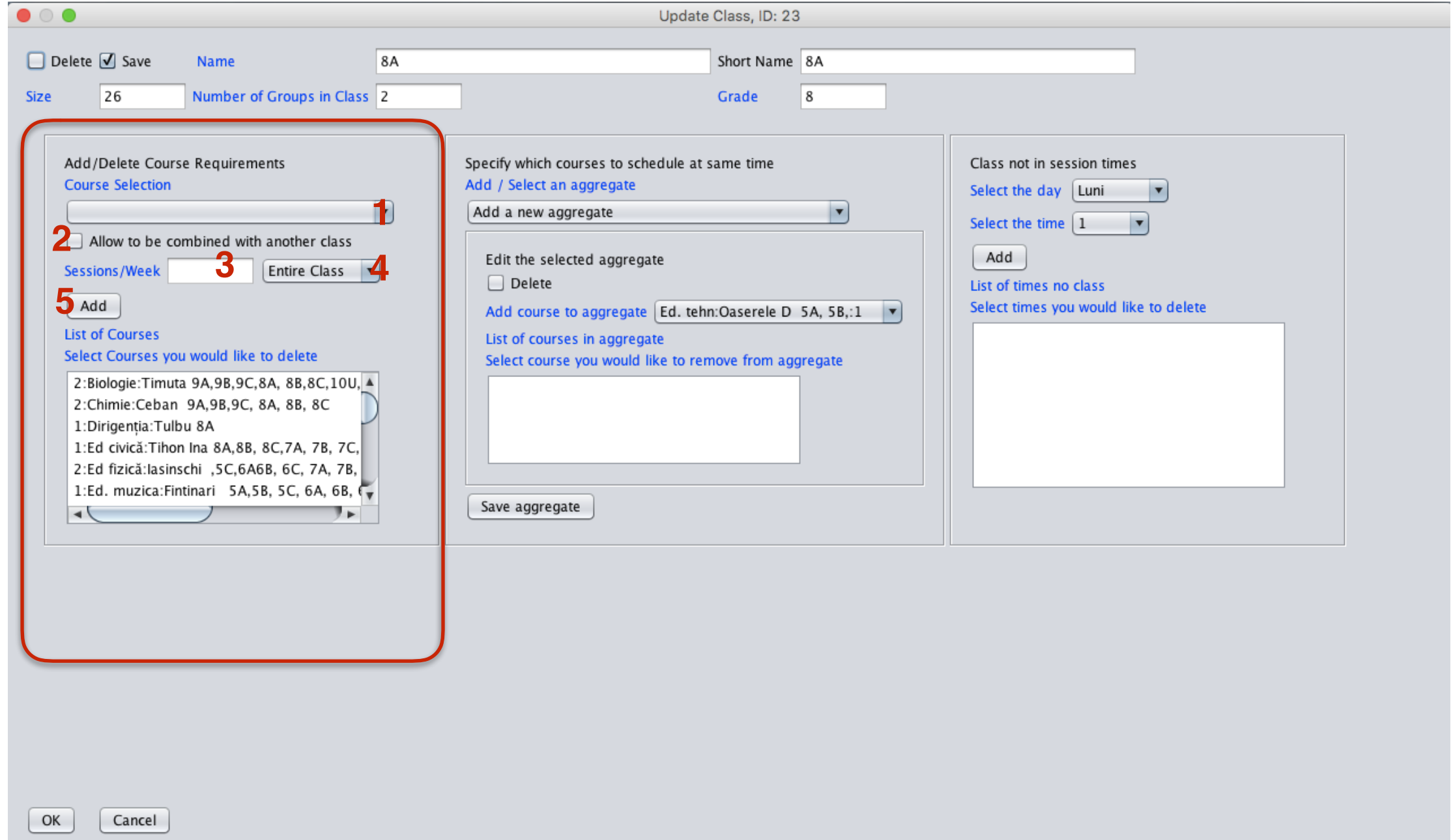

## **3.Add/Edit a "Class"**

### **Groups and aggregating them**

- **1 Select a course** Franc:Ana 5,6,7,8A
- **2 permit class to combine? No**
- **3 Number of hours per weeks** 2
- **4 Group number** (1,2 or 3) **or** entire class
- **5 Add**
- **1 Select a course Engl:Ion 8A,9,12**
- **2 permit class to combine? No**
- **3 Number of hours per weeks** 2
- **4 Group number** (1,2 or 3) or entire class **5 Add**
- **6 Select "Add a new aggregate"**
- **7 Select** Franc:Ana 5,6,7,8A**:1**
- **8 Select** Engl:Ion 8A,9,12:**2**
- **9 Save the aggregate**

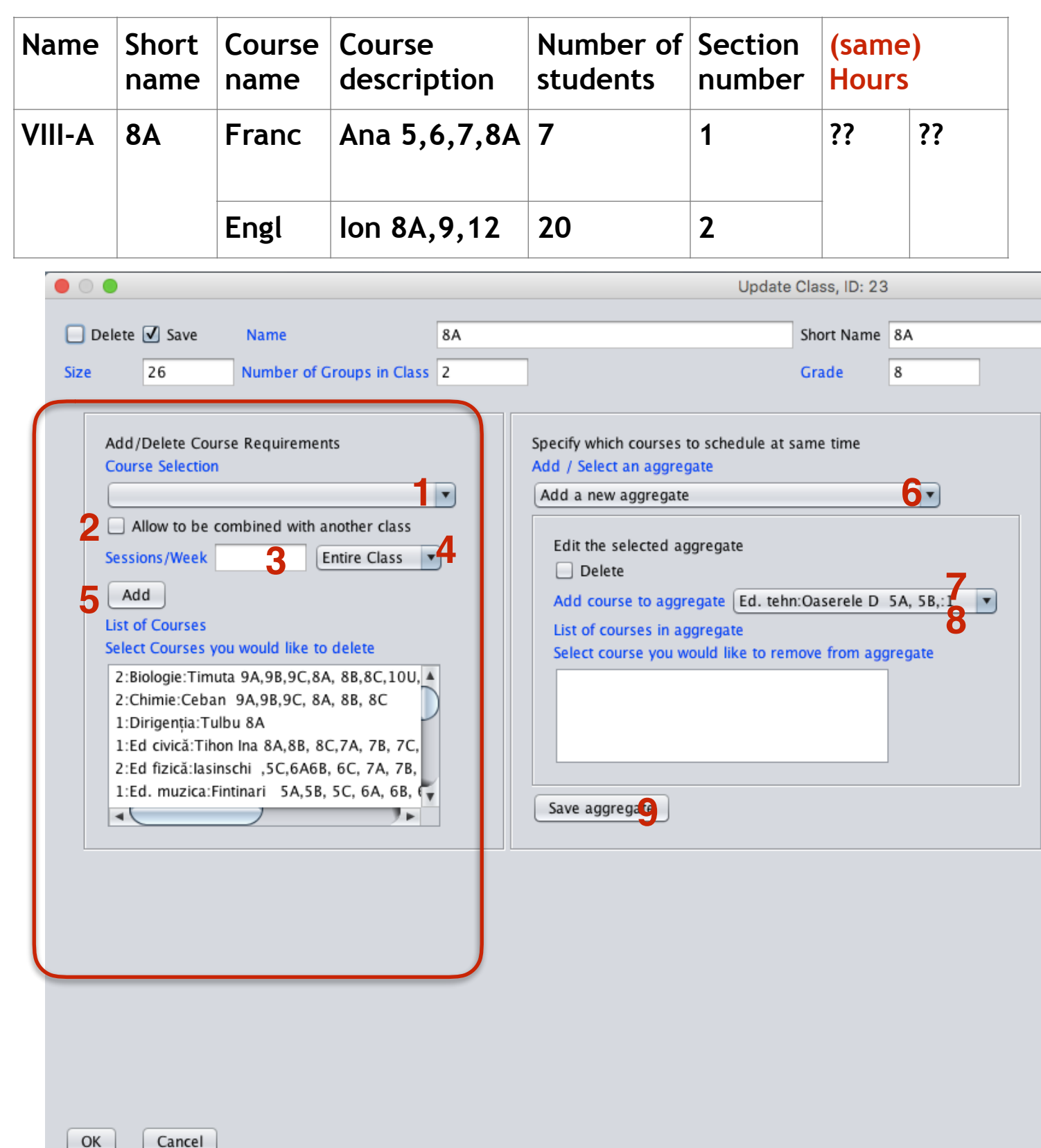

## **3.Add/Edit a "Class" (5/8)**

### Groups and aggregating them and permit class to combine

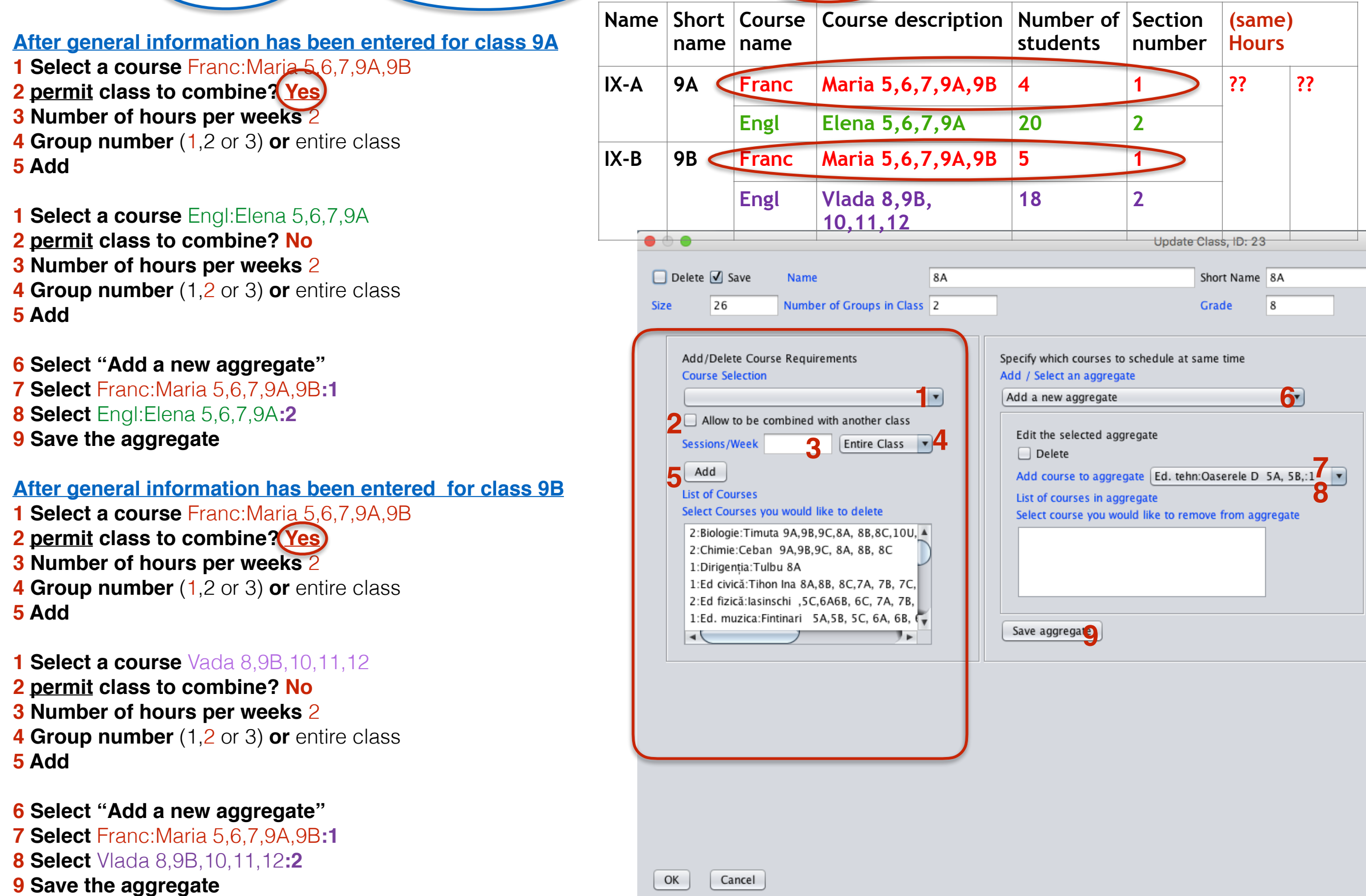

## **3.Add a "Class" (6/8) OPTIONAL:**

Fill in (copy) the rest of the information for this class from class

### Information can be edited after the copy

### **This allows you to copy most of the information from another class**

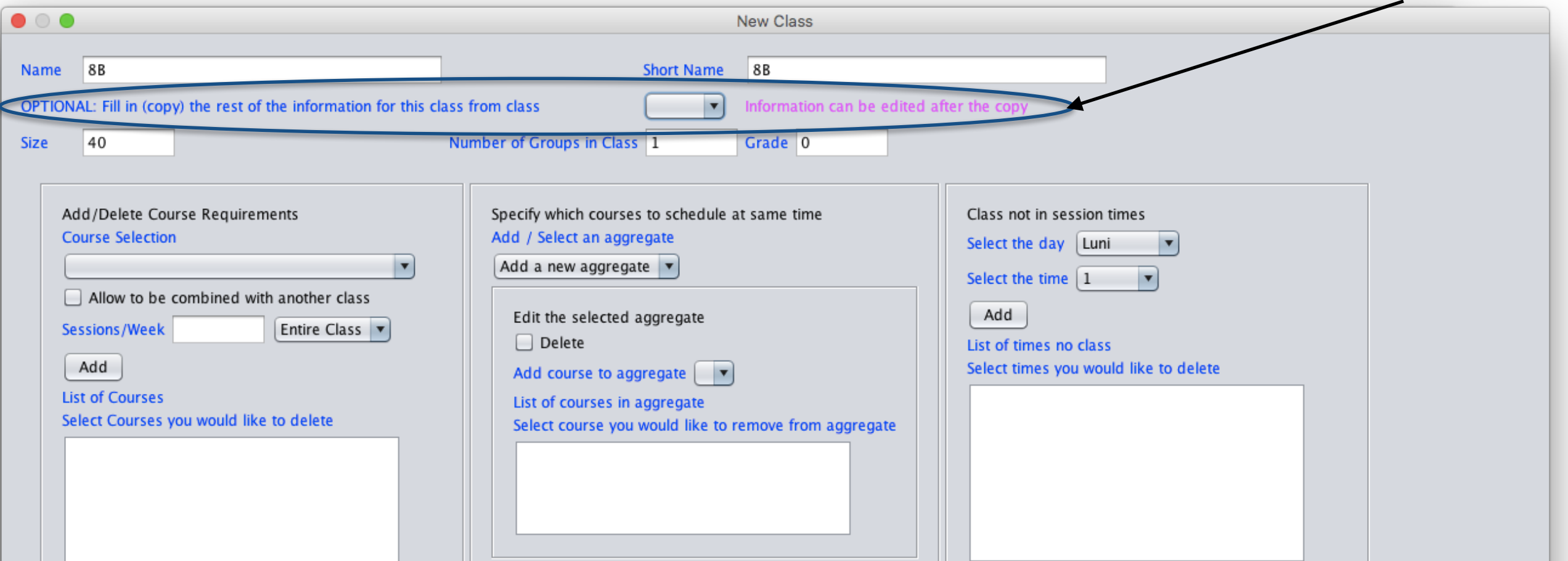

**© Copyright 2014-2016 Brent and Deeporn Beardsley. All rights reserved.**

# **3.Add a "Class" (7/8)**

### **Select the class you want to copy from the pull down list…**

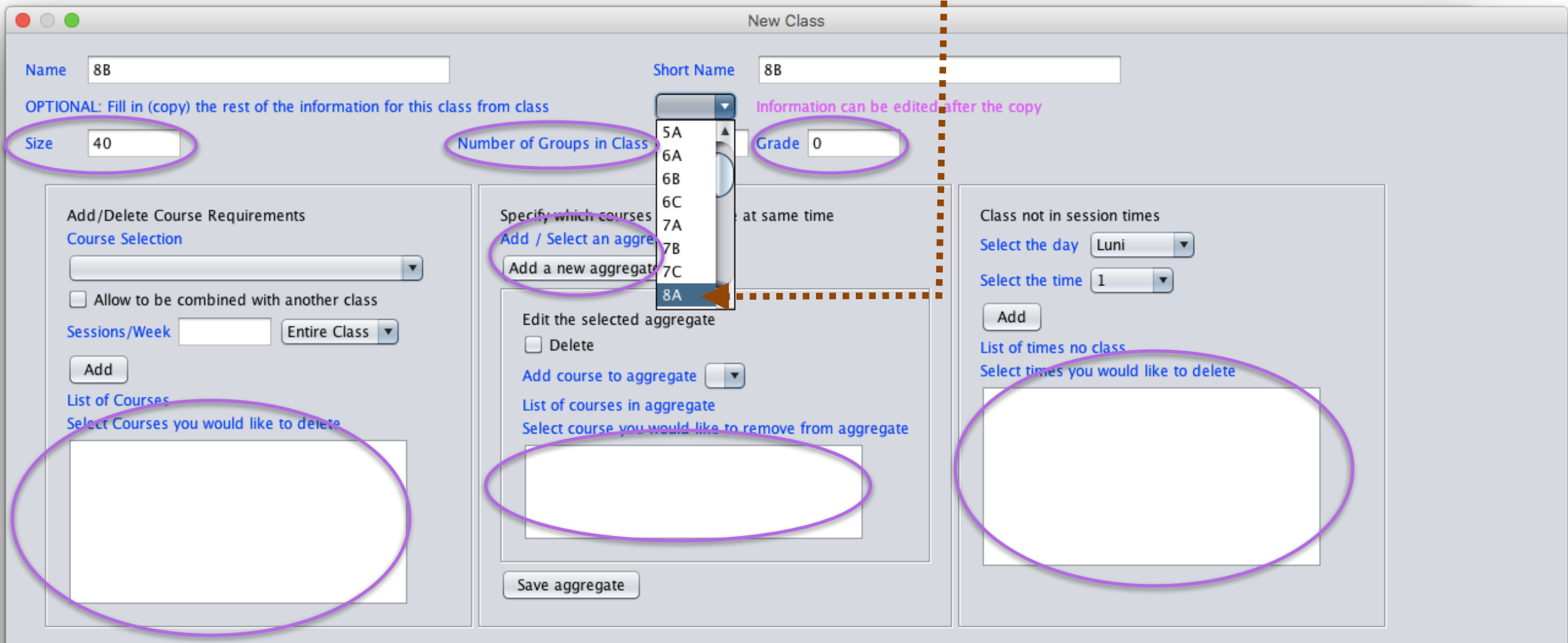

OK Cancel

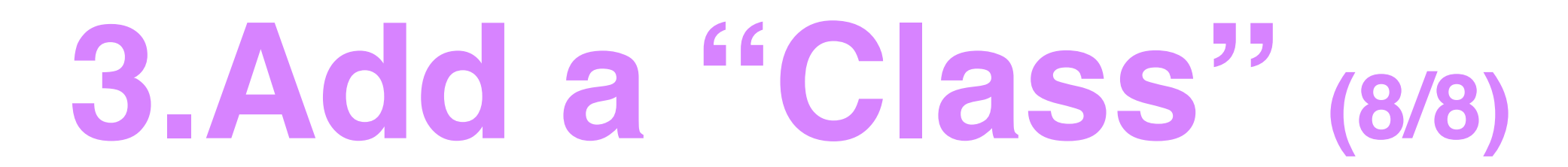

### **And the data will be copied**

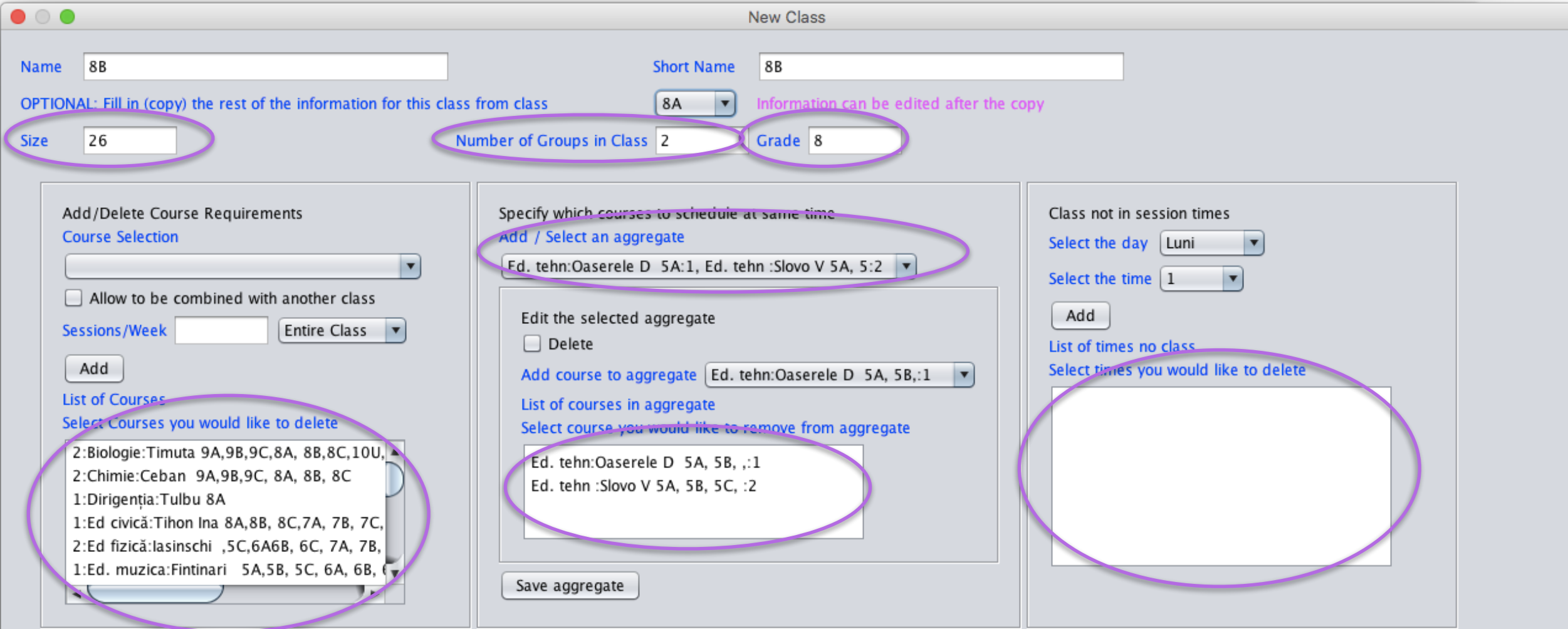

Cancel OK

## 4.Add/Edit a "Classroom"(1/3)

#### **Set in "Preference": For schools where students move but each teacher has his/her own classroom**

#### **1 Classroom name**

- **2 Is it a special classroom (e.g. sport salon, chemistry lab, computer lab) or a regular classroom (room number, etc.)**
- **3 Can many classes share this room? (E.g. the sport salon is big enough accommodate up to a few classes at a time)**
- **4 Select teacher from the list of teachers previously defined**
- **5 Add**

**Repeat steps 4 & 5 as necessary. Example below: 3 part-time teachers share a classroom**

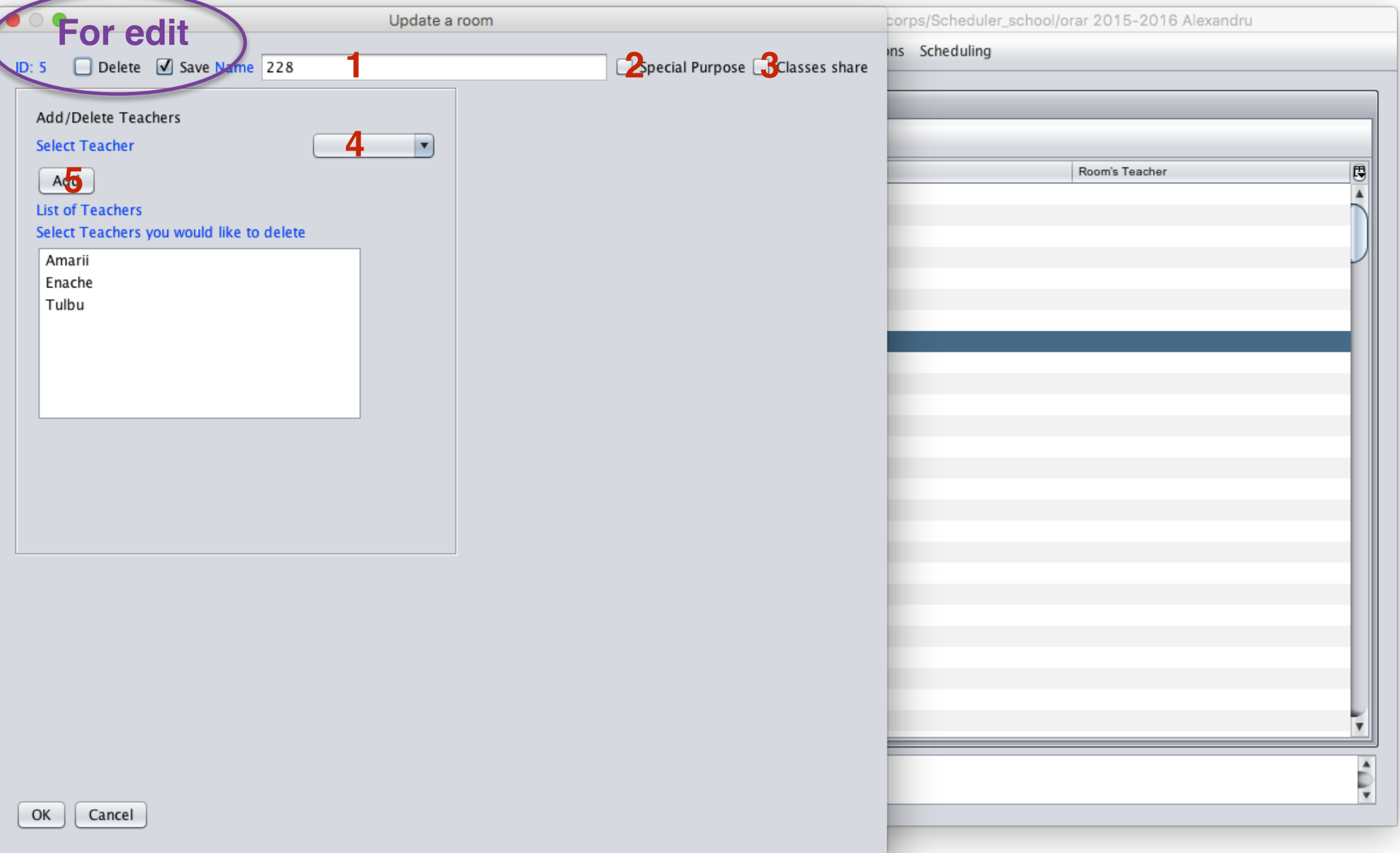

## 4.Add/Edit a "Classroom"(2/3)

#### **Set in "Preference": For schools where teachers move but each class of students has its own classroom**

- **1 Classroom name**
- **2 Is it a special classroom (e.g. sport salon, chemistry lab, computer lab) or a regular classroom (room number, etc.)**
- **3 Can many classes share this room? (E.g. the sport salon is big enough accommodate up to a few classes at a time)**
- **4 Select class from the list of classes previously defined**
- **5 Add**

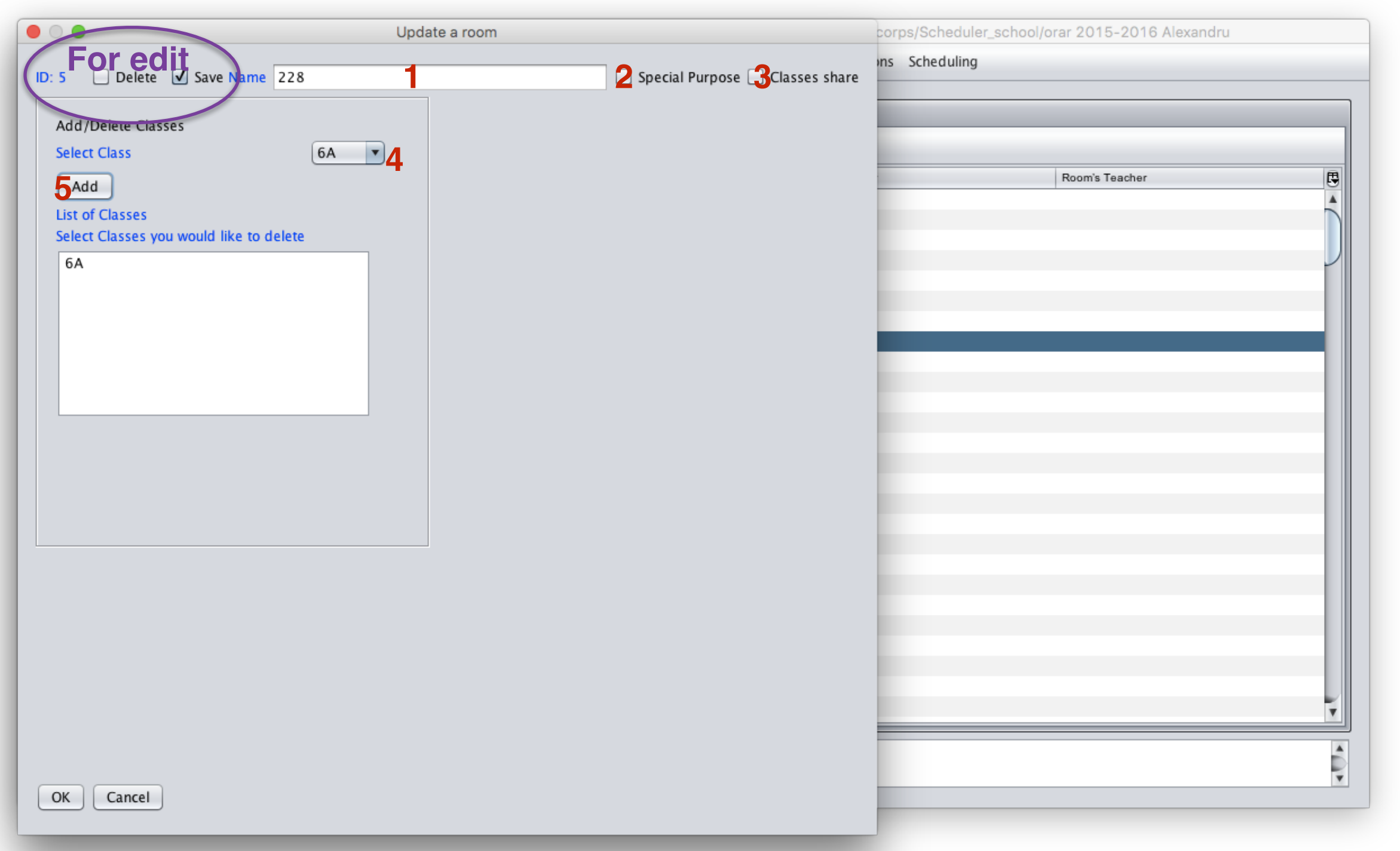

## 4.Add/Edit a "Classroom"(3/3)

#### **If Special is selected, you add courses to room rather than teachers or classes**

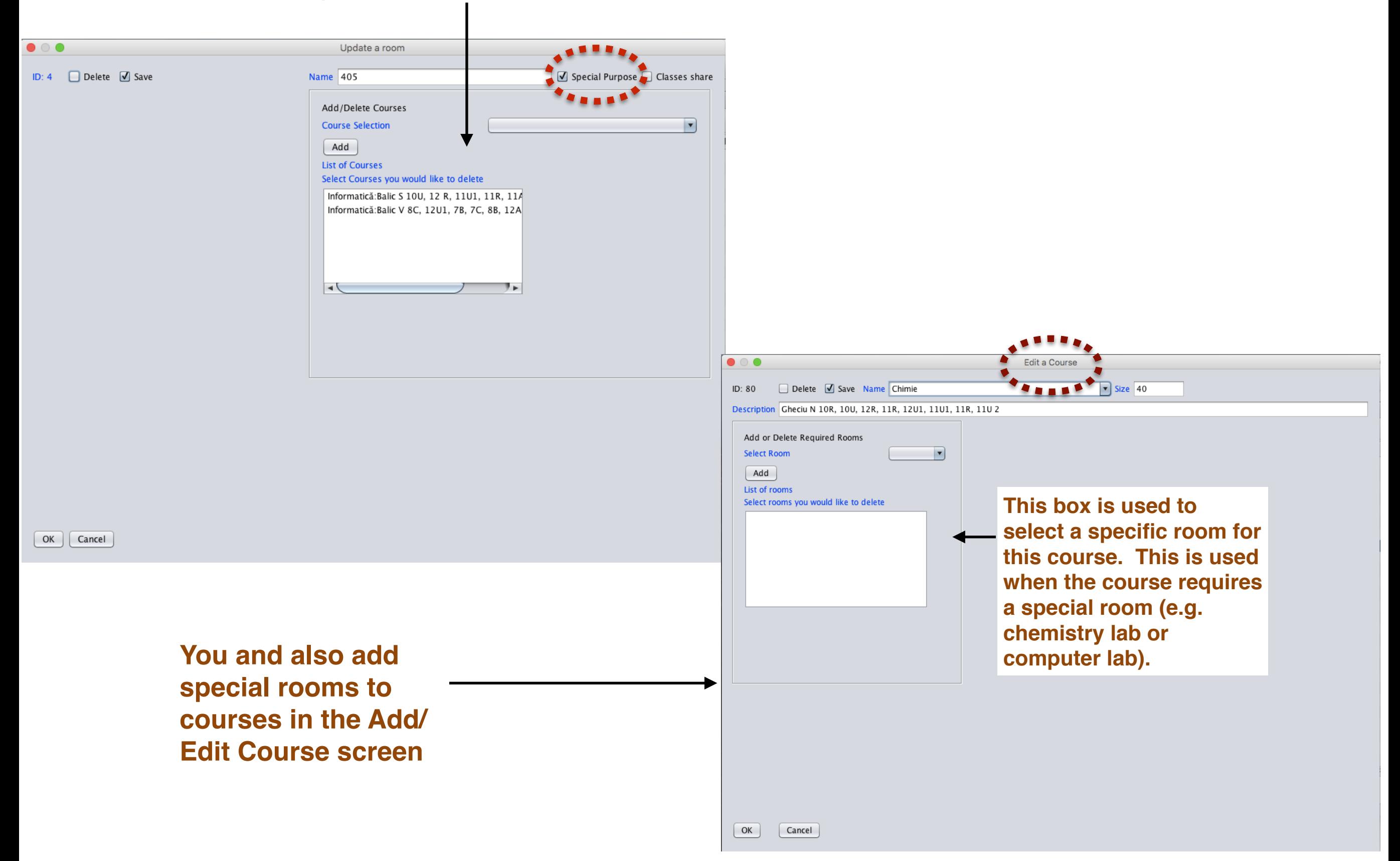

# 5."Schedule" Screen (1/2)

### **Remember this?**

**To add a new Schedule Click add**

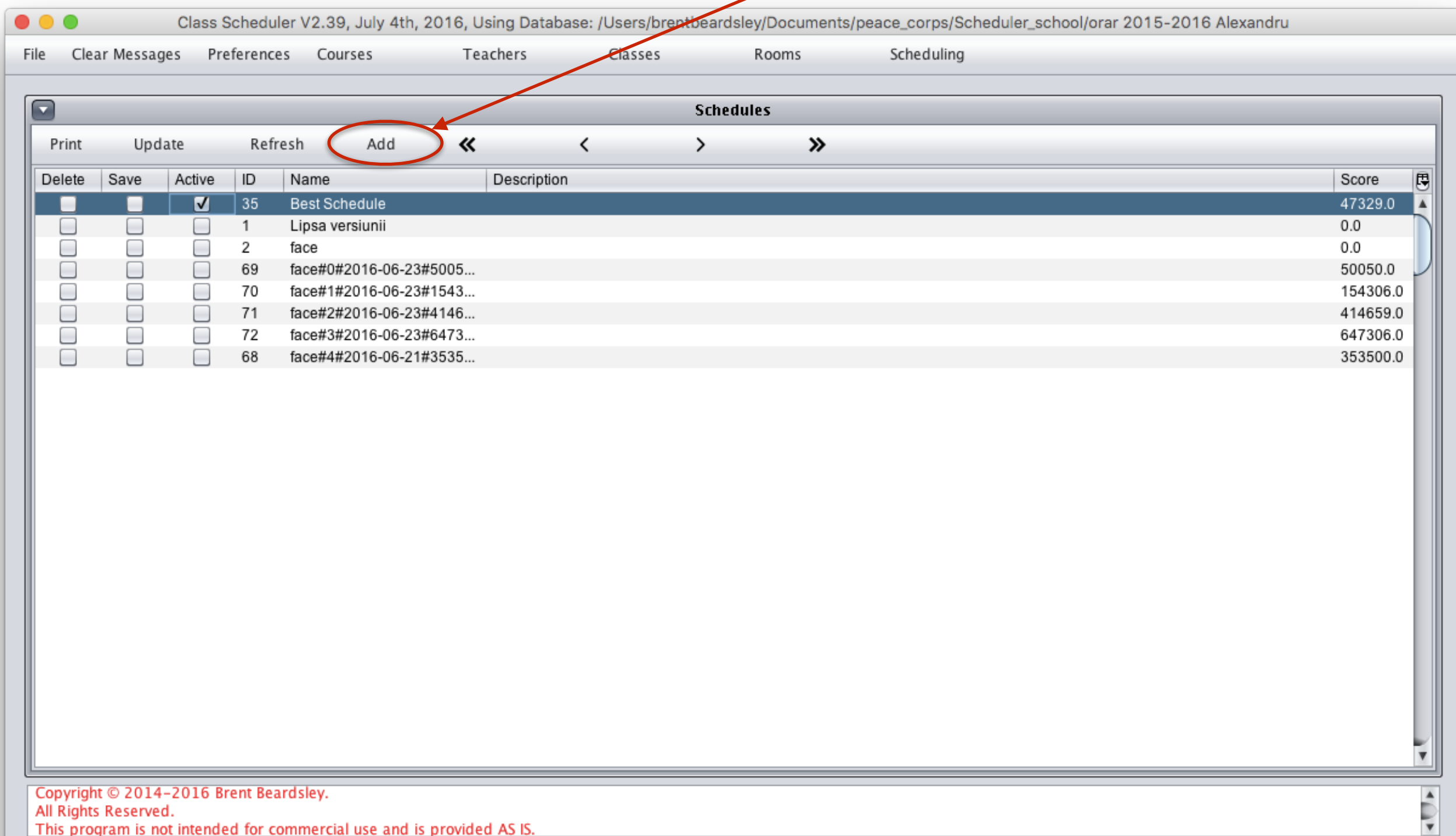

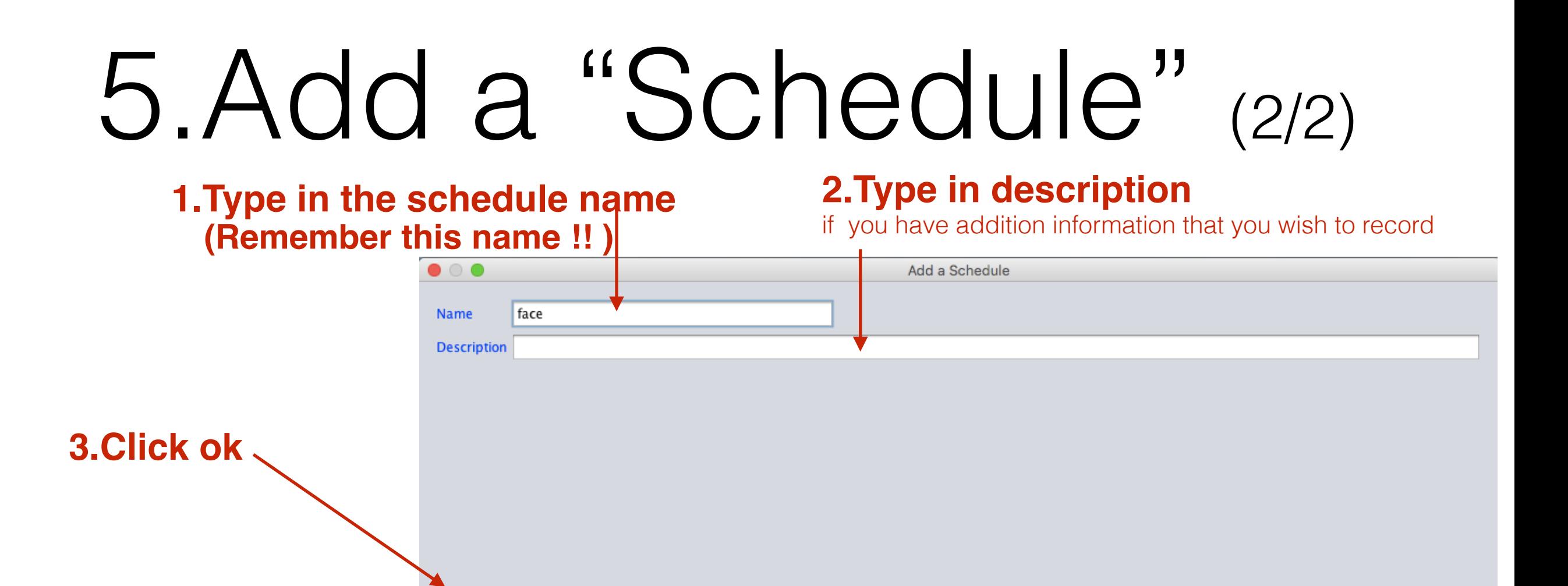

OK

Cancel

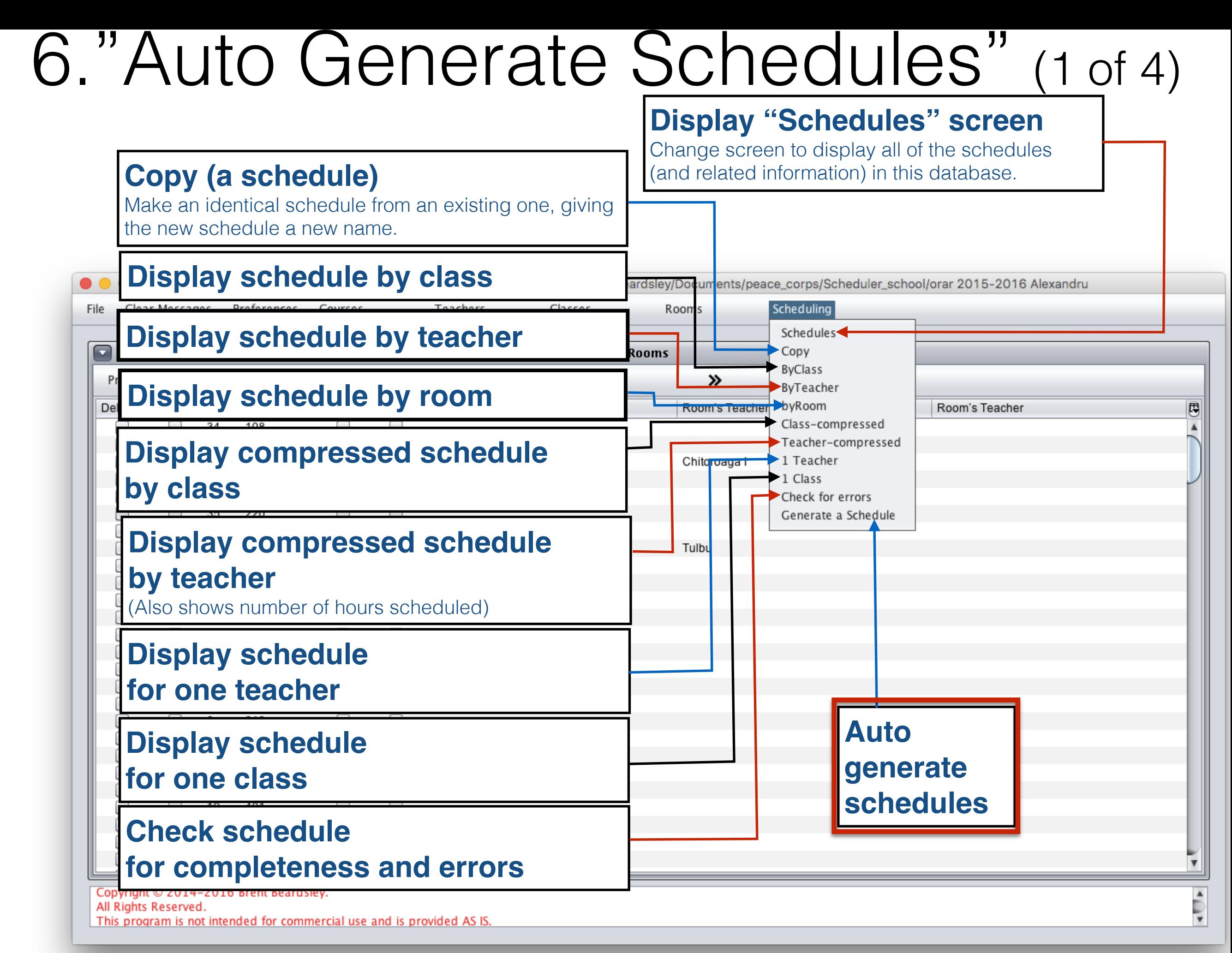

## 6."Auto Generate Schedules" (1 of 3)

- **1. Choose a seed schedule** (name from 5.Add "Schedule")
- **2. Change options you wish**
- **3. Push start**

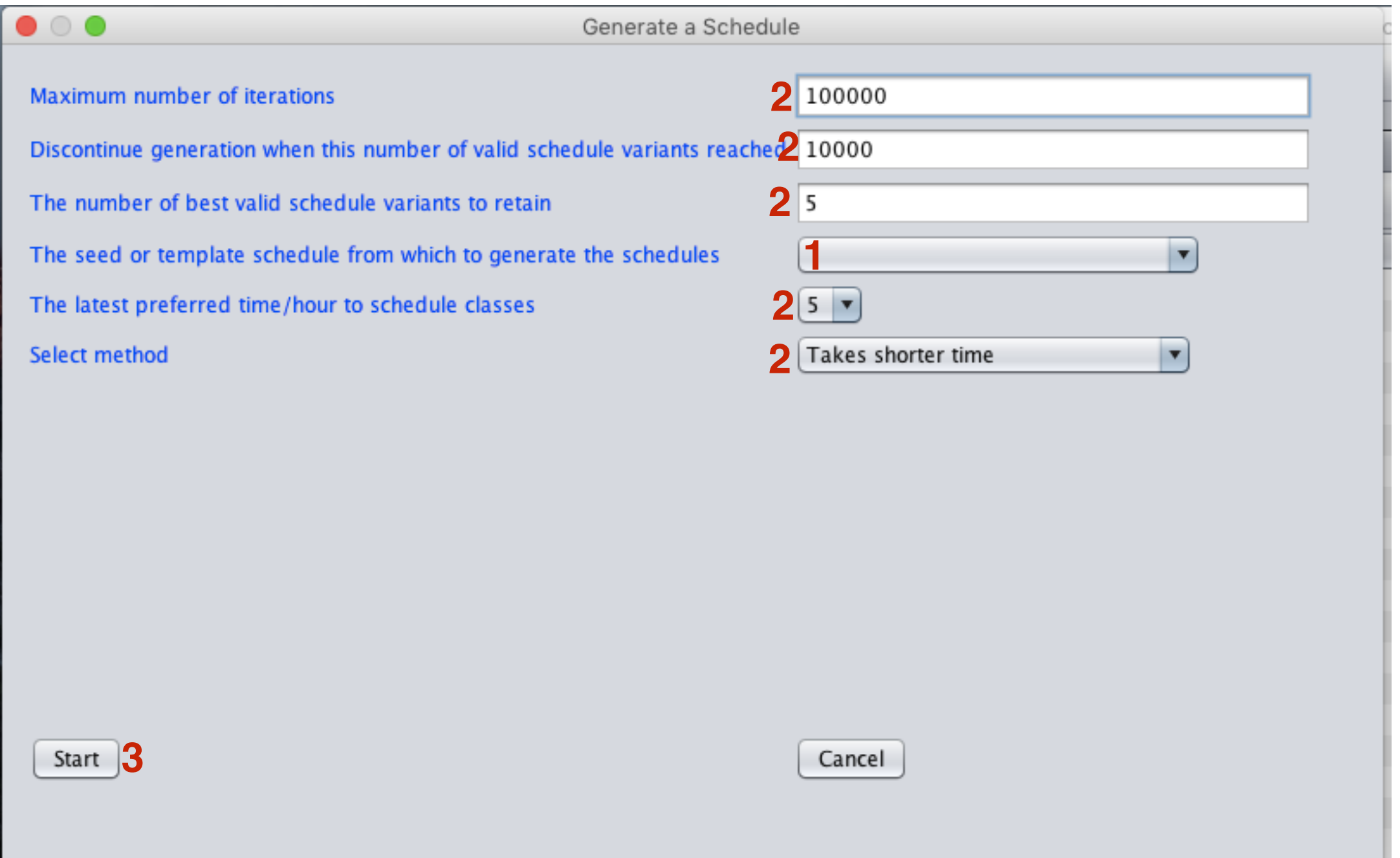

6."Auto Generate Schedules" (2 of 3) **To halt auto generator, push Stop)** 

The program will finish its current schedule attempt, then save the best schedules and stop

#### **Status:**

- **1 Running, Fatal Error encountered, Generation stopped by user,** or **Generation Completed**
- **2 Number of attempts so far**
- **3 Number of successes so far**
- **4 Score of the best successful attempt so far**

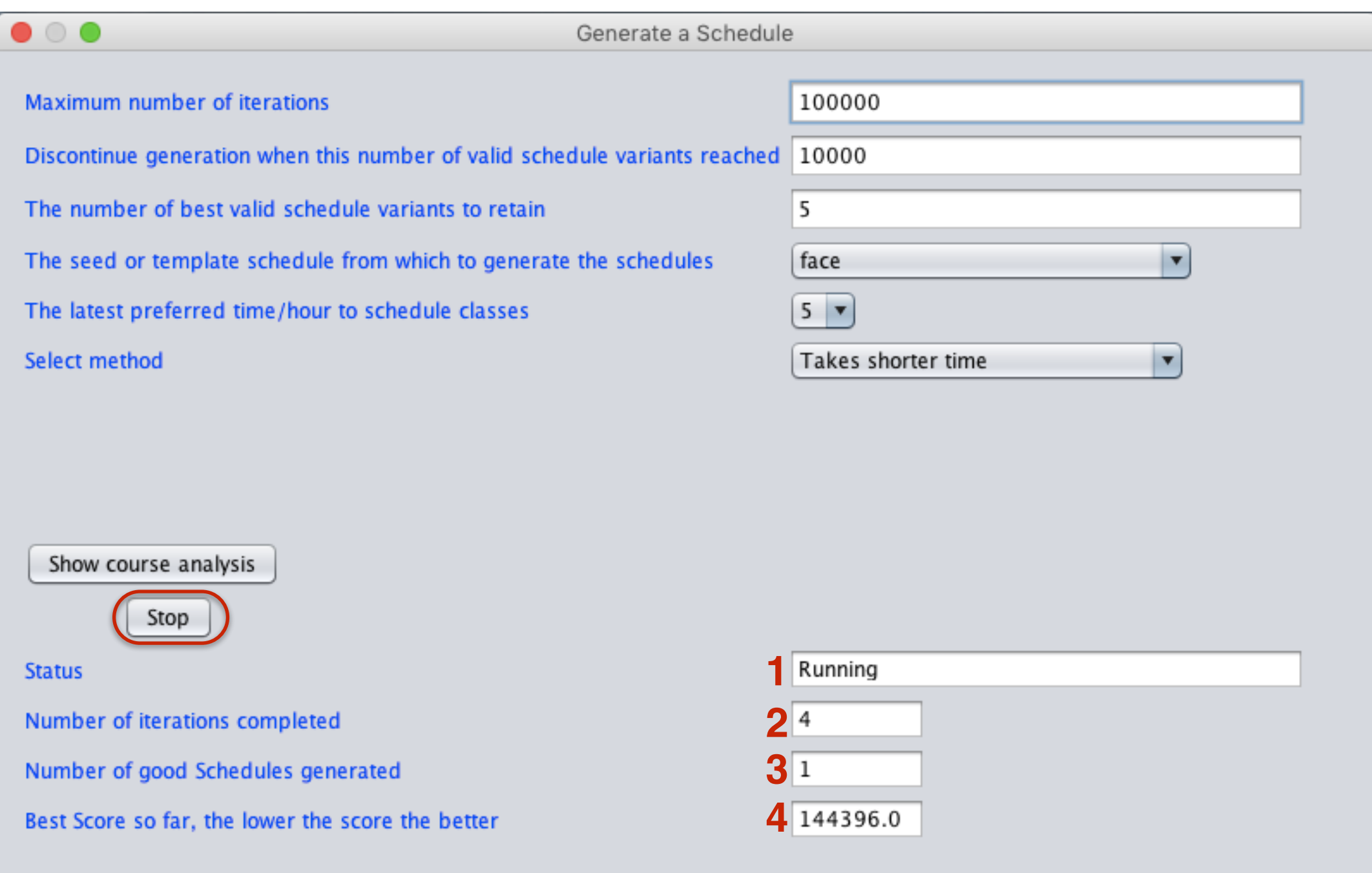

## 6."Auto Generate Schedules" (3 of 3)

### Auto Generation has stopped, push close to close the screen

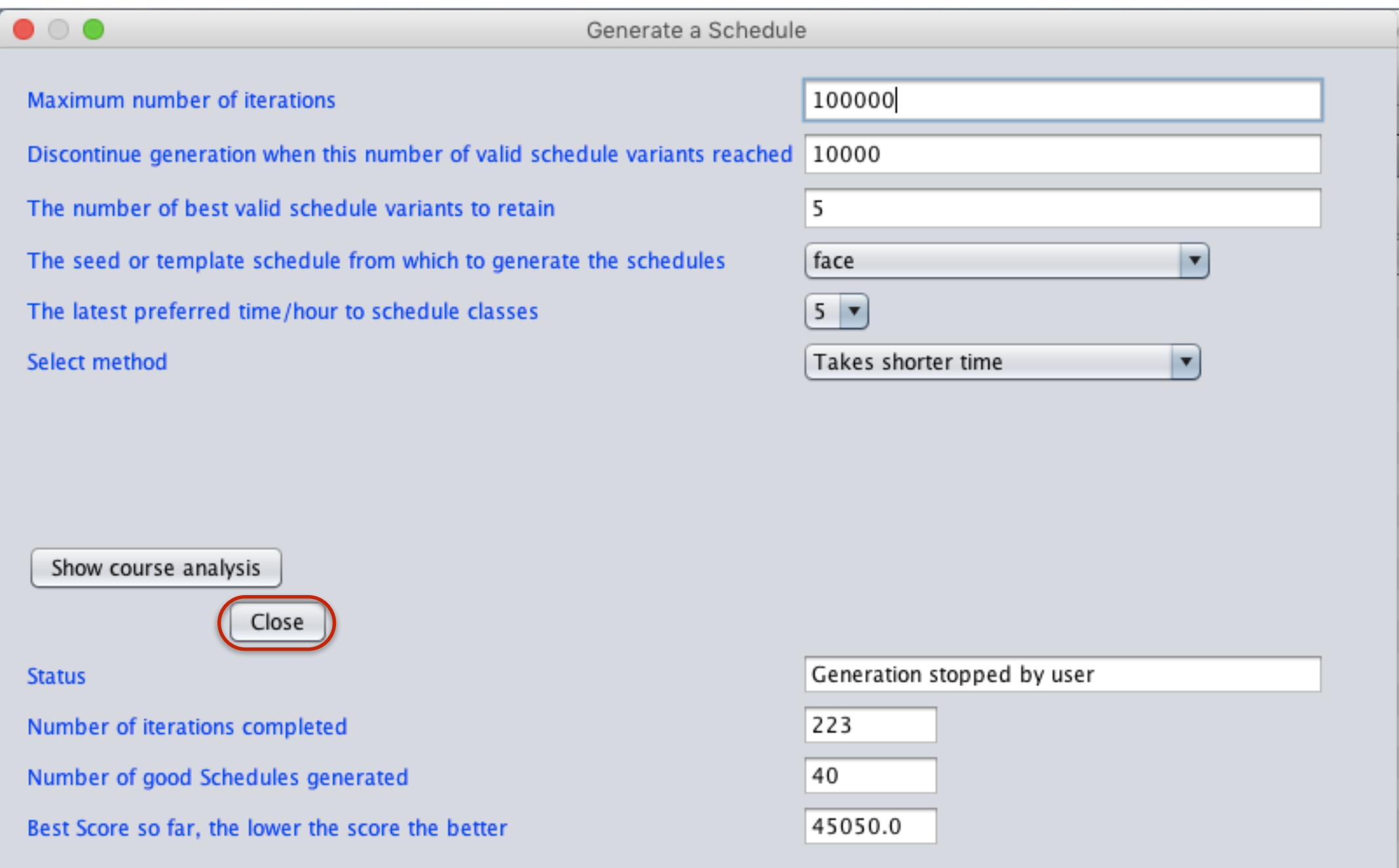

**© Copyright 2014-2016 Brent and Deeporn Beardsley. All rights reserved.**

# Display and edit schedules

- **• Display schedule by class/teacher/classroom, etc.**
- **• Auto-generated schedules can be changed manually.**
- **• Can manually enter part of a schedule, then autogenerate the rest.**
	- **• Program will check consistency as well.**

- **• Can manually enter the entire schedule.**
	- **• Program will check for human errors.**

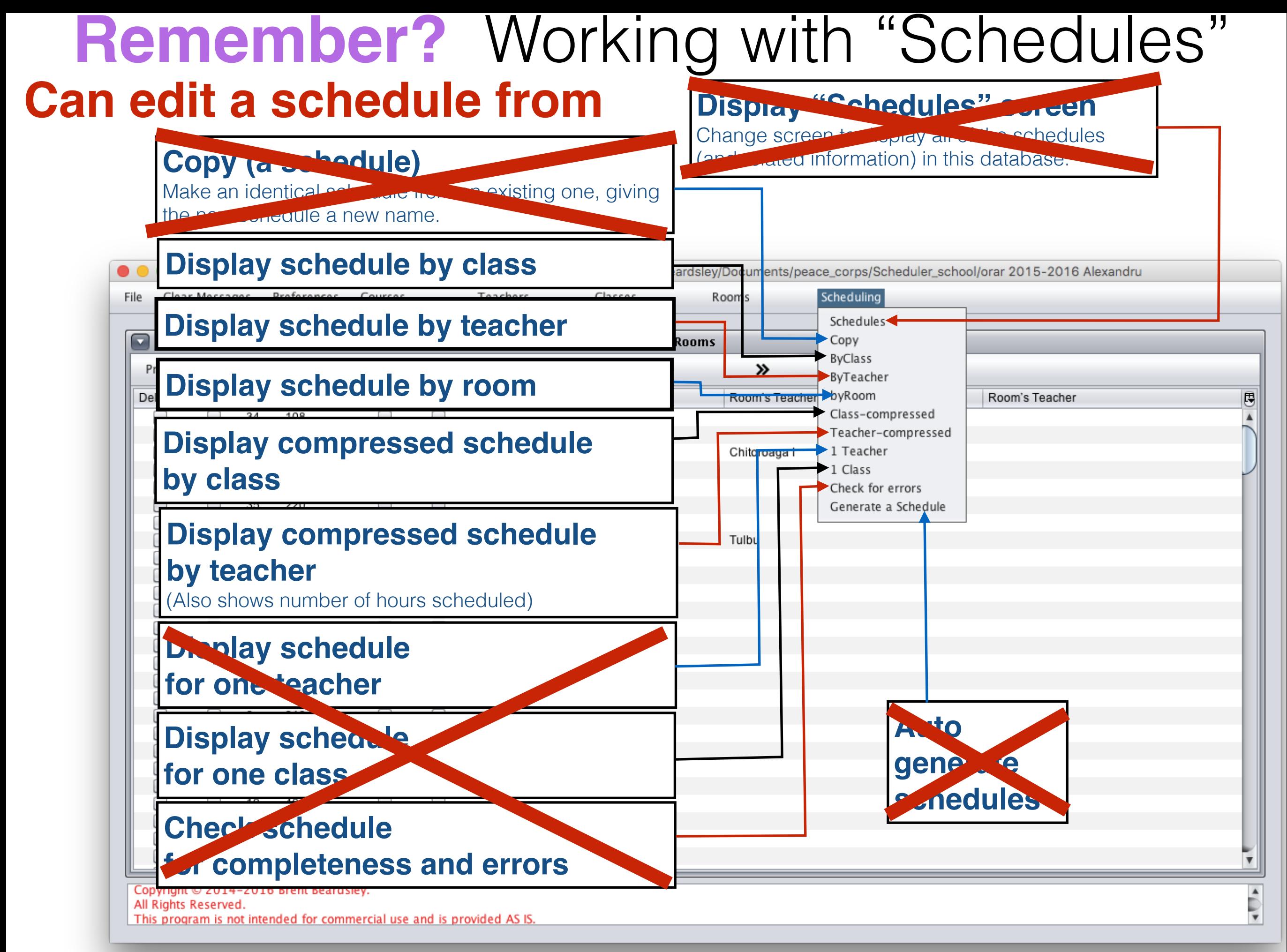

## 7a.Display schedule by class

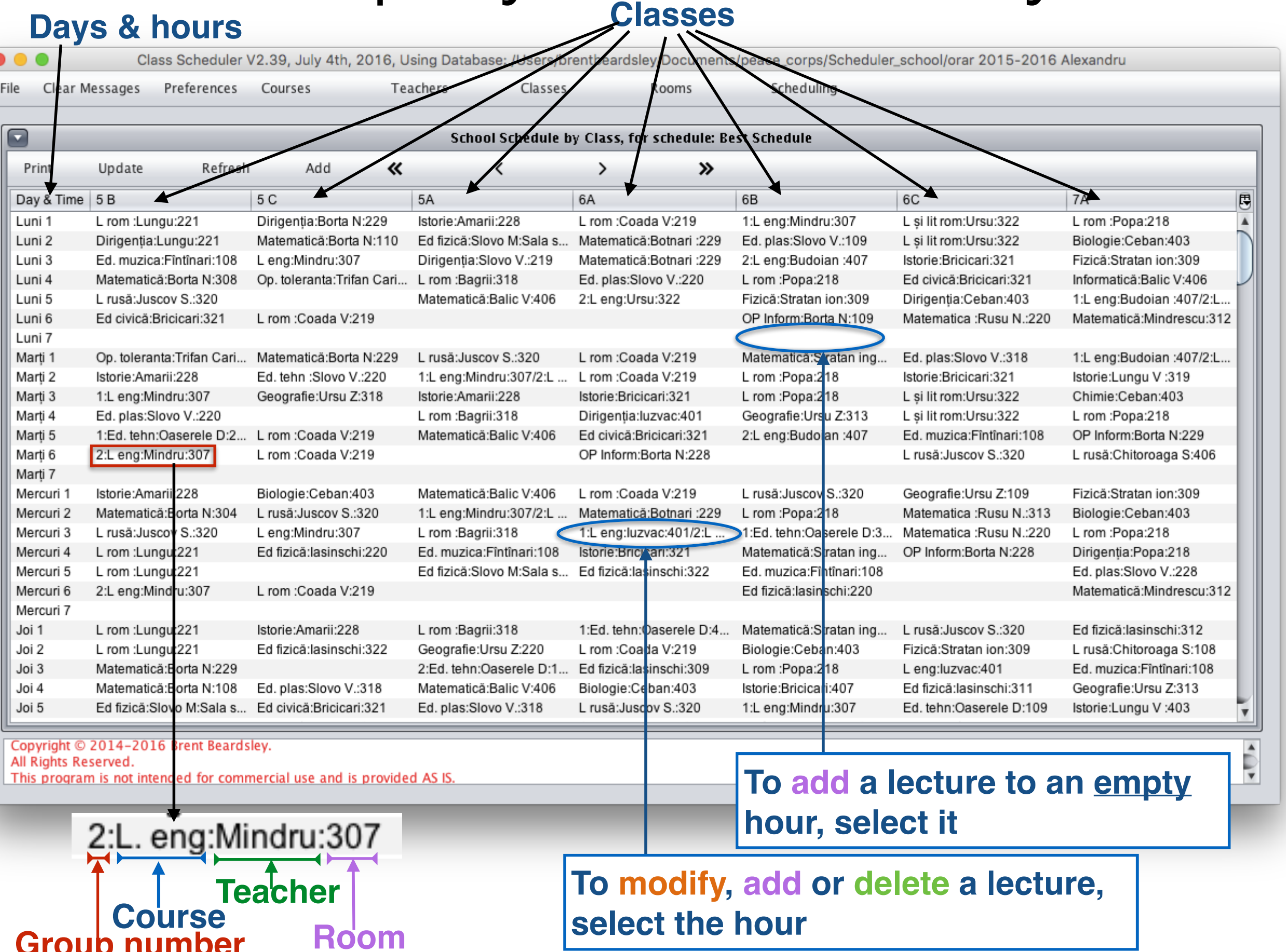

**To modify, add or delete a lecture, select the hour**

**© Copyright 2014-2016 Brent and Deeporn Beardsley. All rights reserved.**

**Group number** 

## Edit a lecture from class schedule screen

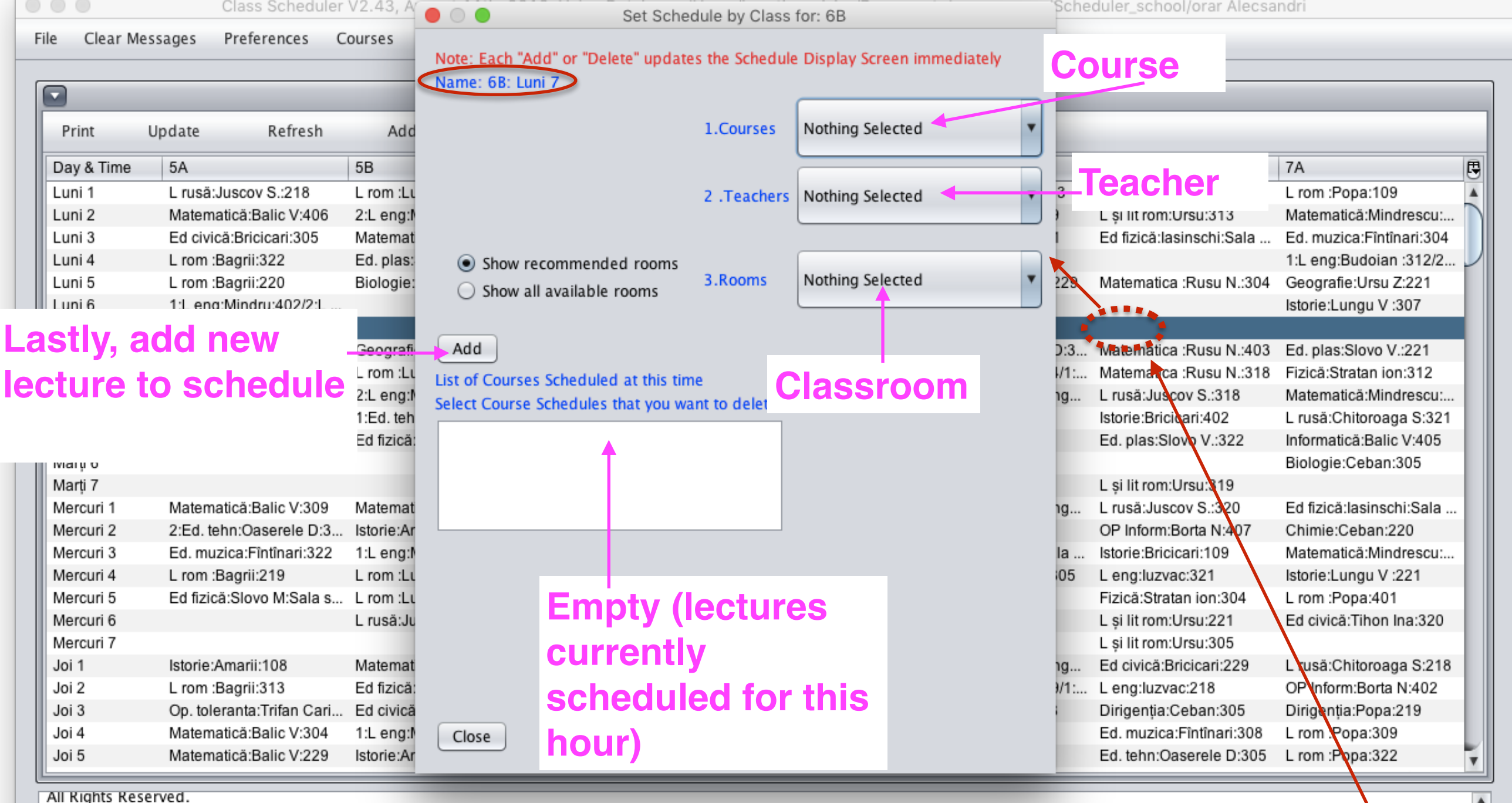

This program is not intended for commercial use and is provided AS IS.

### **Notes:**

- Drop-down lists only offer valid choices
- Choices for class and time are preselected because of entry clicked

Ų

## Display schedule by teacher

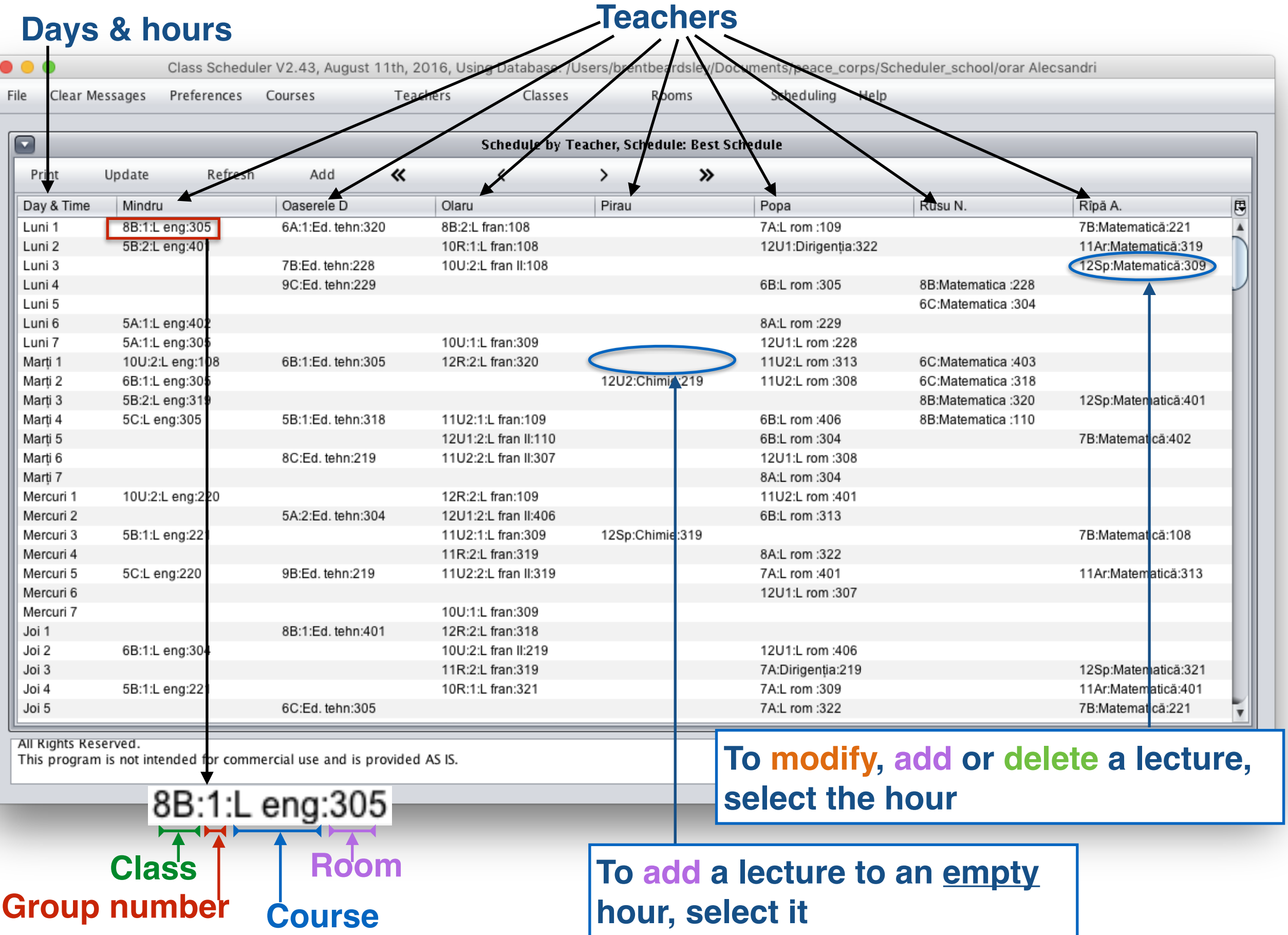

### **Add**/**delete** lecture from teacher schedule screen

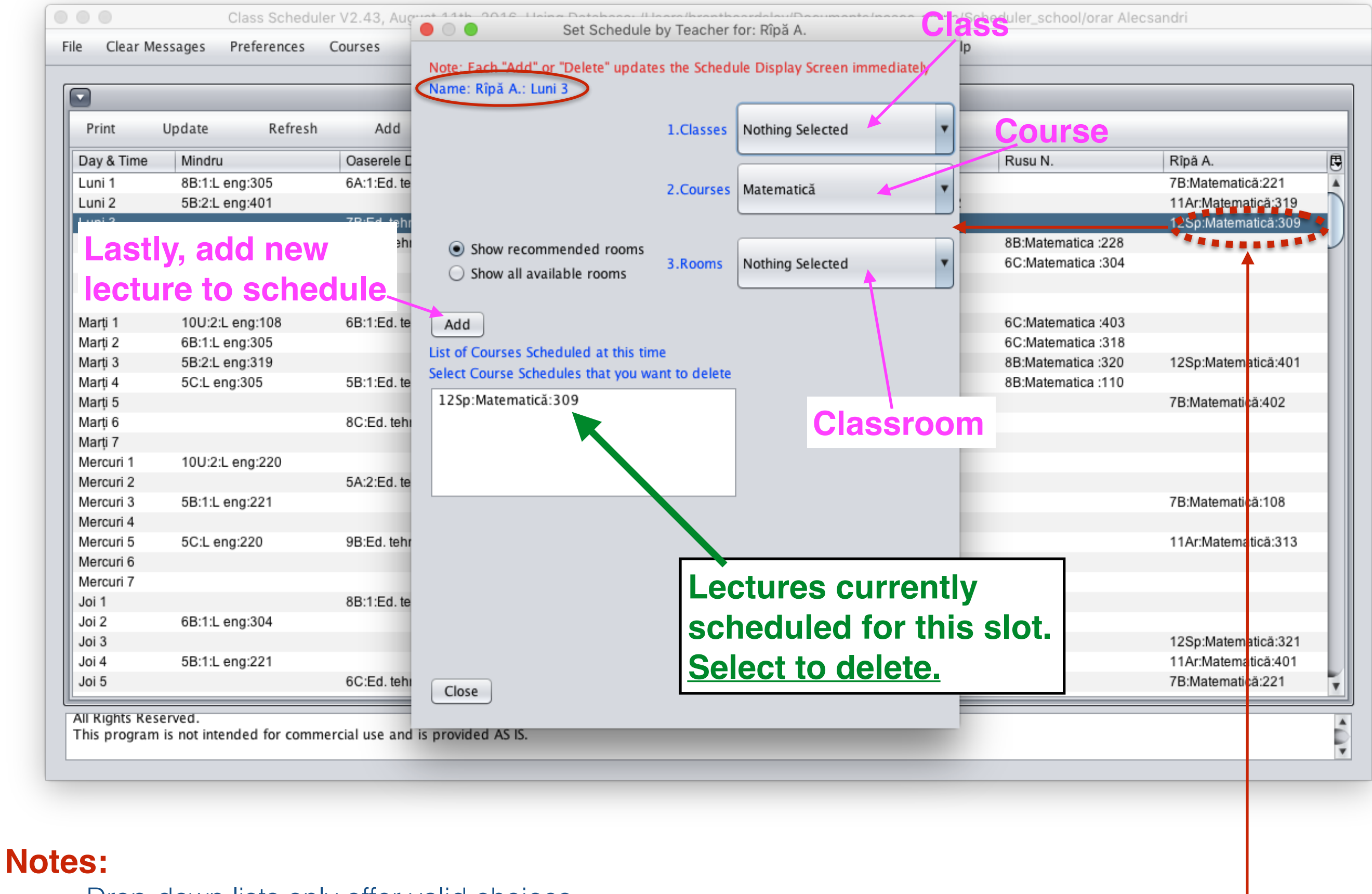

• Drop-down lists only offer valid choices • Choices for teacher and time are preselected because of entry clicked

## Display Schedule by Classroom

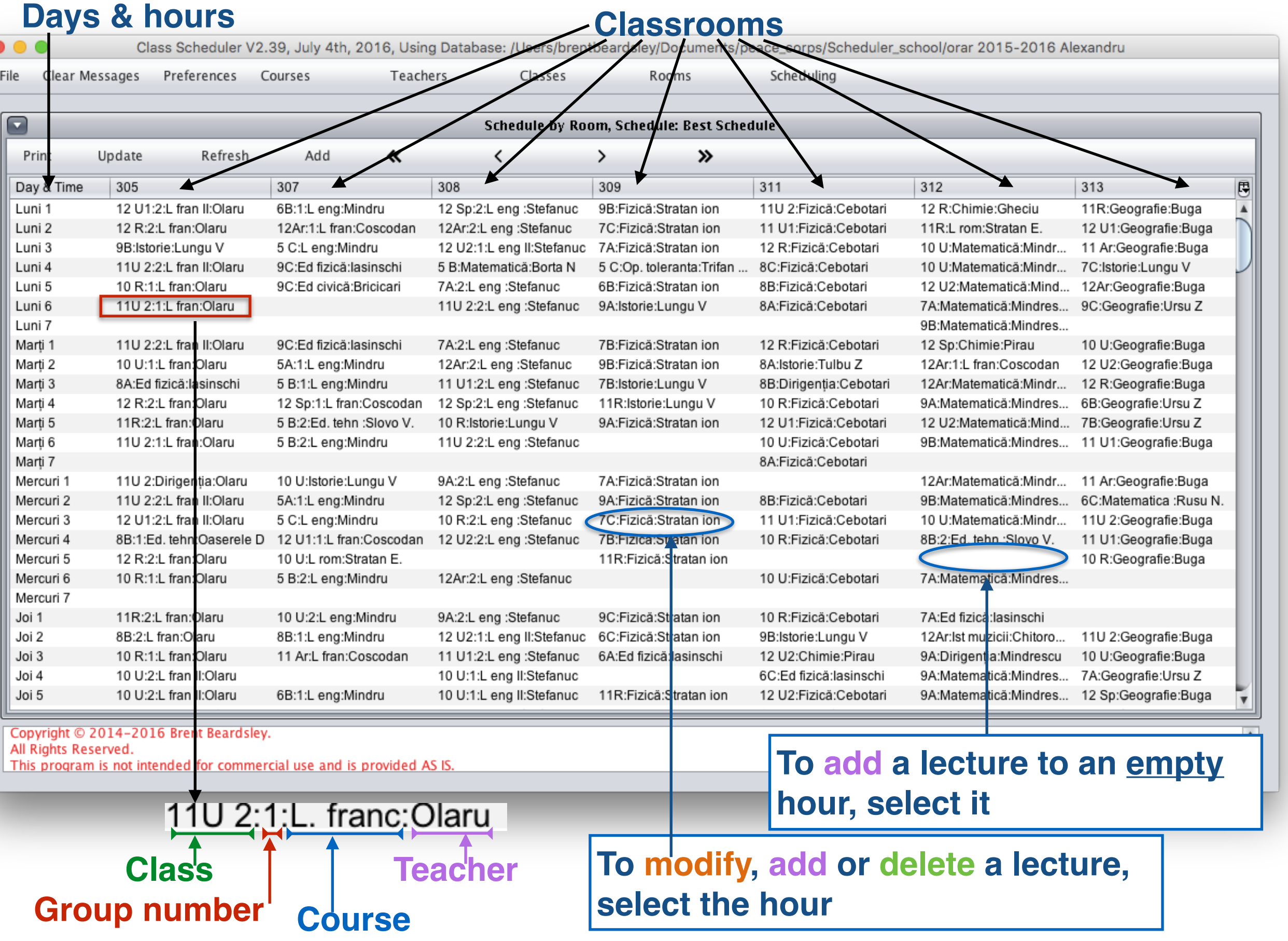

## Edit a lecture from classroom schedule screen

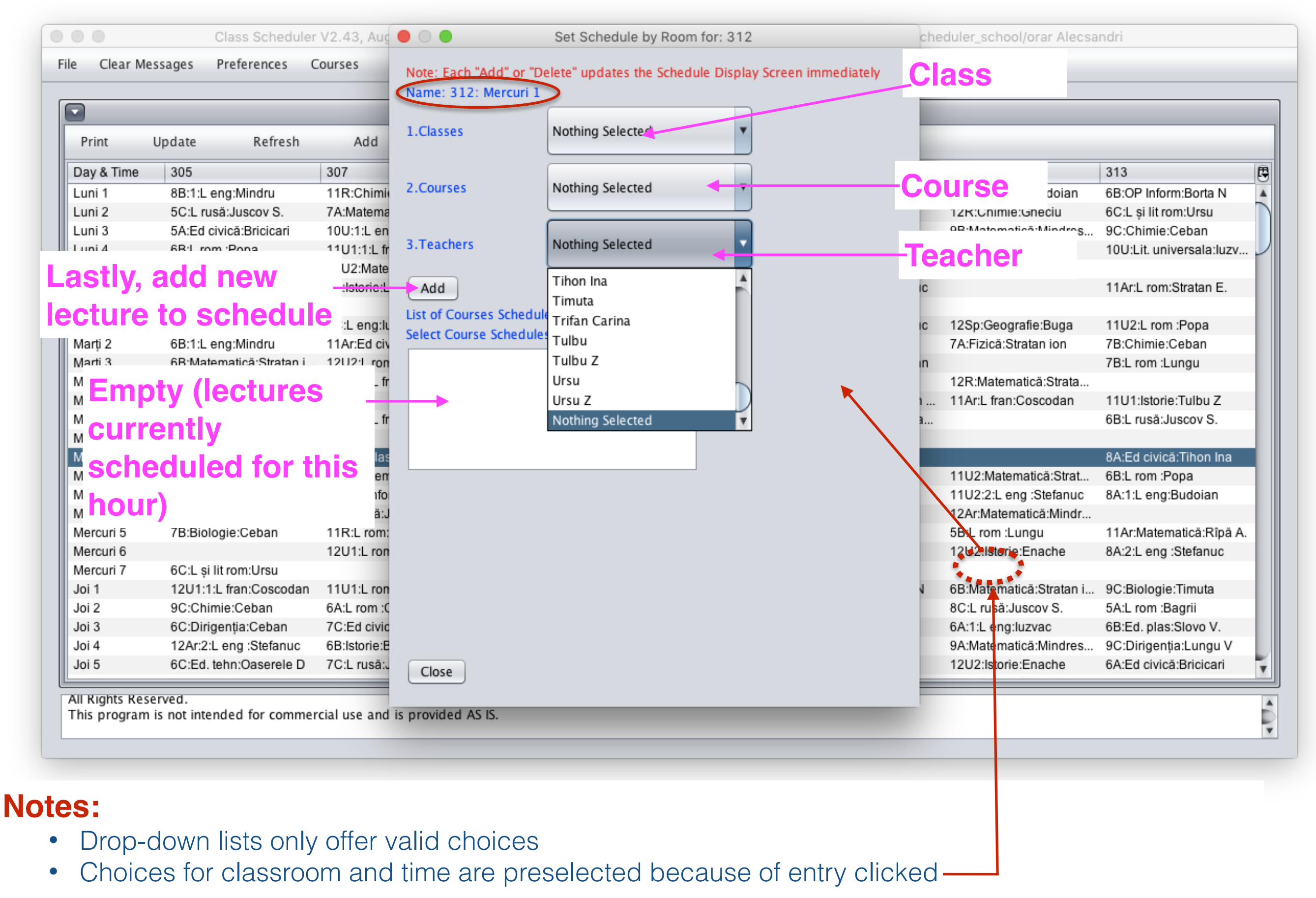

## Display schedule by teacher - summary

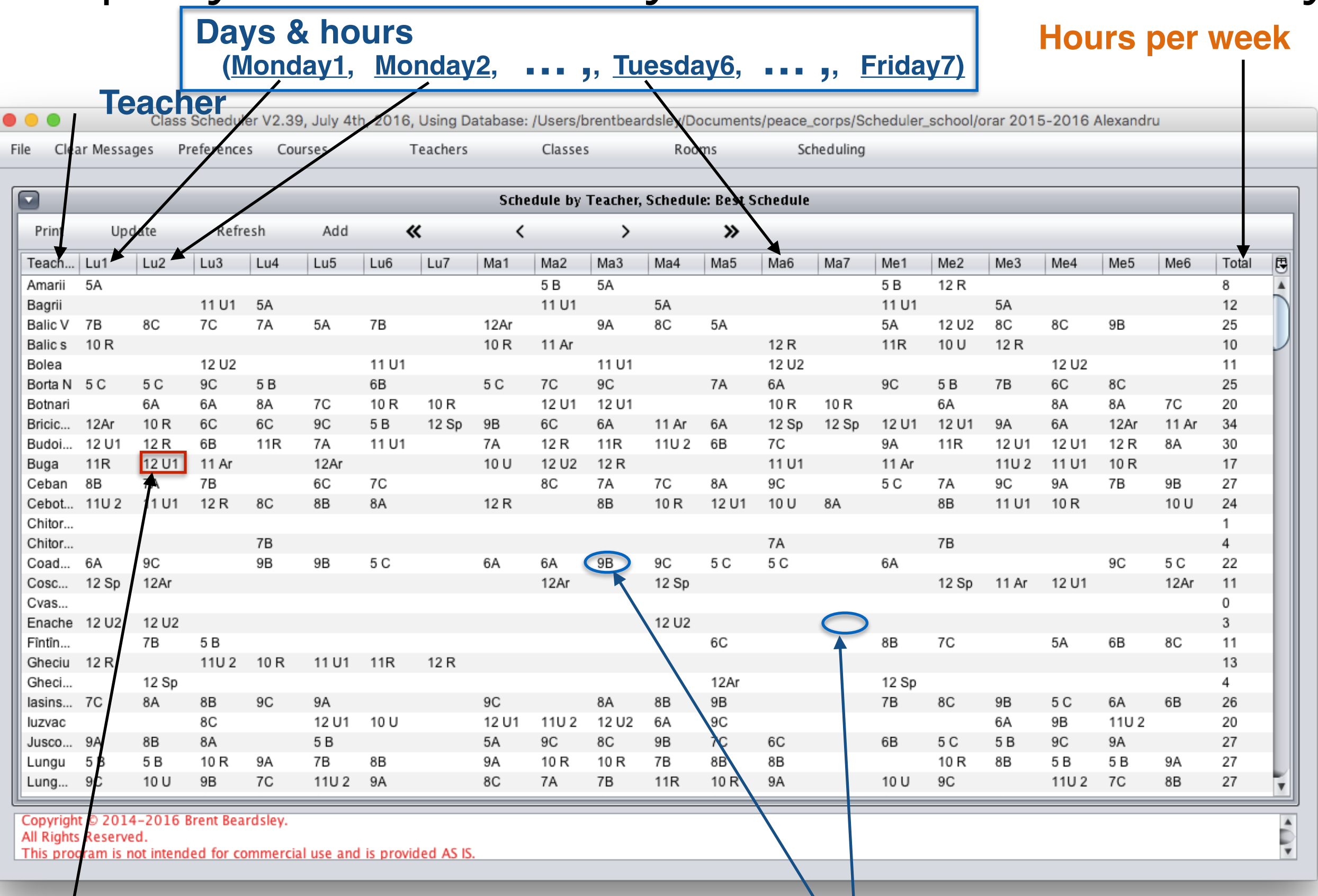

**© Copyright 2014-2016 Brent and Deeporn Beardsley. All rights reserved.**

### **Short name of class**<br> **Short name of class**<br> **Short name of class**<br> **Short name of class**

# Add a lecture to a schedule

 $\circ$   $\circ$   $\circ$ Class Scheduler V2.43, August 11th, 2016, Using Database: /Users/brentbeardsley/Documents/peace\_corps/Scheduler\_school/orar Alecsandri Clear Messages Preferences Courses Teachers Classes Rooms Scheduling Help File  $\blacktriangledown$ Schedule by Teacher, Schedule: Best Schedule Print Update Refresh ≺  $\mathcal{L}$ ≫ Lu<sub>2</sub> Me2 Me3 Me4 Me5 Me<sub>6</sub> 閂 Teach... Lu1 Lu3 Lu4  $.1$ Total Schedule a lecture 8 Amarii **Class** Note: Each "Add" or "Delete" updates the Schedule Display Screen immediately 12 Bagrii 11U1 **5A**  $U<sub>1</sub>$ 5А Balic V 8C 5A 8C 12Sp 7C 25 11U2 10<sub>R</sub> 10 Balic s 1.Classes Nothing Selected R  $10U$ 11Ar **11U1 11U1 12U2** Bolea 11 Borta N 6B 9C  $5B$ 6C  $\alpha$ 25 Botnari 6A 6A  $10R$ Nothing Selected  $10$ **Course** ЗA 20 2. Courses R Ar 12 ìВ Bricic... 12Ar 10U 5A  $12Sp$ 9B 34 Budoi... 12U1 9A 7A 1U2 7В 30 **Teacher** 17 Buga  $12Ar$ 12U2 **11U2** 3. Teachers Nothing Selected  $\overline{\mathbf{v}}$ 9C 27 Ceban 6C 8A 6A ۰, υn 0D Cebot... 10R  $12R$ 11U2 24 11U2 8A **11U1 12U1** 10U Chitor... Nothing Selected Y 1 4. Select the time **Day and hour** $\overline{4}$ Chitor... Coad... 9B 5C 5C 22 Cosc... Show recommended rooms  $U<sub>1</sub>$ 12Ar  $11$ 5.Rooms Nothing Selected ۰. Cvas... 0  $\bigcirc$  Show all available rooms **12U2** 3 Enache **12U2**  $\blacktriangle$ 321 Fîntîn... 8A 7A 7B 5A 11 322 Gheciu 11R  $12R$ 10<sub>R</sub> 13 11Ar 401 Gheci... 12Sp 4 Cancel OK **Classroom** 402 8C lasins... 9A 7B 6C 8C 9C 26 9Β 8C **12U1** 10U 403 **11U2** 20 luzvac **IZUZ TIUZ IZUI**  $LUL$ ত∪  $\circ$  $5A$ 6C 27 5C 8A 6**B 9A** 8A **6C** 406 5C 9B 9C 5Β Jusco... 5A 8Β **9A** 10<sub>R</sub> 10<sub>R</sub>  $5B$ 7B 7B 7B  $10R$ 5Β 8Β 27 5Β 407 5Β Lungu Lung... 11U2 7C 9A  $11R$ 7A 8B 10U 9A 9C 7C 7A 10U 27 Nothing Selected  $\overline{\mathbf{v}}$ All Rights Reserved.  $\blacktriangle$ Ų This program is not intended for commercial use and is provided AS IS.

# 8.Rename"Schedule" (1/2)

### **Remember this?**

To **add** a new Schedule

**Click add**

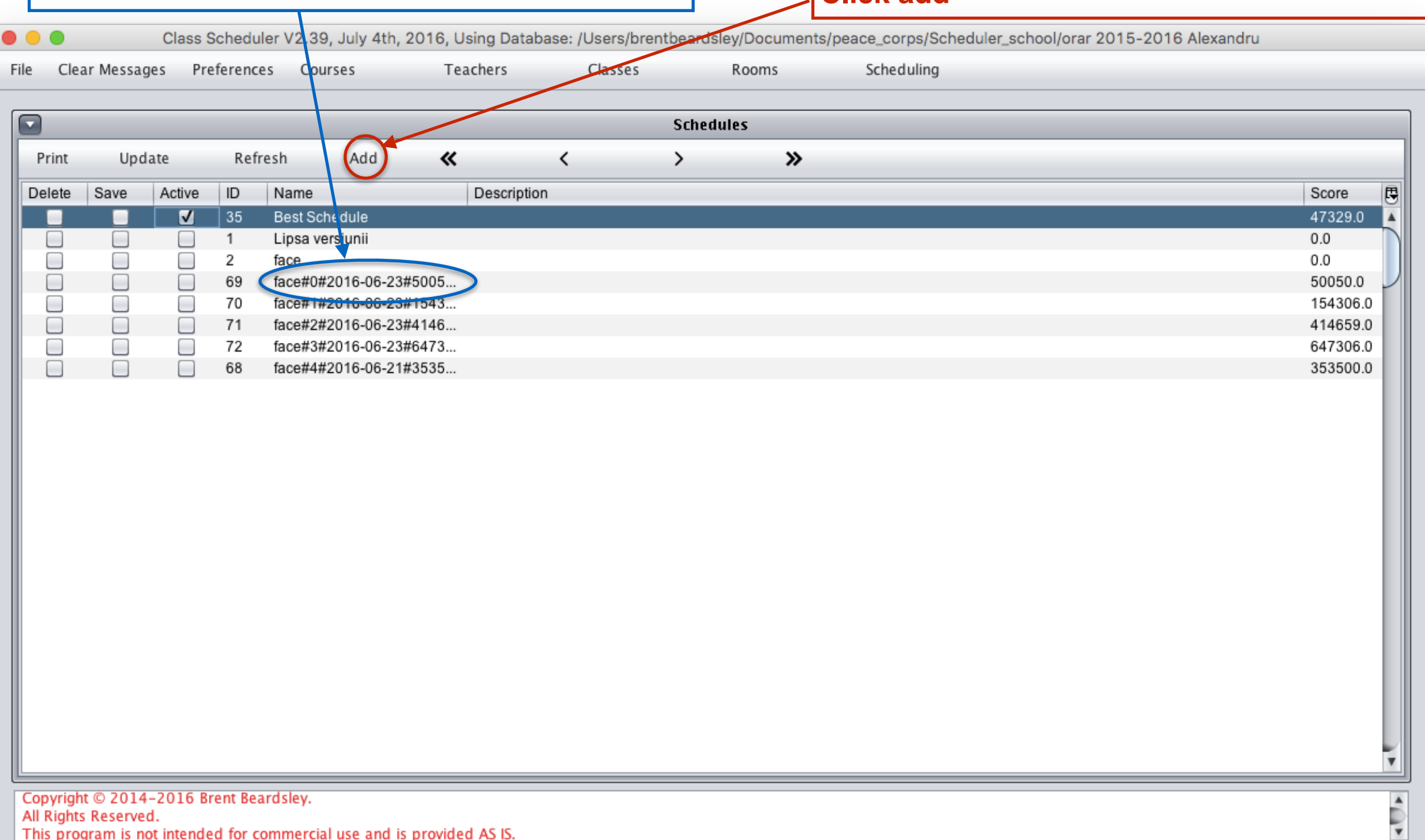

This program is not intended for commercial use and is provided AS IS.

**To rename a Schedule**

**Click on its name**

# 8.Rename a "Schedule" (2/2)

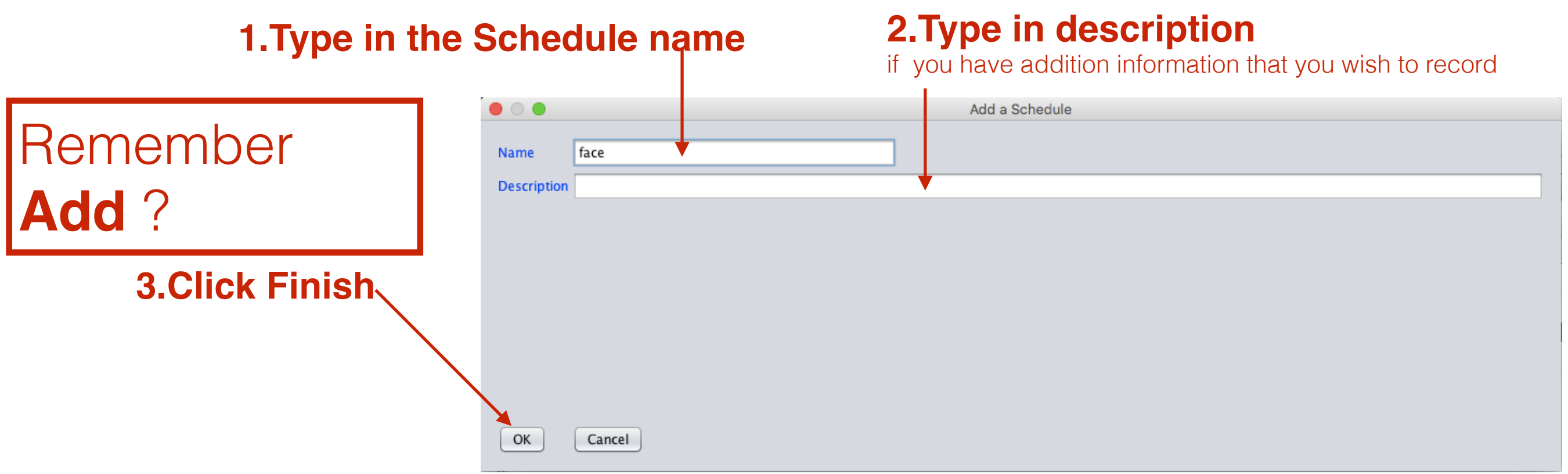

### **1.Change the Schedule name <b>2.Edit the description** (optional)

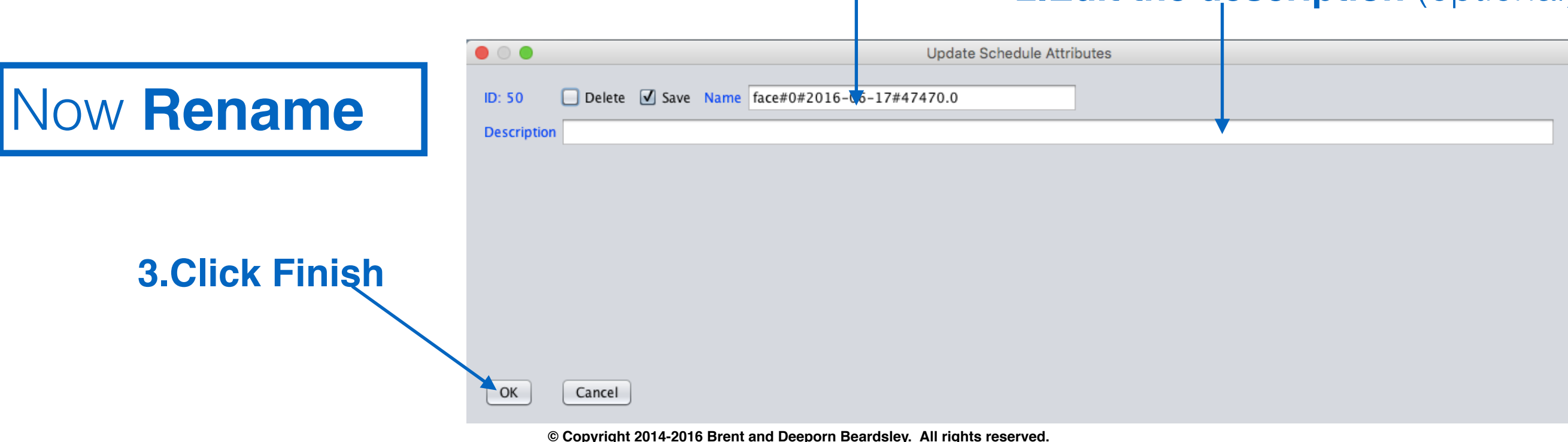

# Import-Export-Print

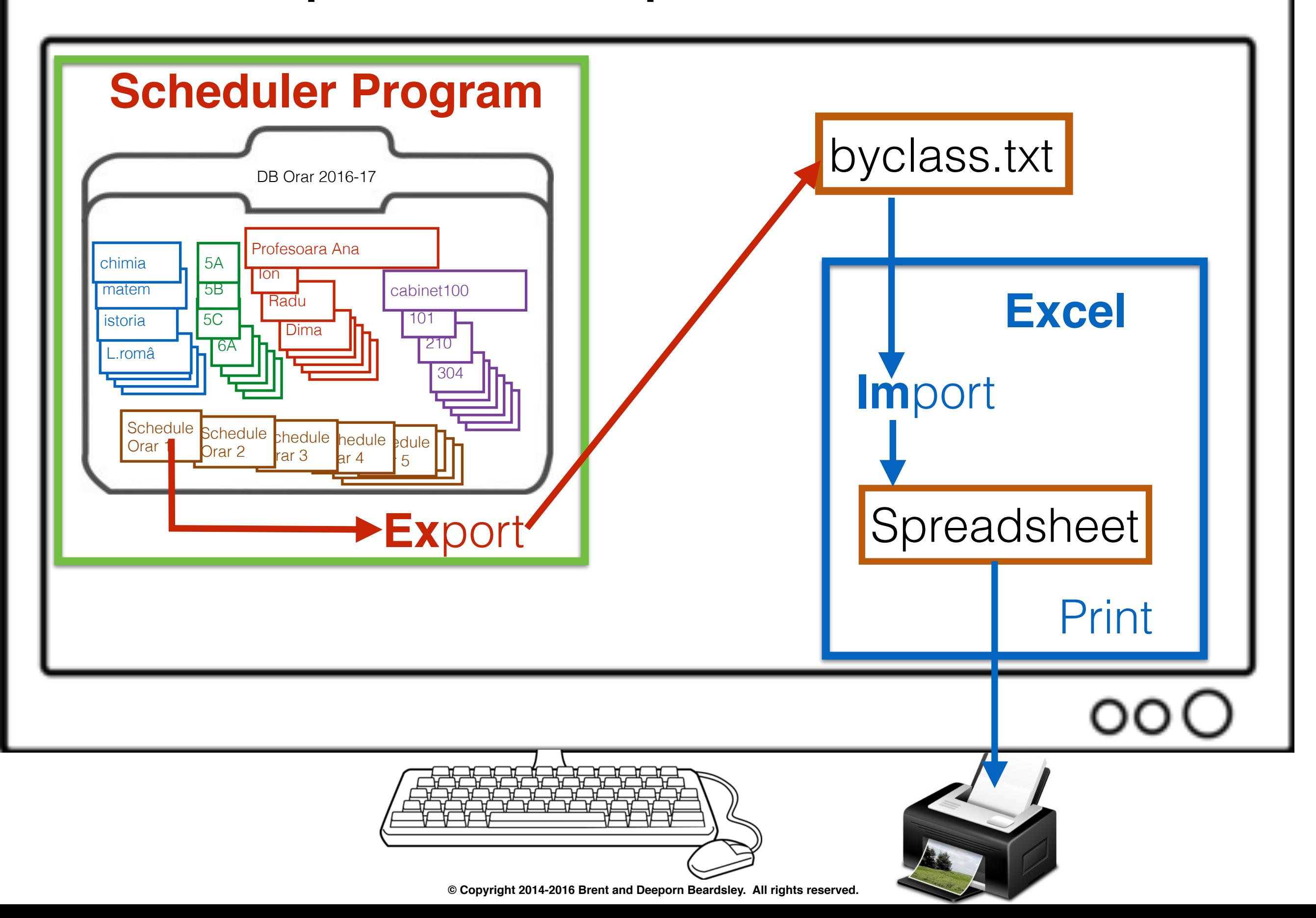

# **Ex**port schedule to Excel

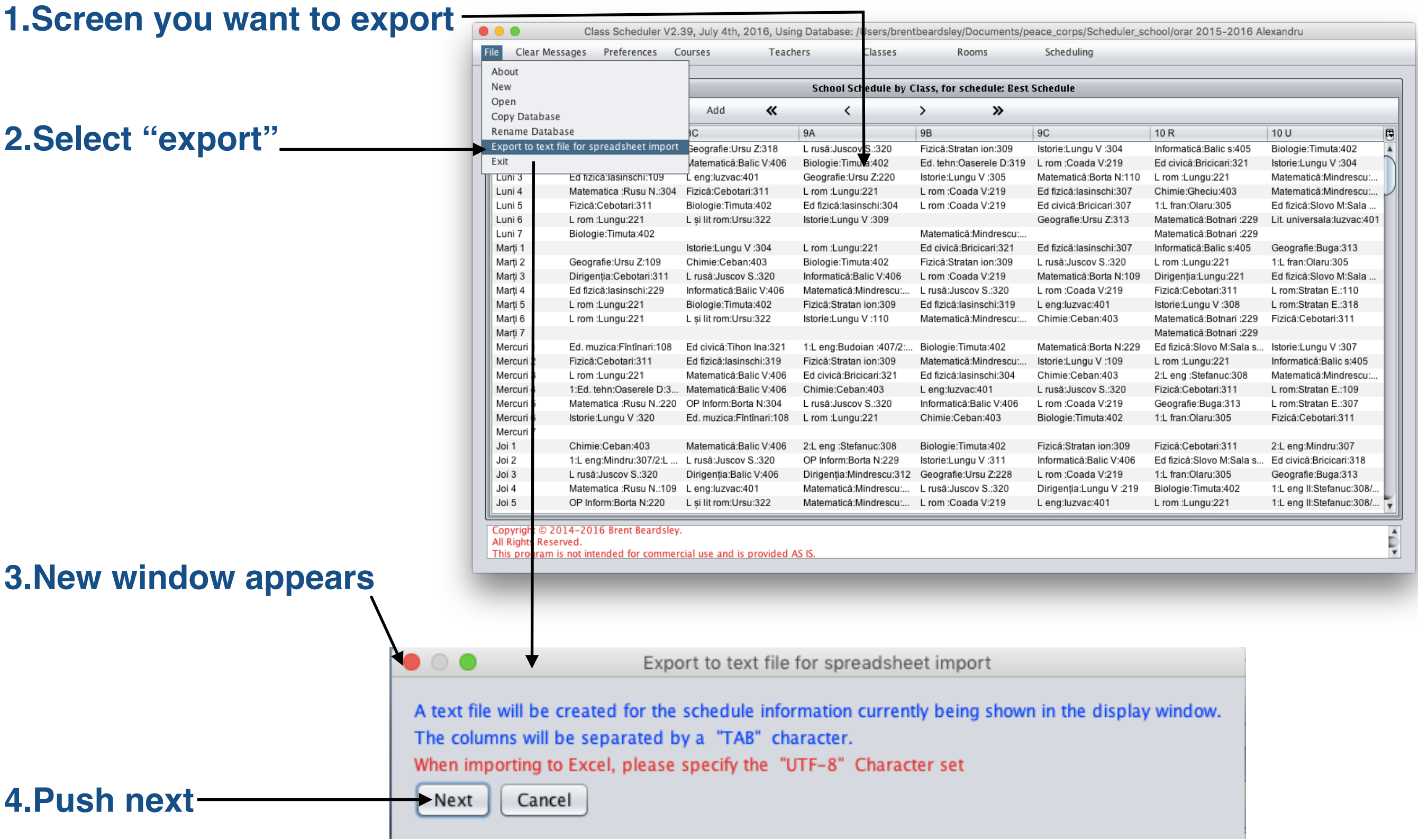

# Export schedule to Excel (cont'd)

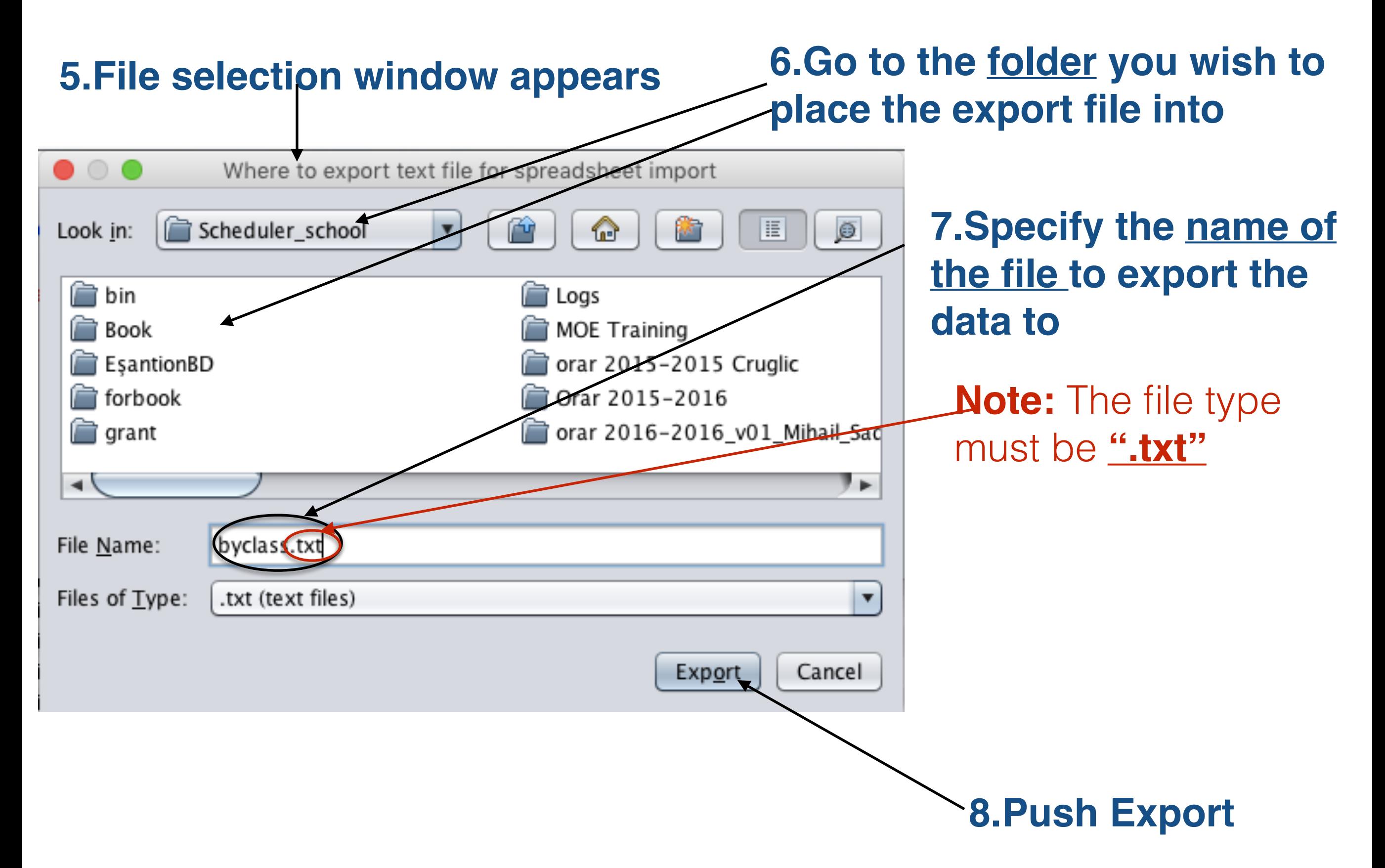

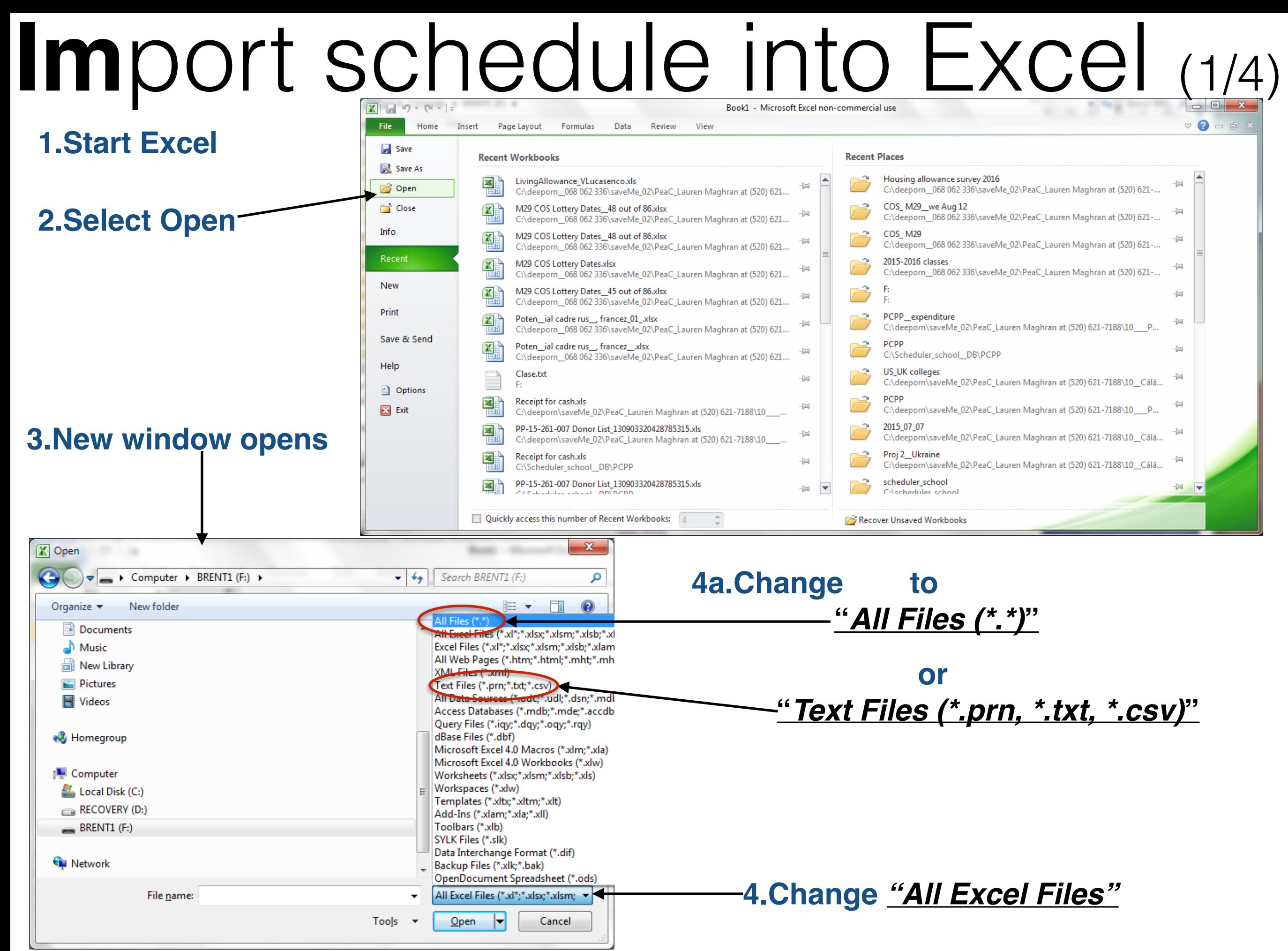

**© Copyright 2014-2016 Brent and Deeporn Beardsley. All rights reserved.**

# **Im**port schedule into Excel (2/4)

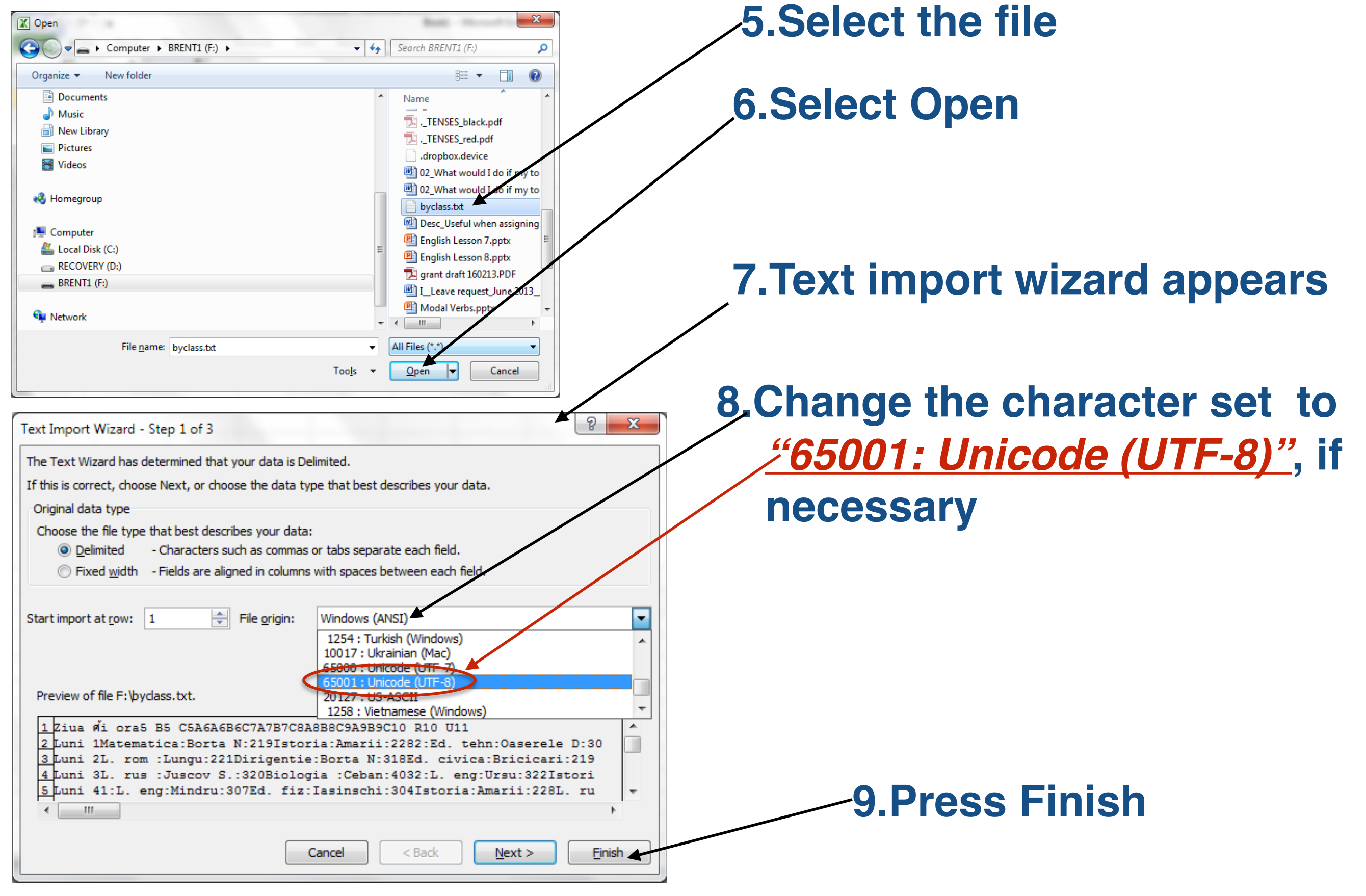

# **Im**port schedule into Excel (3/4)

### **10.Excel shows the data just imported**

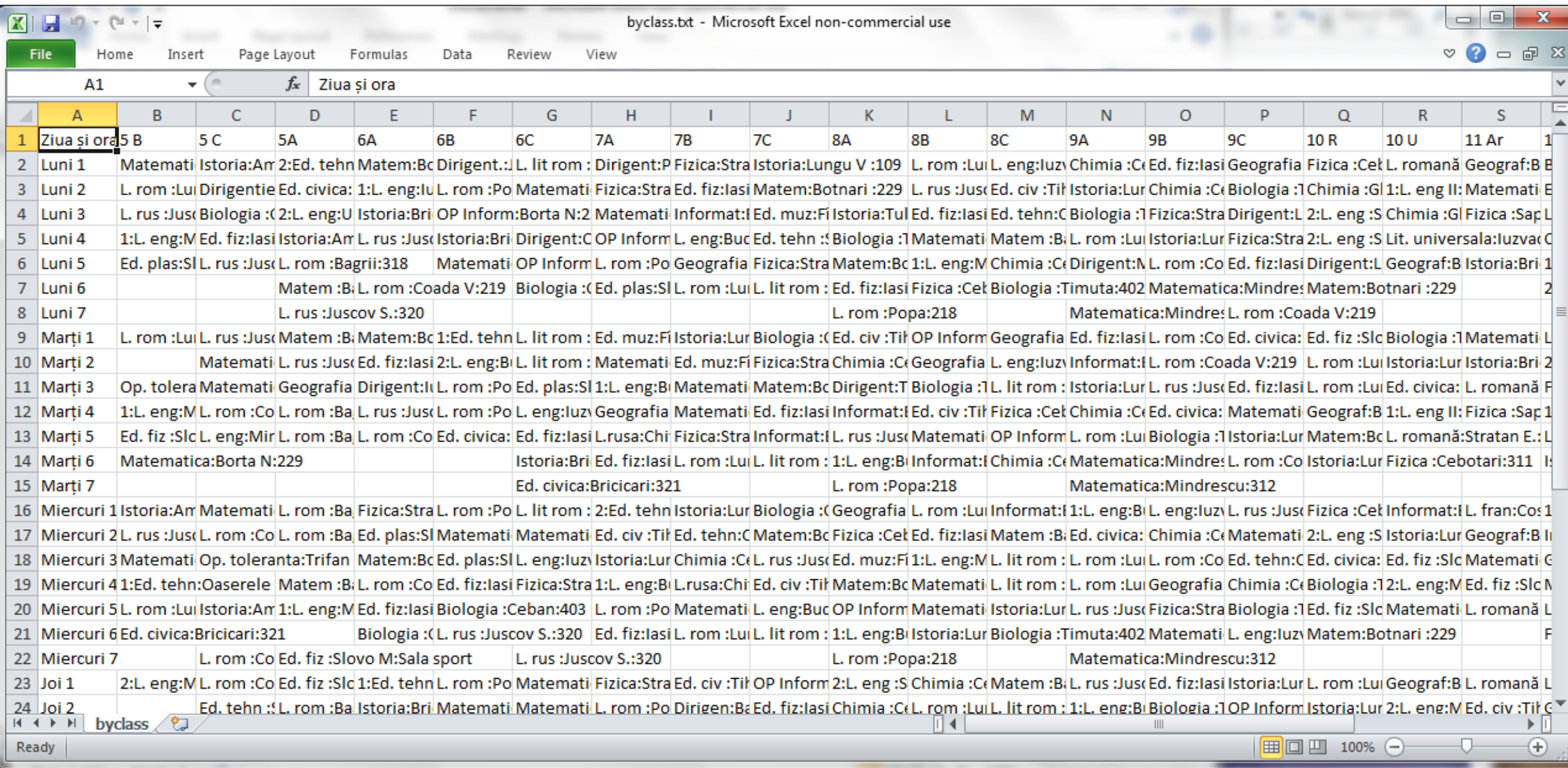

# **Im**port schedule into Excel (4/4)

### **You can adjust columns, edit the cells and print schedule just as you would any other Excel file**

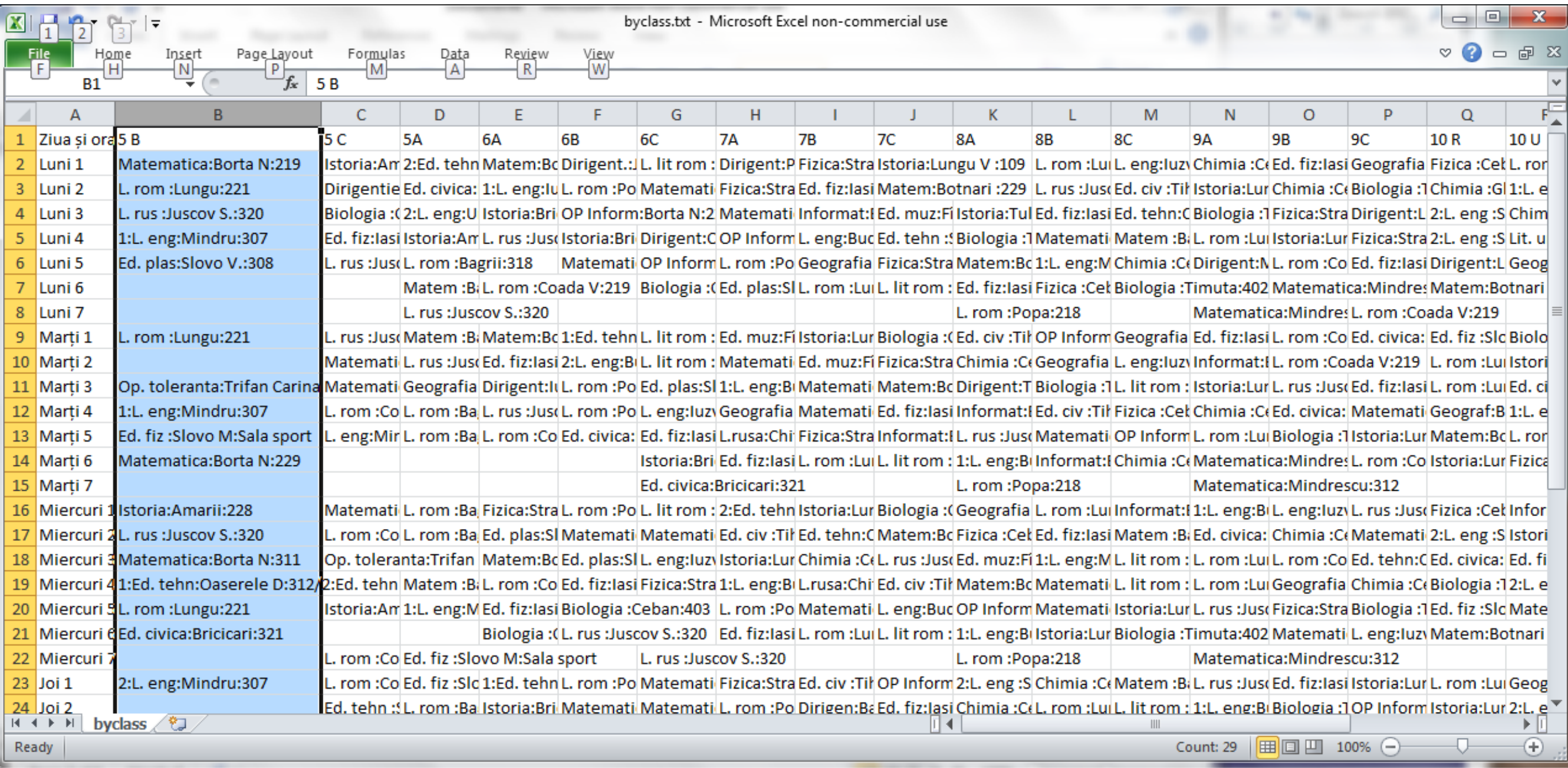

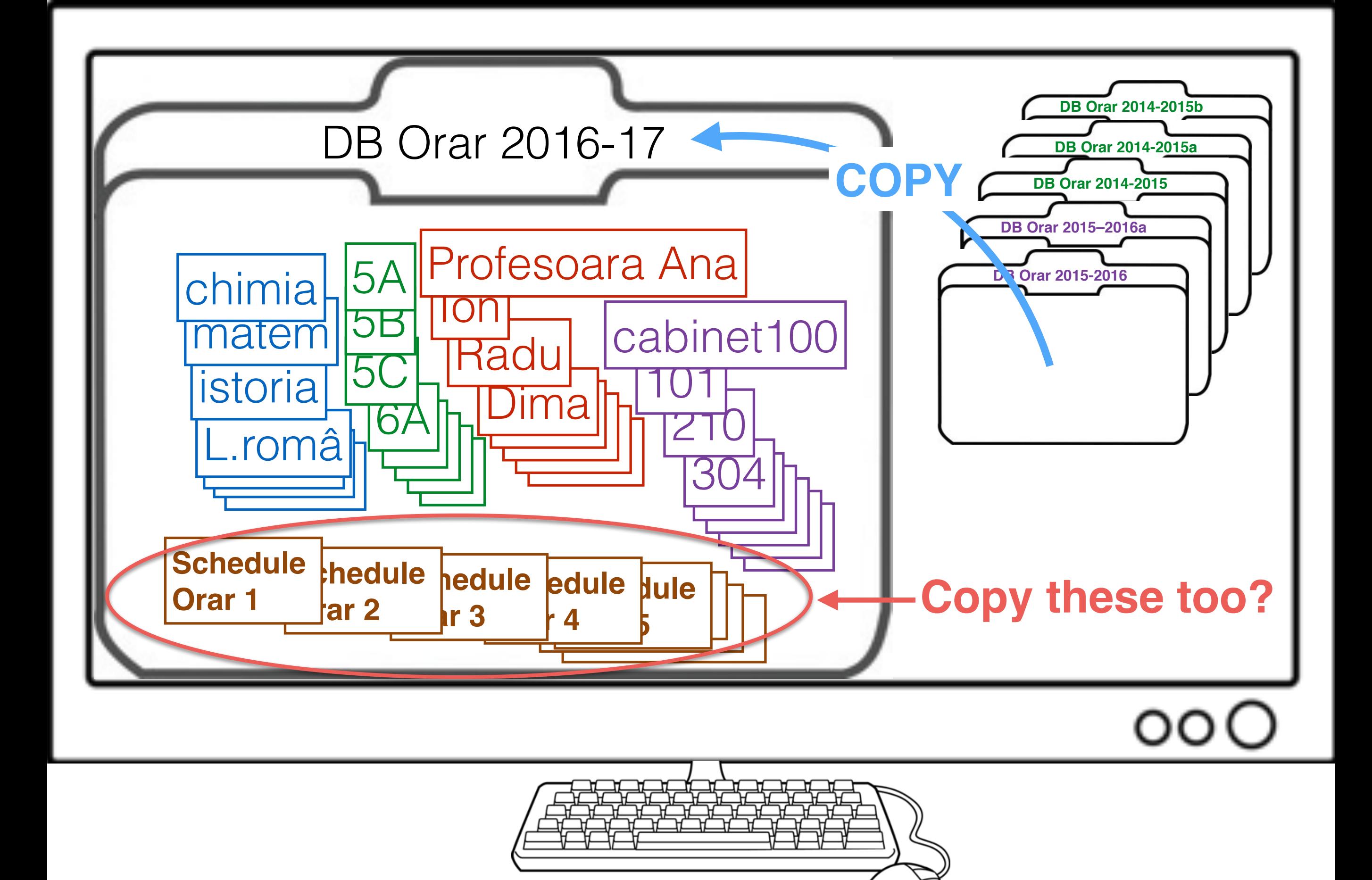

# Copy a Database

**For next year**

Alexandru"

- **1. Duplicate this year's school information already in Class Scheduler Program**
- **2. Make changes**
- **1. Select "Copy Database"**

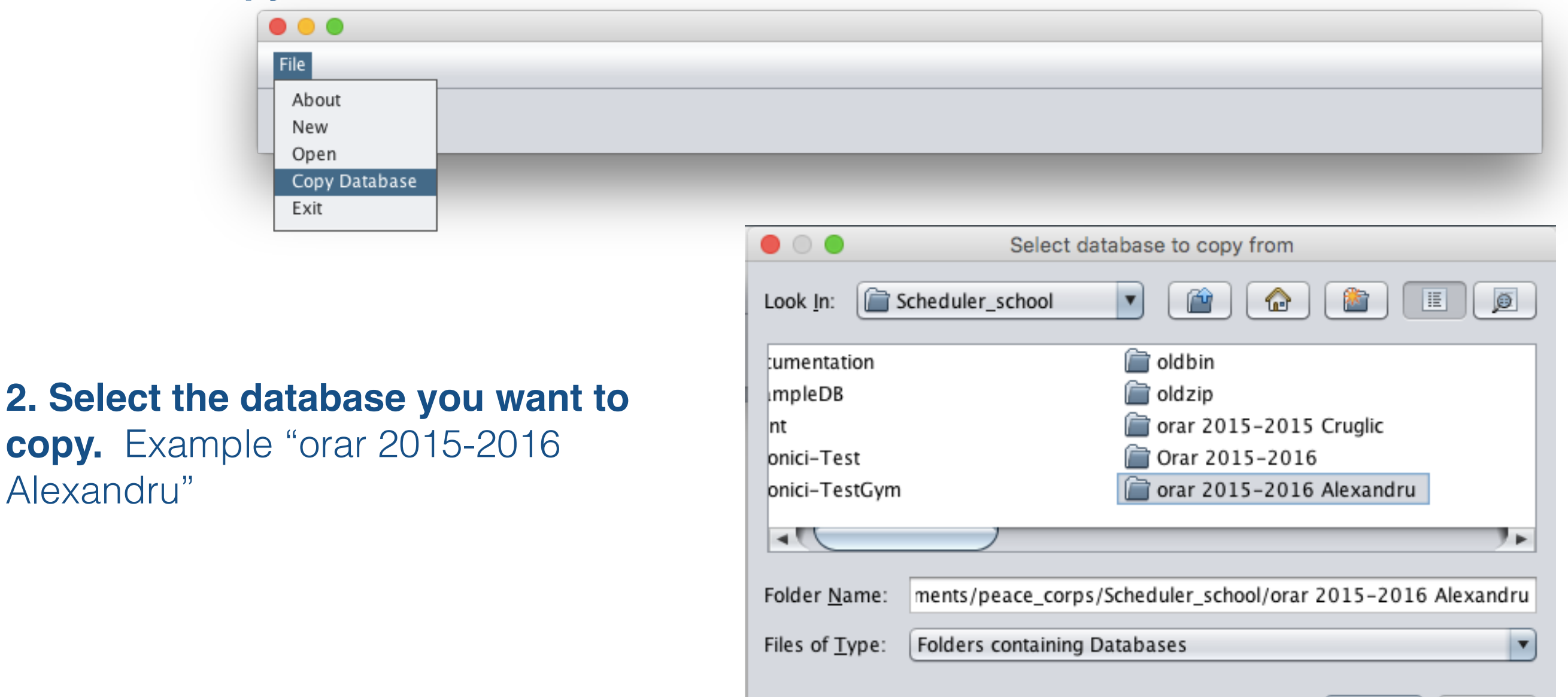

Cancel

 $QK$ 

# Copy a Database **1. Name of old Database**

### **Copy Database** Copy Database from /Users/brentbeardsley/Documents/peace\_corps/Scheduler\_school/orar 2015-2016 Alexandru To (Change the name to the one you want) orar 2015-2016 Alexandru-16-06-2016 Open new database after copy **2. Default name of new Database (you can change) 3. Select if you want Class Scheduler to open the new Database after the copy completes** Cancel

 $\bullet$   $\circ$   $\bullet$ 

Copy

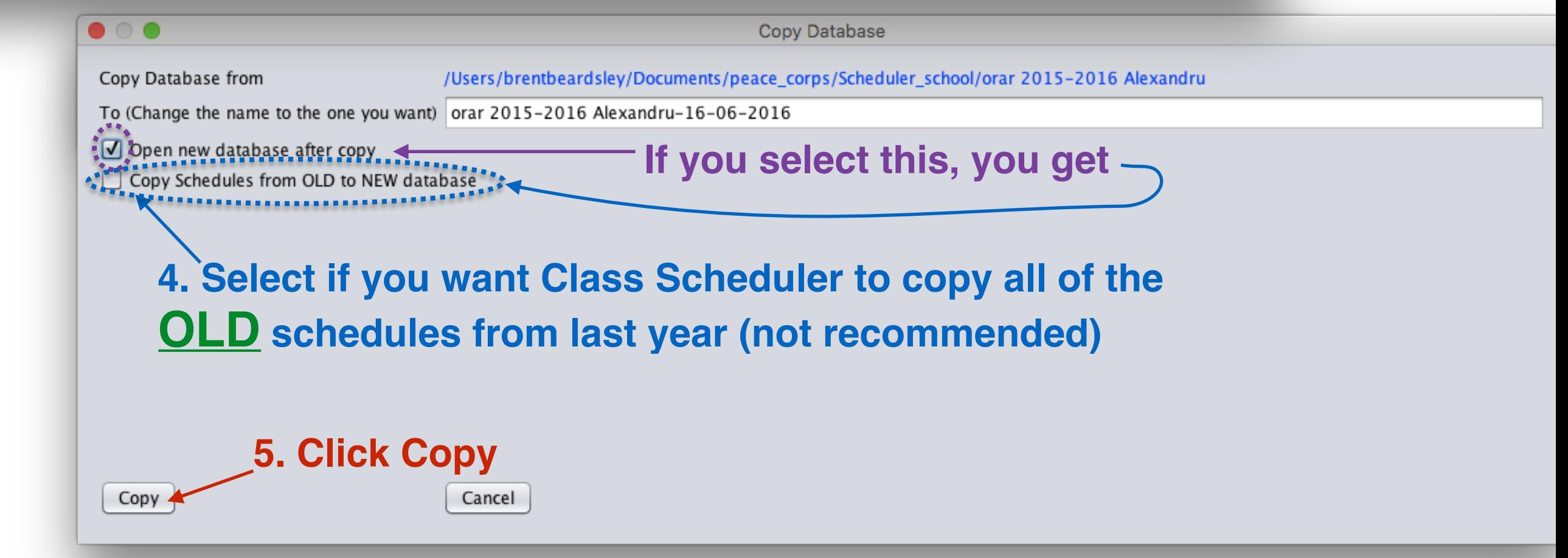

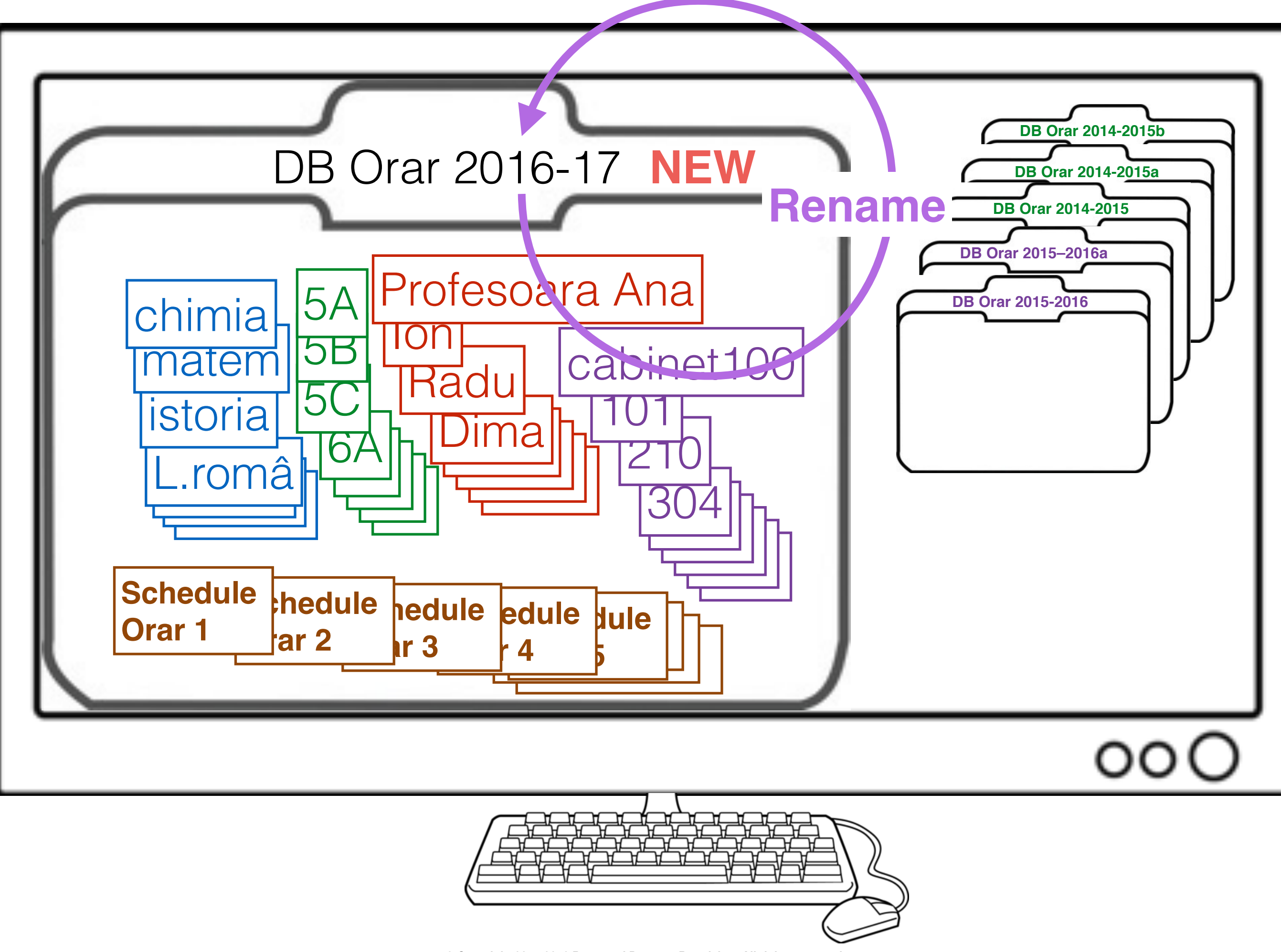

**© Copyright 2014-2016 Brent and Deeporn Beardsley. All rights reserved.**

# Rename a Database

#### **1. Select "Rename Database"**

![](_page_65_Picture_18.jpeg)

**2. Select the database you want to rename.** Example "orar 2015-2016 Alexandru"

![](_page_65_Picture_19.jpeg)

**© Copyright 2014-2016 Brent and Deeporn Beardsley. All rights reserved.**

# Rename a database

#### **1. Current name of the Database**

![](_page_66_Figure_2.jpeg)

# Summary

### **The Class Scheduler program:**

- Accepts requirements from the adjunct director.
- Displays the schedule in various formats: by teacher, by class.
- Automatically generates schedules, many different workable schedules each time.
- Alternatively allows the user to copy his or her manually generated schedule into the program.
- Checks the schedule for conflicts and verifies that all requirements have been met.
- Exports the schedule to Excel which can then print it.  $\blacklozenge$
- and more …

### **Additionally:**

- **It is absolutely free**
- It is available in Romanian, Russian, and English

# Thank You

# Questions?

**© Copyright 2014-2016 Brent and Deeporn Beardsley. All rights reserved.**